HP 550 Notebook PC Maintenance and Service Guide

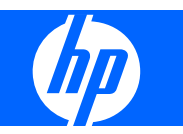

© Copyright 2008 Hewlett-Packard Development Company, L.P.

Bluetooth is a trademark owned by its proprietor and used by Hewlett-Packard Company under license. Intel, Core, and Celeron are trademarks of Intel Corporation in the United States and other countries. Microsoft, Windows, and Windows Vista are U.S. registered trademarks of Microsoft Corporation. SD Logo is a trademark of its proprietor.

The information contained herein is subject to change without notice. The only warranties for HP products and services are set forth in the express warranty statements accompanying such products and services. Nothing herein should be construed as constituting an additional warranty. HP shall not be liable for technical or editorial errors or omissions contained herein.

Second Edition: December 2008

First Edition: August 2008

Document Part Number: 488361–002

### **Safety warning notice**

△ **WARNING!** To reduce the possibility of heat-related injuries or of overheating the computer, do not place the computer directly on your lap or obstruct the computer air vents. Use the computer only on a hard, flat surface. Do not allow another hard surface, such as an adjoining optional printer, or a soft surface, such as pillows or rugs or clothing, to block airflow. Also, do not allow the AC adapter to contact the skin or a soft surface, such as pillows or rugs or clothing, during operation. The computer and the AC adapter comply with the user-accessible surface temperature limits defined by the International Standard for Safety of Information Technology Equipment (IEC 60950).

# **Table of contents**

#### 1 Product description

#### 2 External component identification

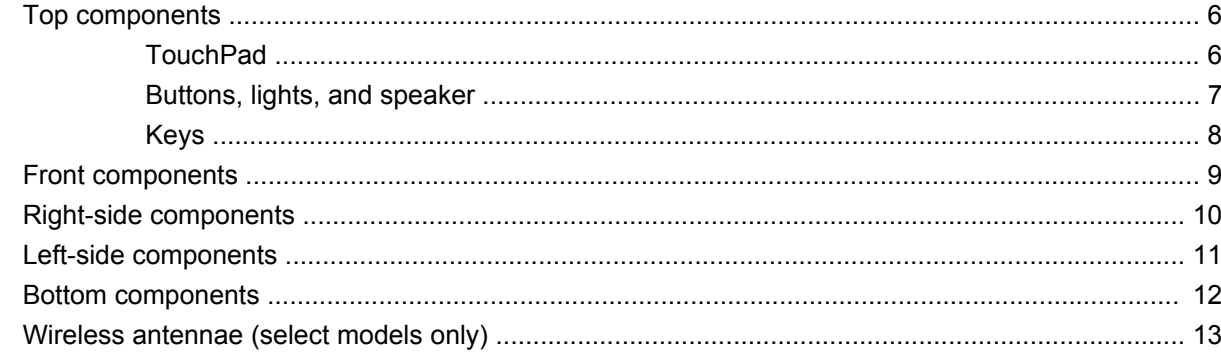

#### **3 Illustrated parts catalog**

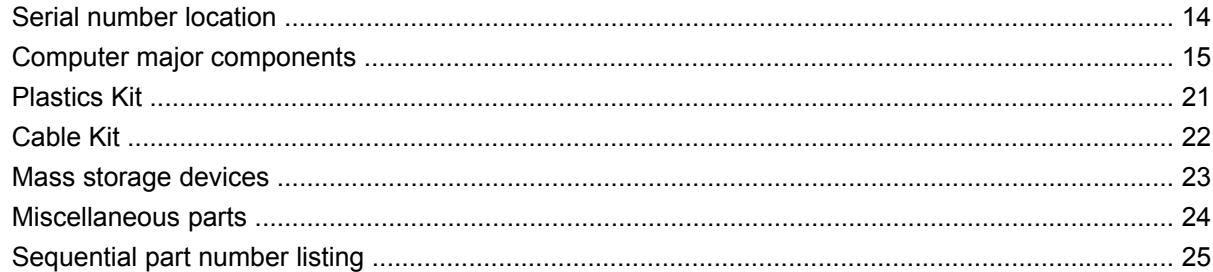

#### 4 Removal and replacement procedures

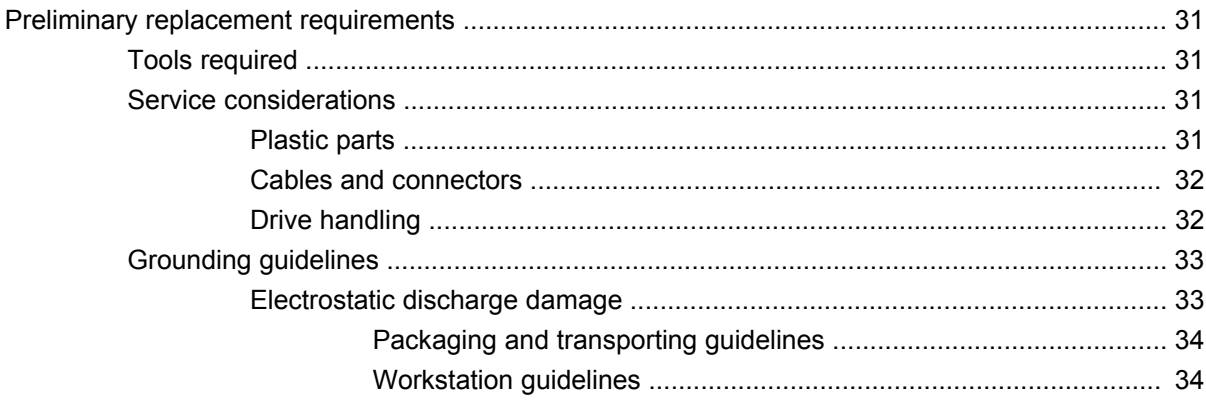

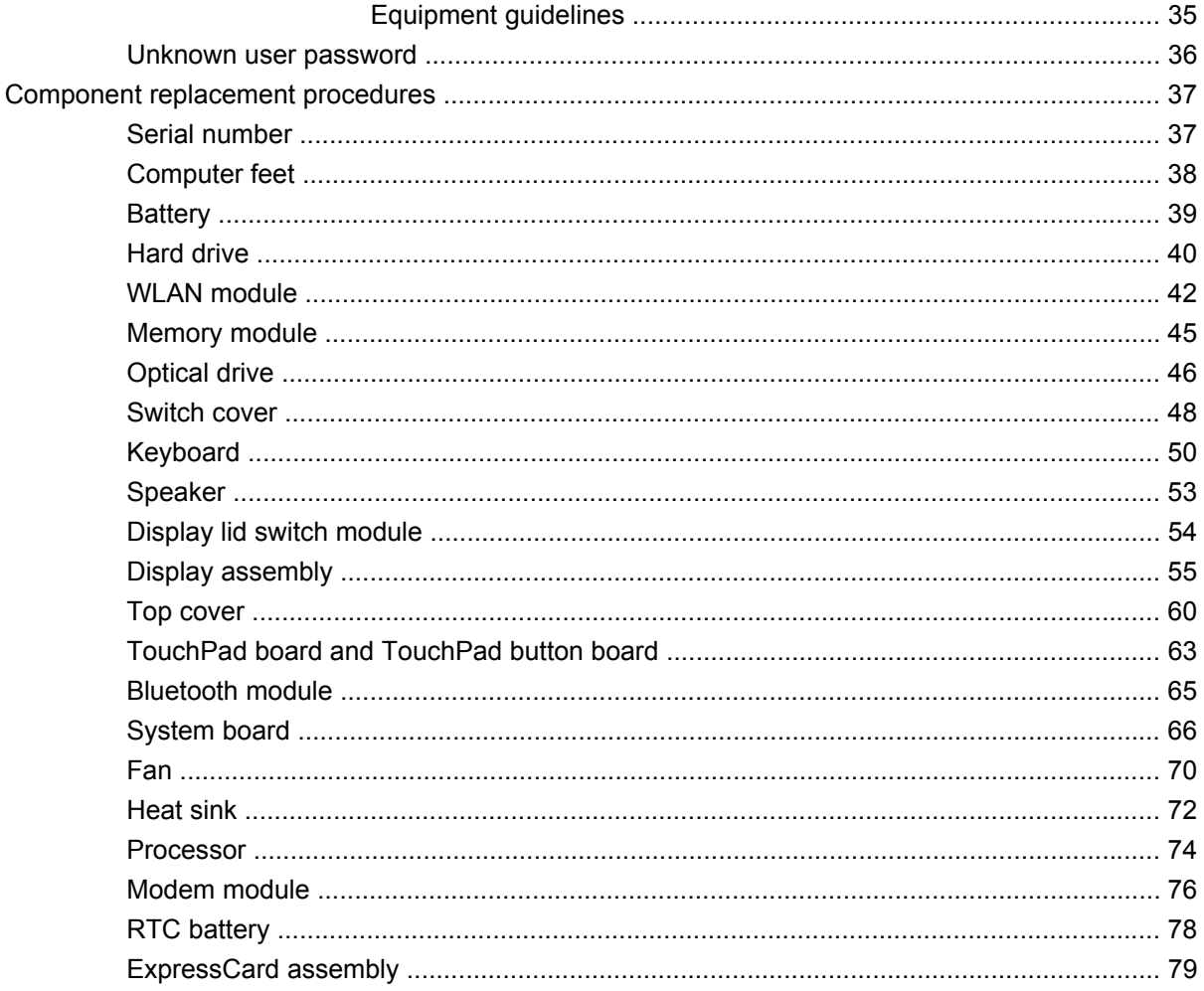

#### **5 Computer Setup**

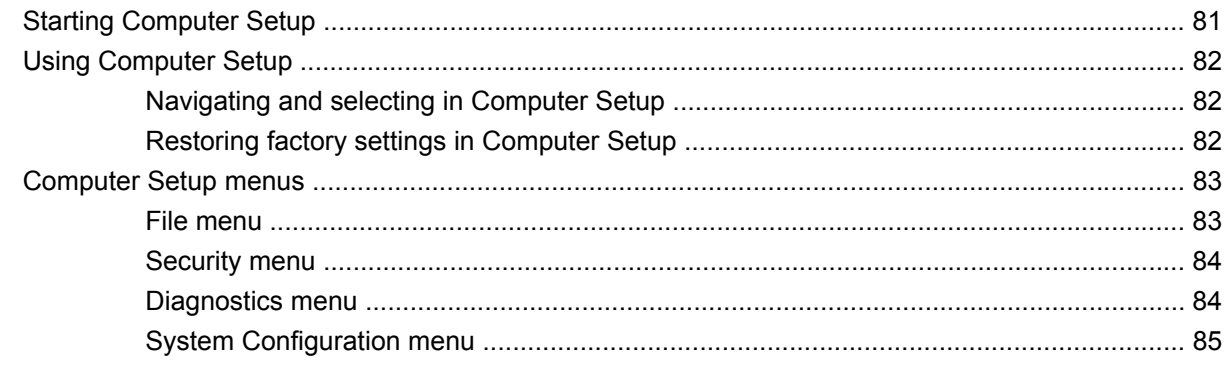

#### **6 Specifications**

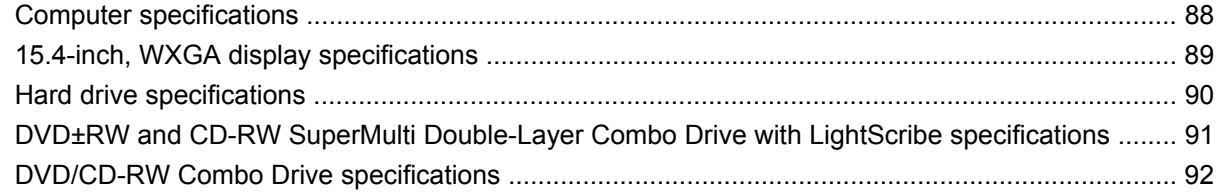

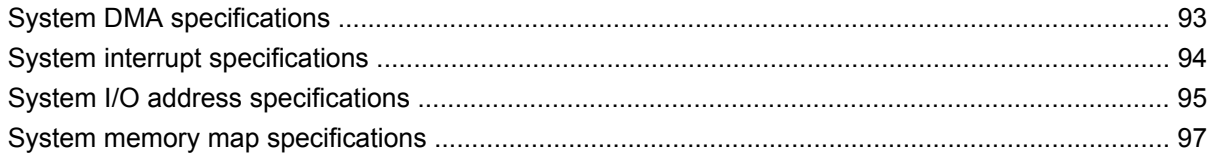

#### **7 Screw listing**

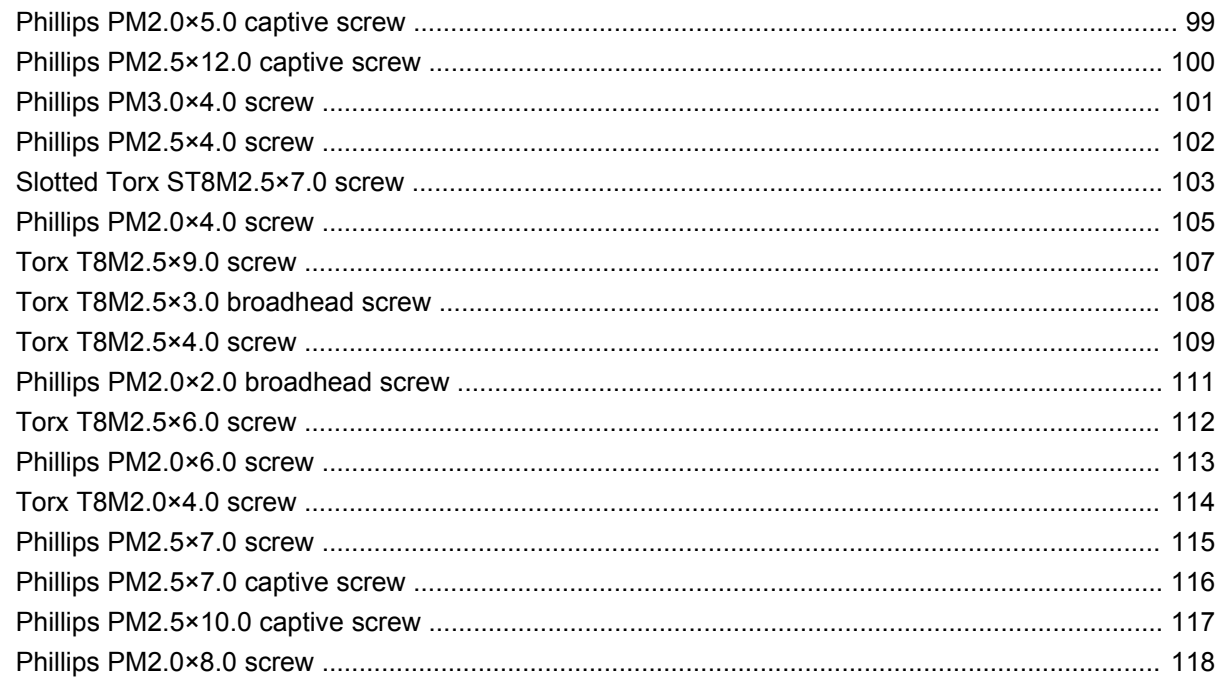

### 8 Backup and recovery

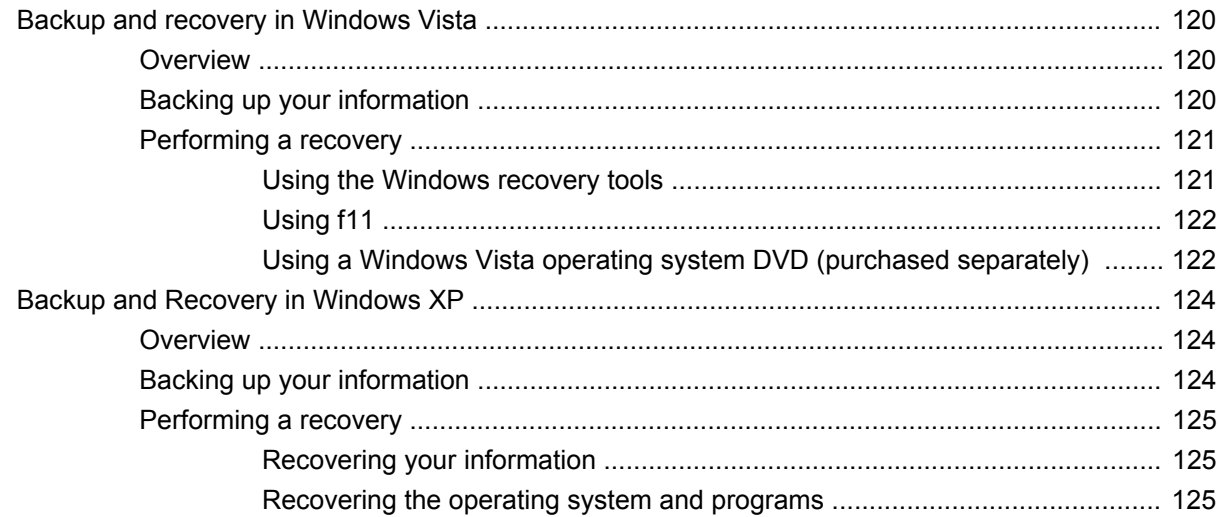

#### 9 Connector pin assignments

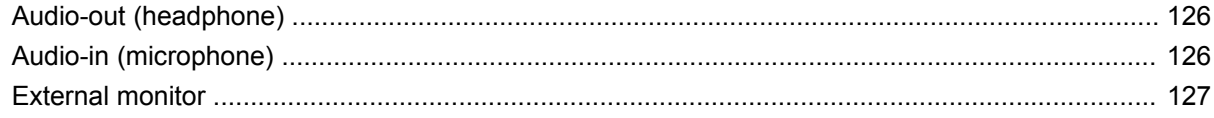

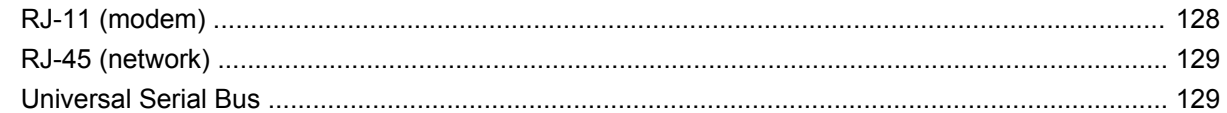

#### 10 Power cord set requirements

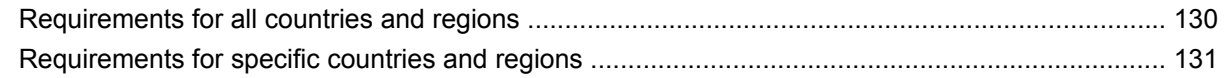

#### 11 Recycling

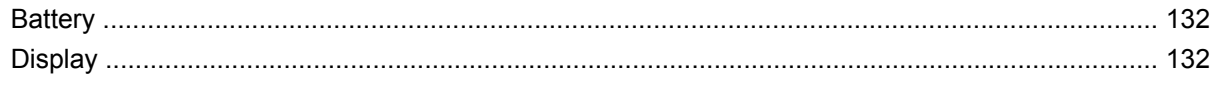

# **1 Product description**

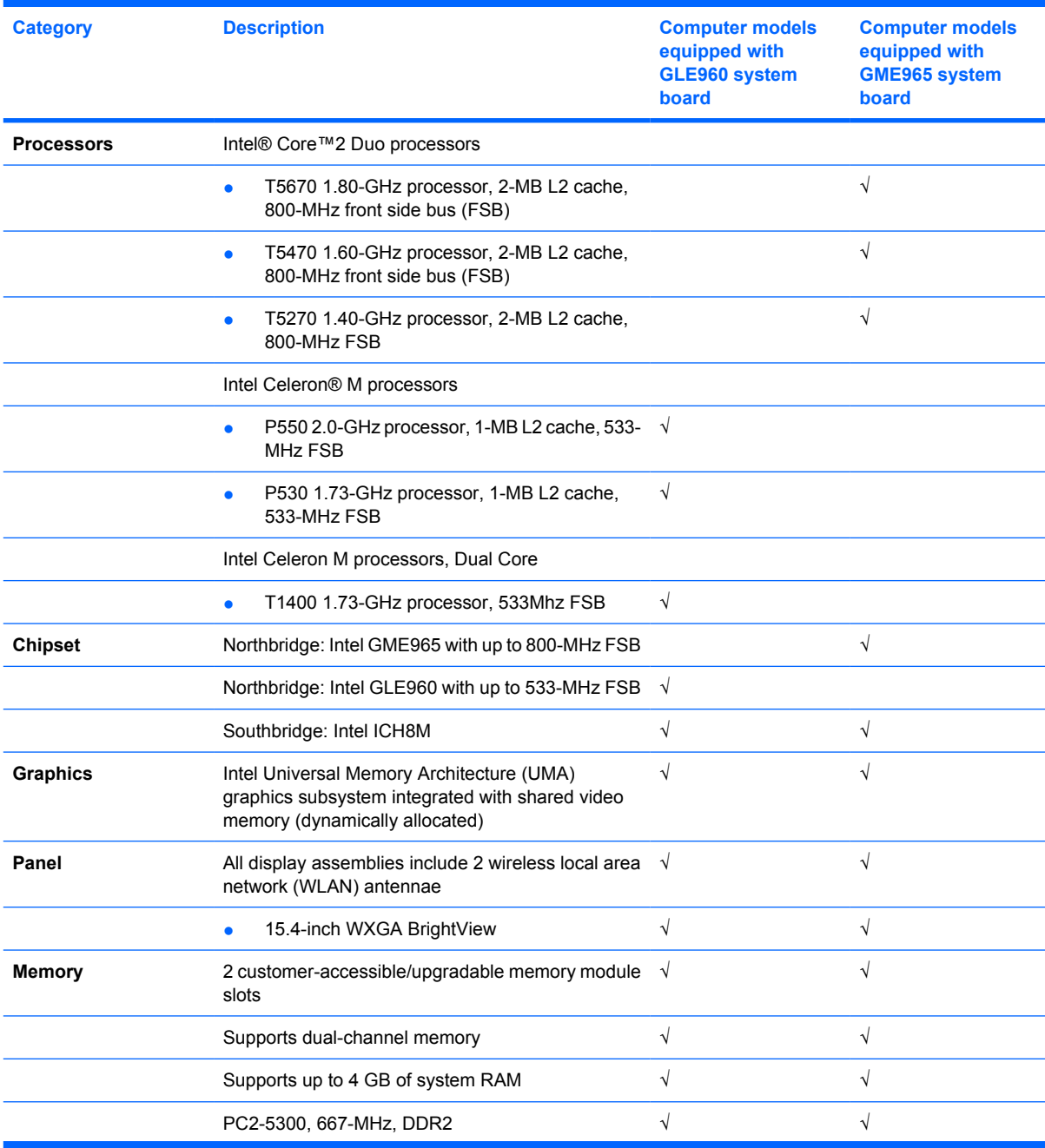

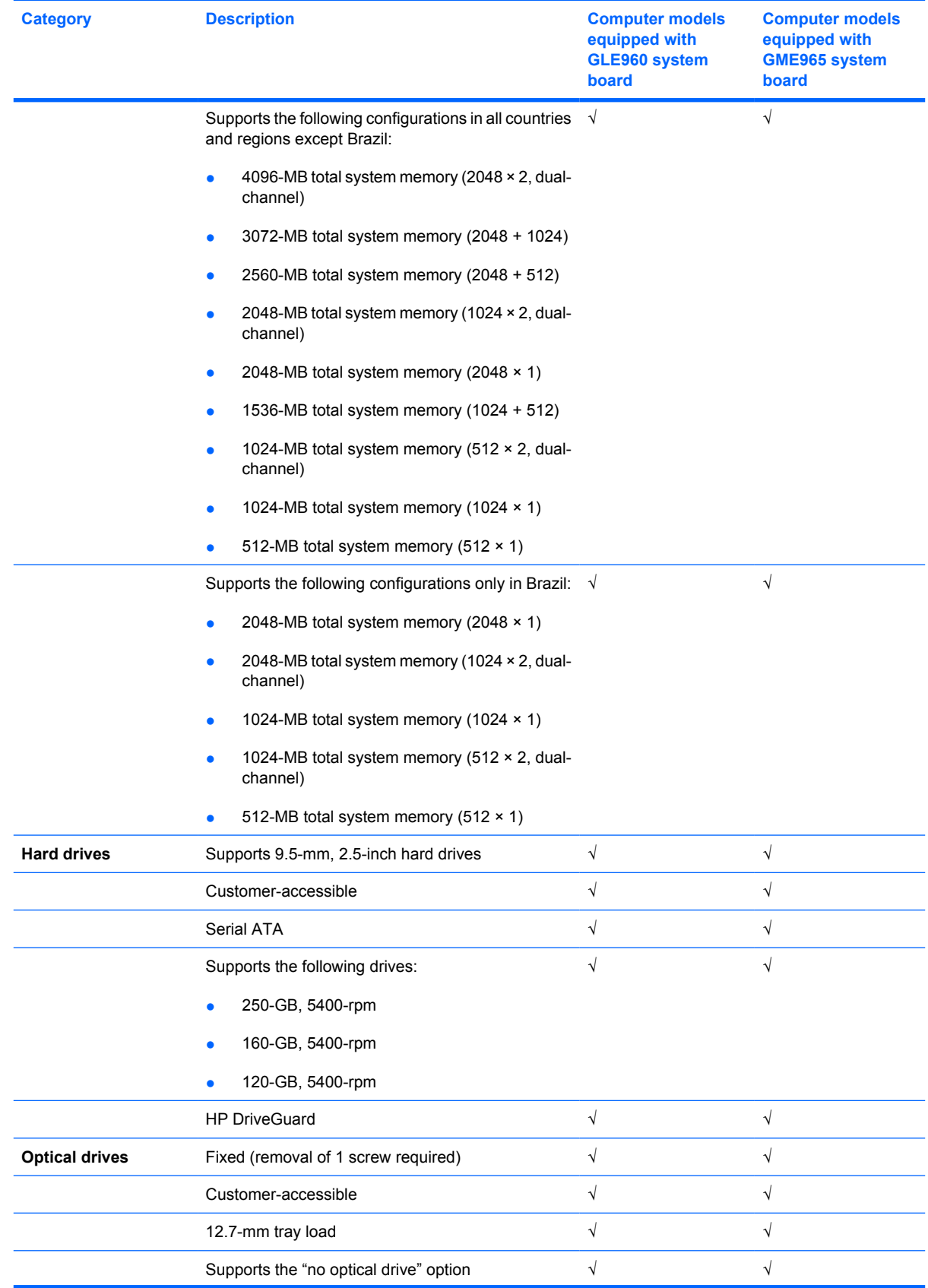

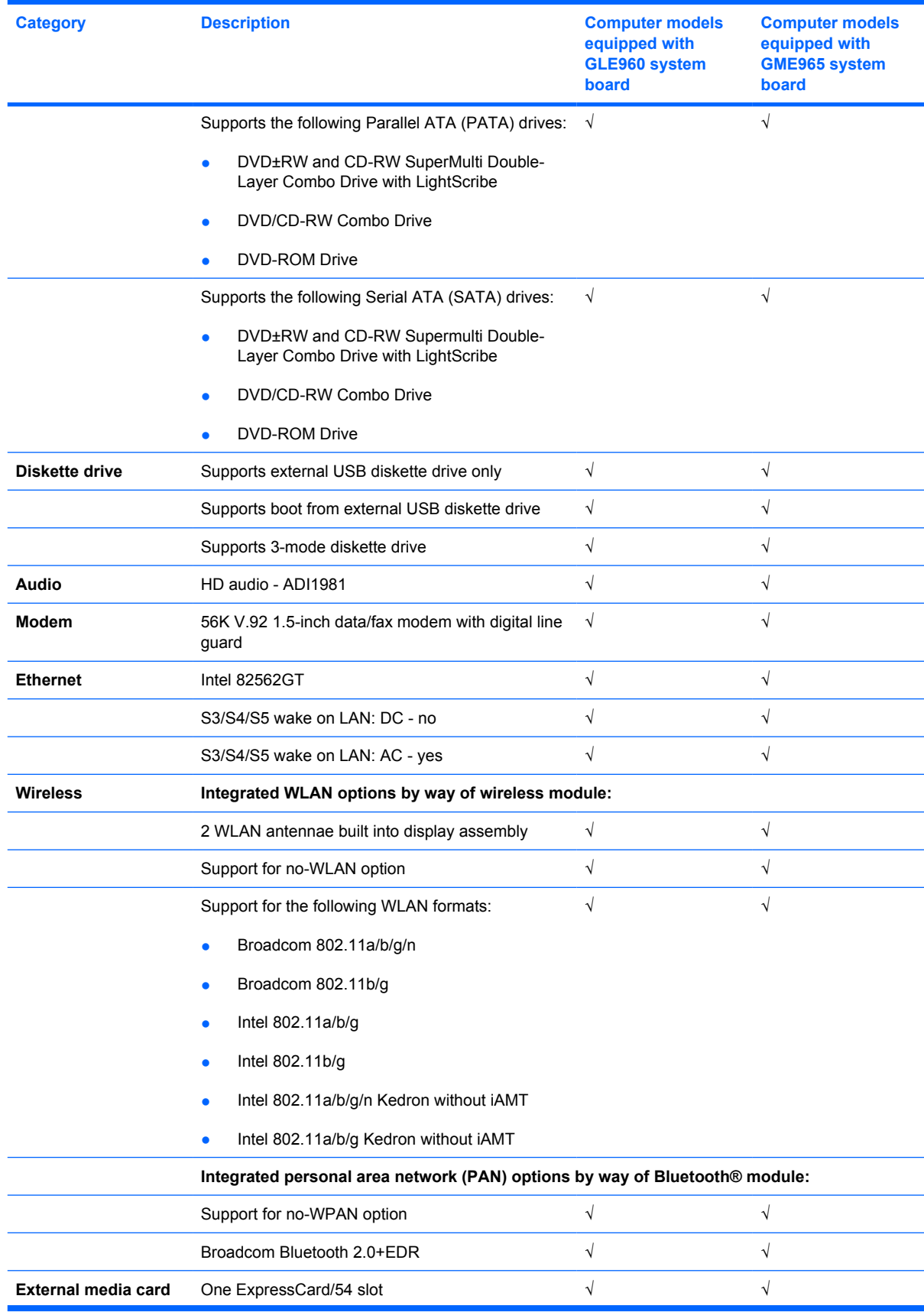

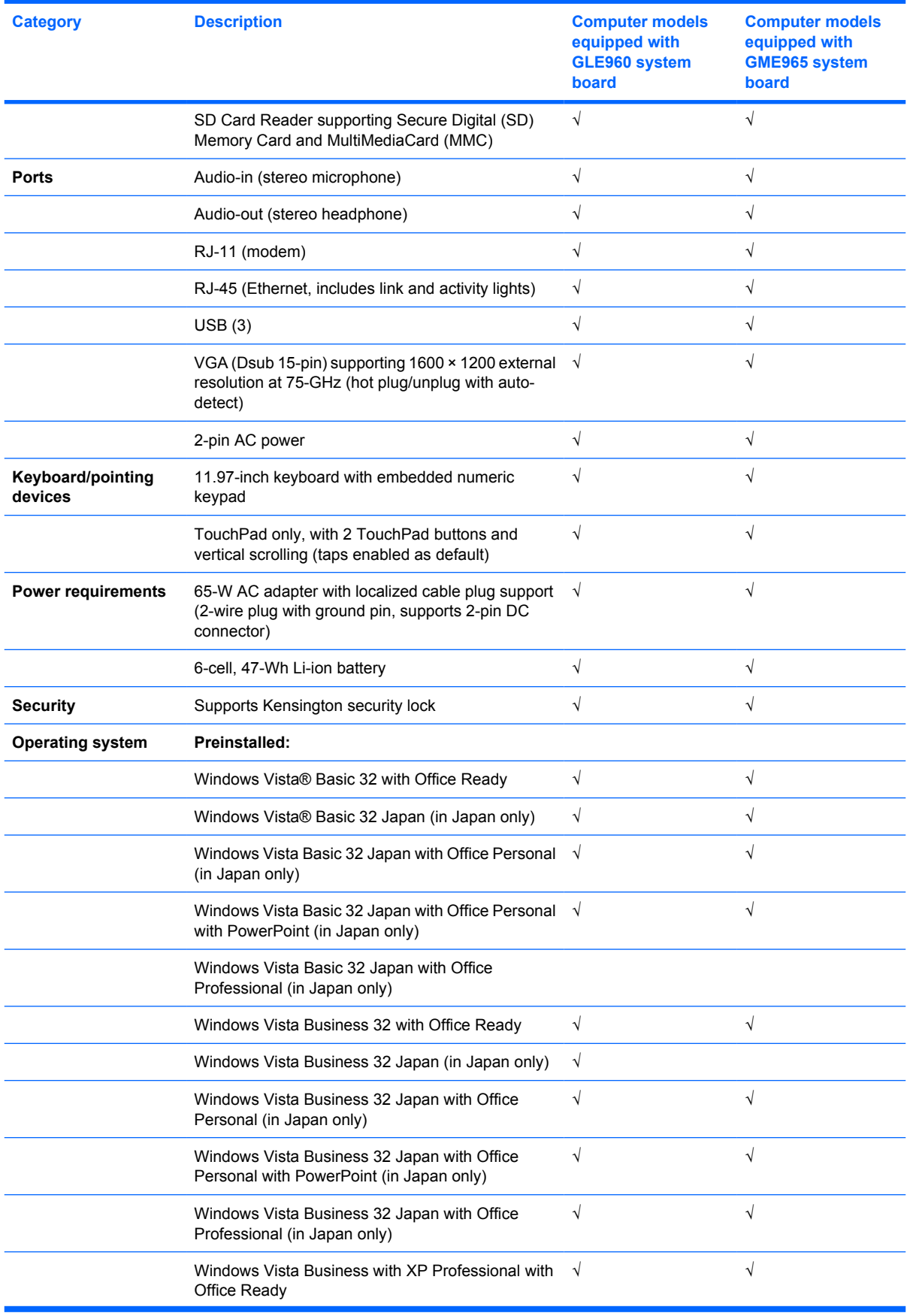

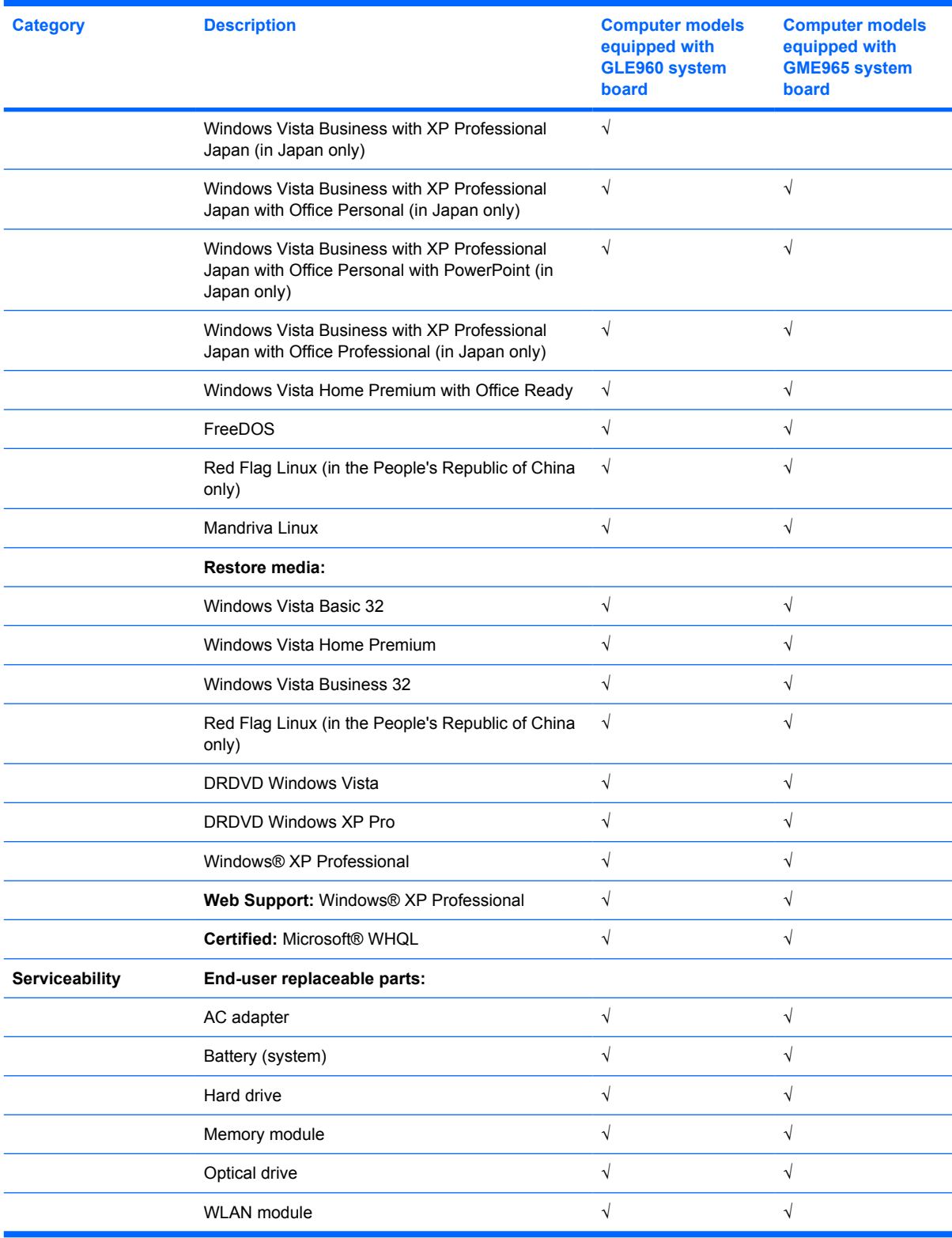

# **2 External component identification**

### **Top components**

### **TouchPad**

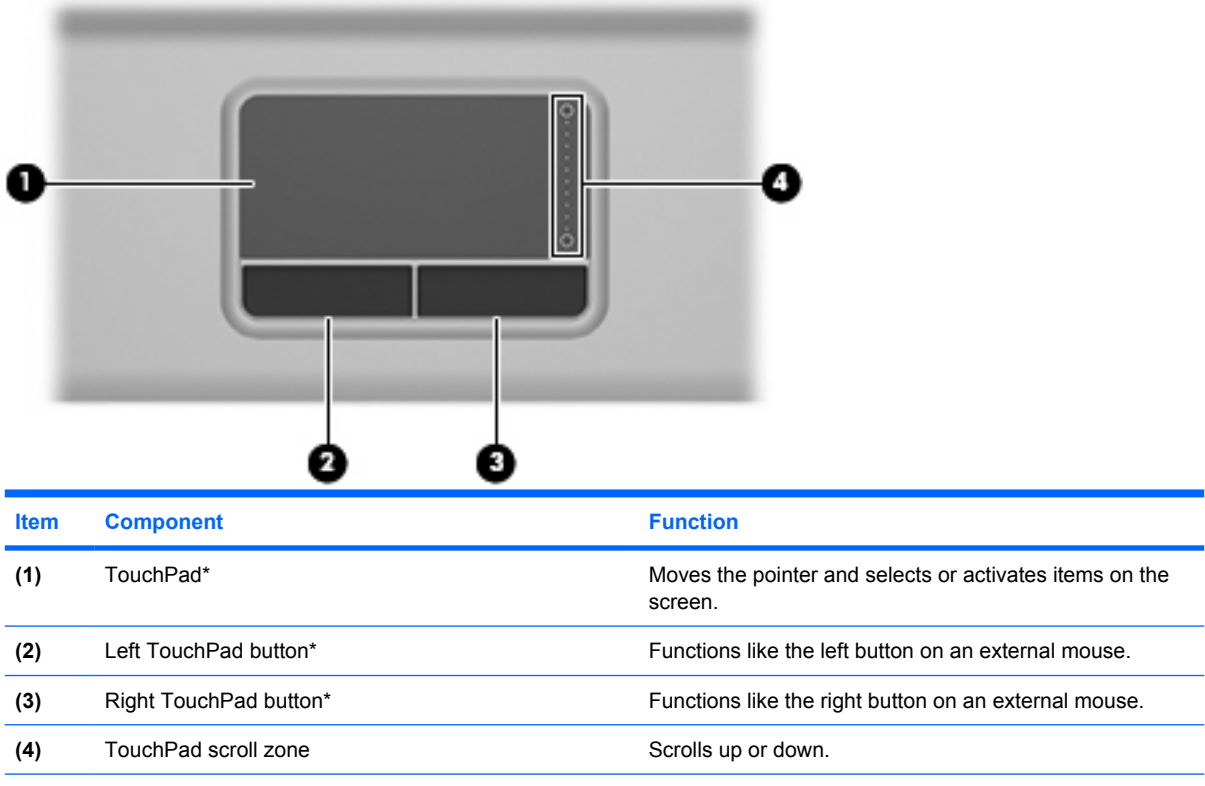

\*This table describes factory settings. View or change pointing device preferences as follows:

● In Windows Vista, select **Start > Control Panel > Hardware and Sound > Mouse**.

● In Windows XP, select **Start > Control Panel > Printers and Other Hardware > Mouse**.

### **Buttons, lights, and speaker**

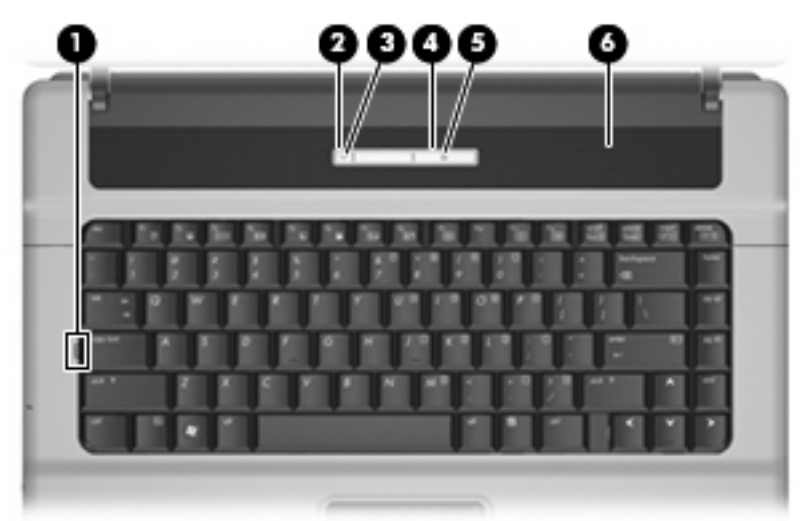

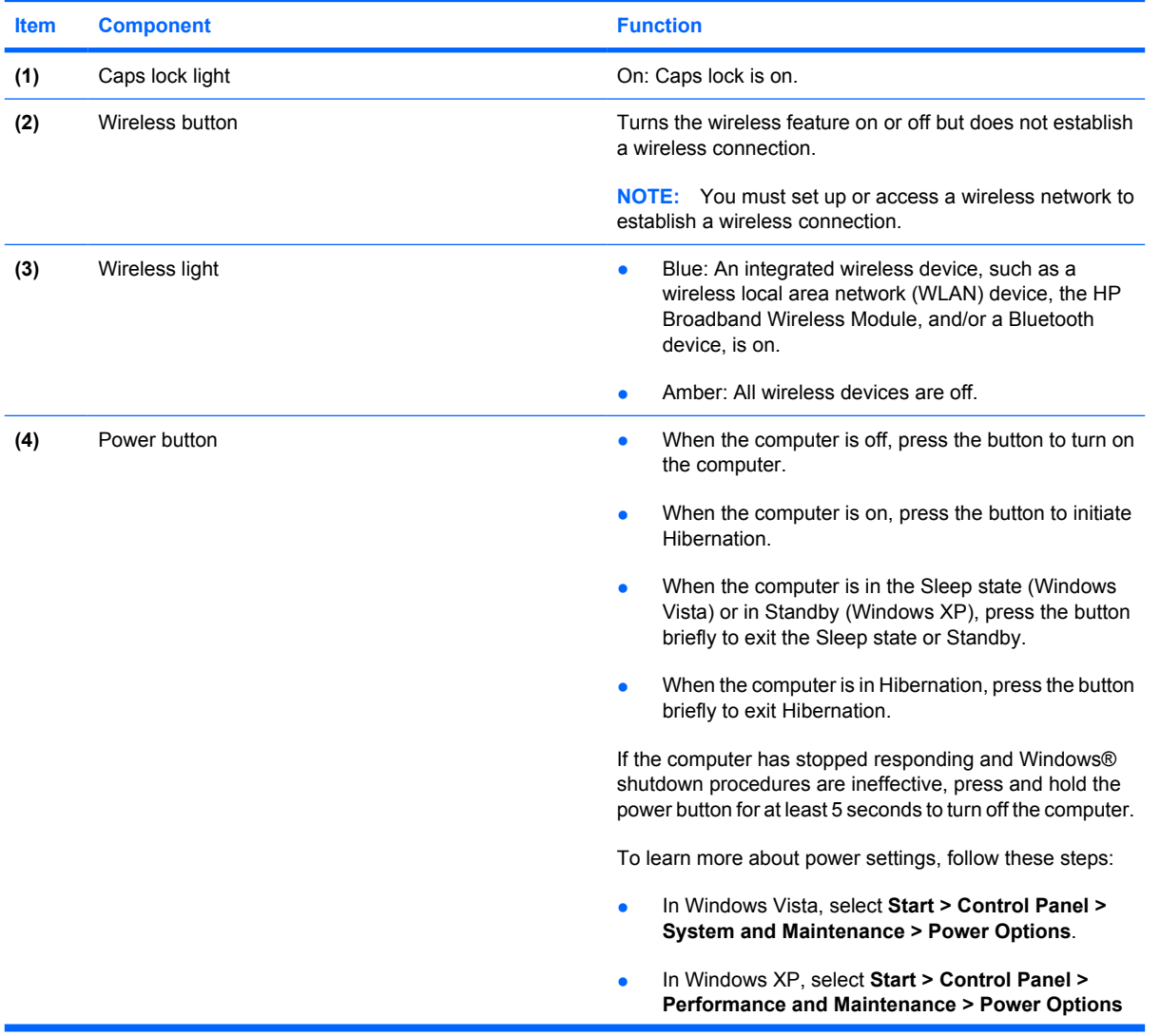

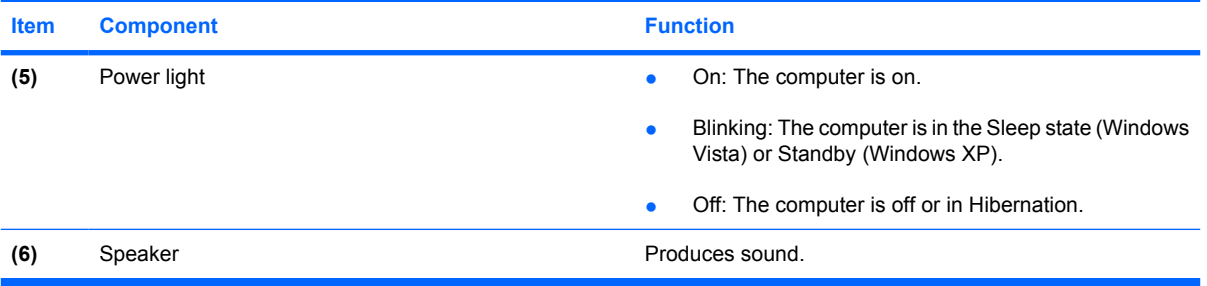

### **Keys**

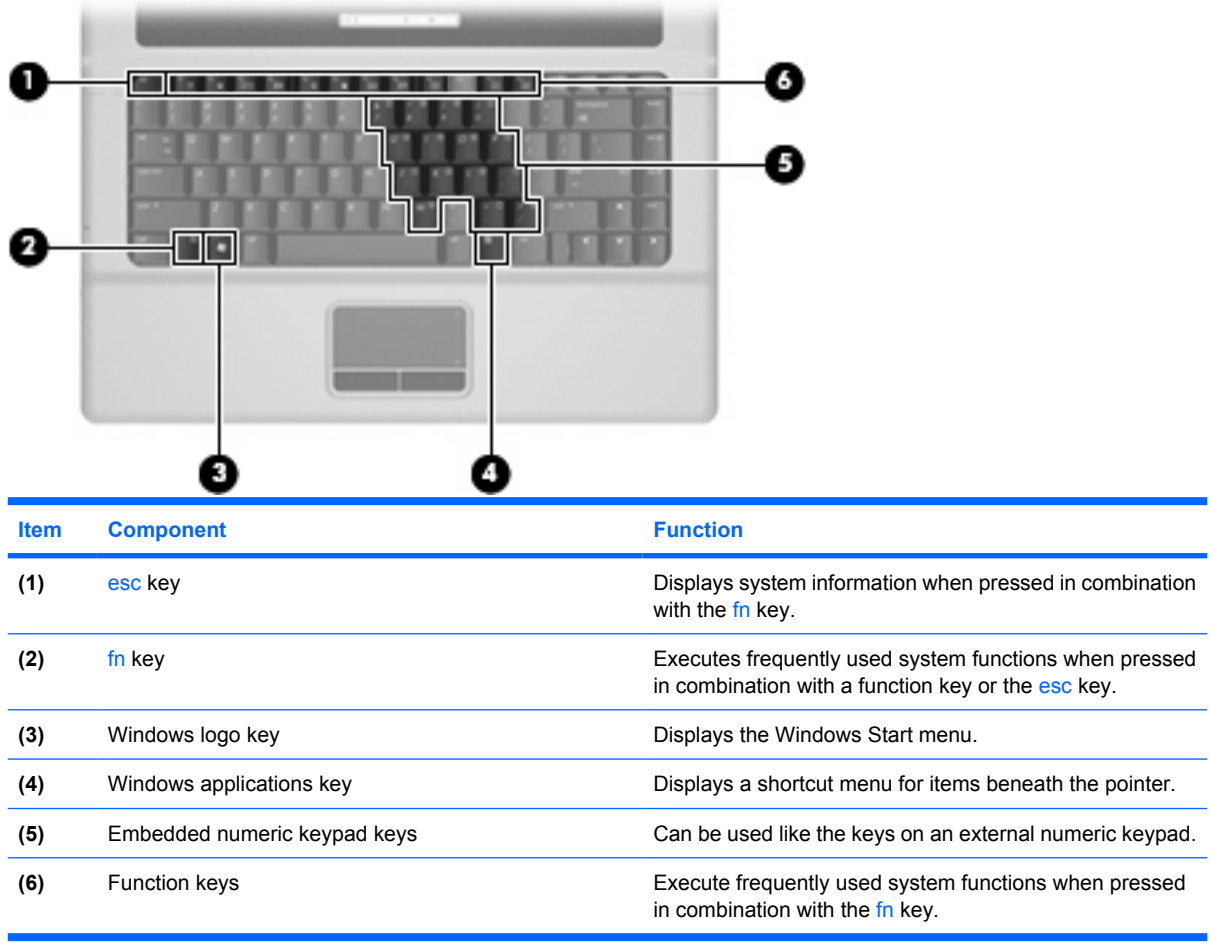

## **Front components**

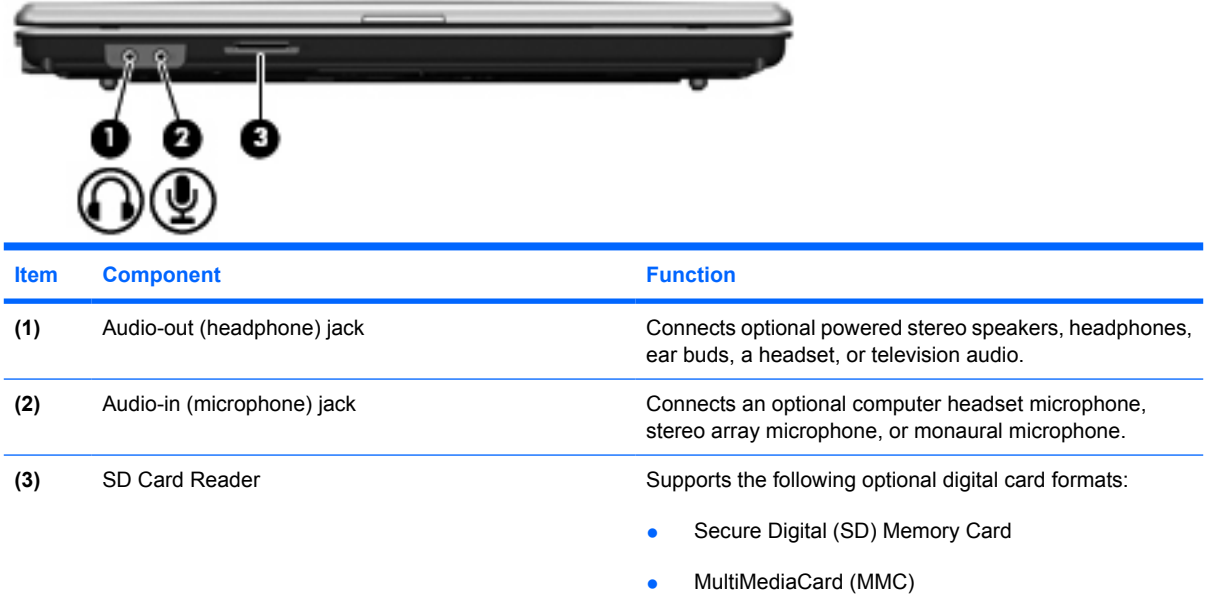

## **Right-side components**

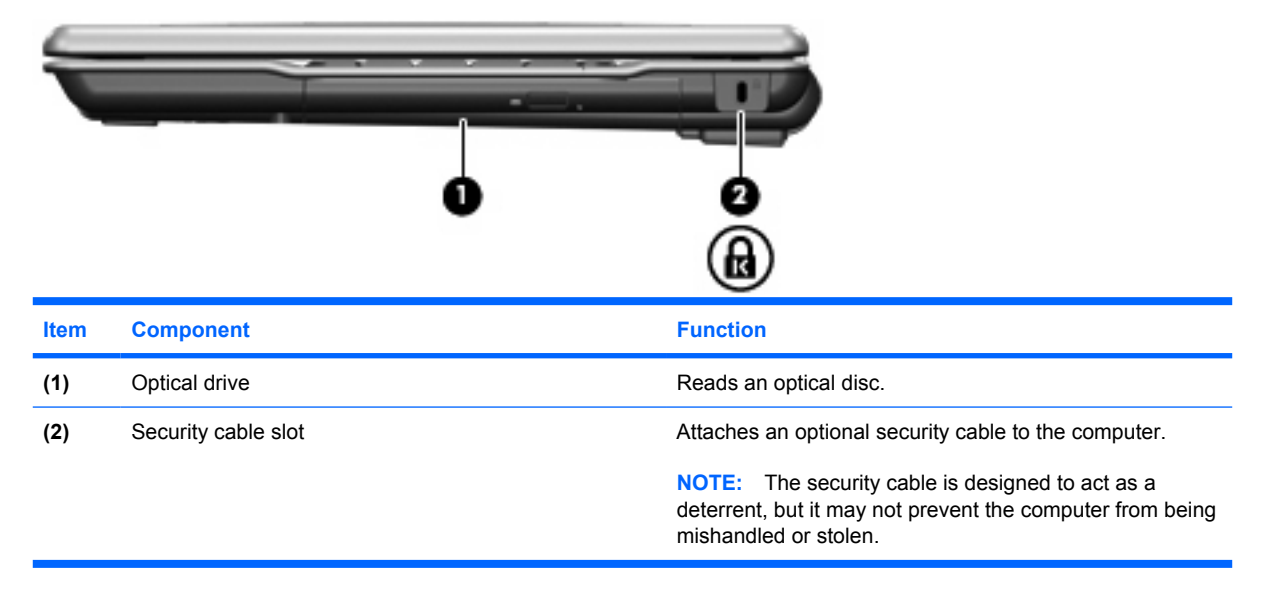

## **Left-side components**

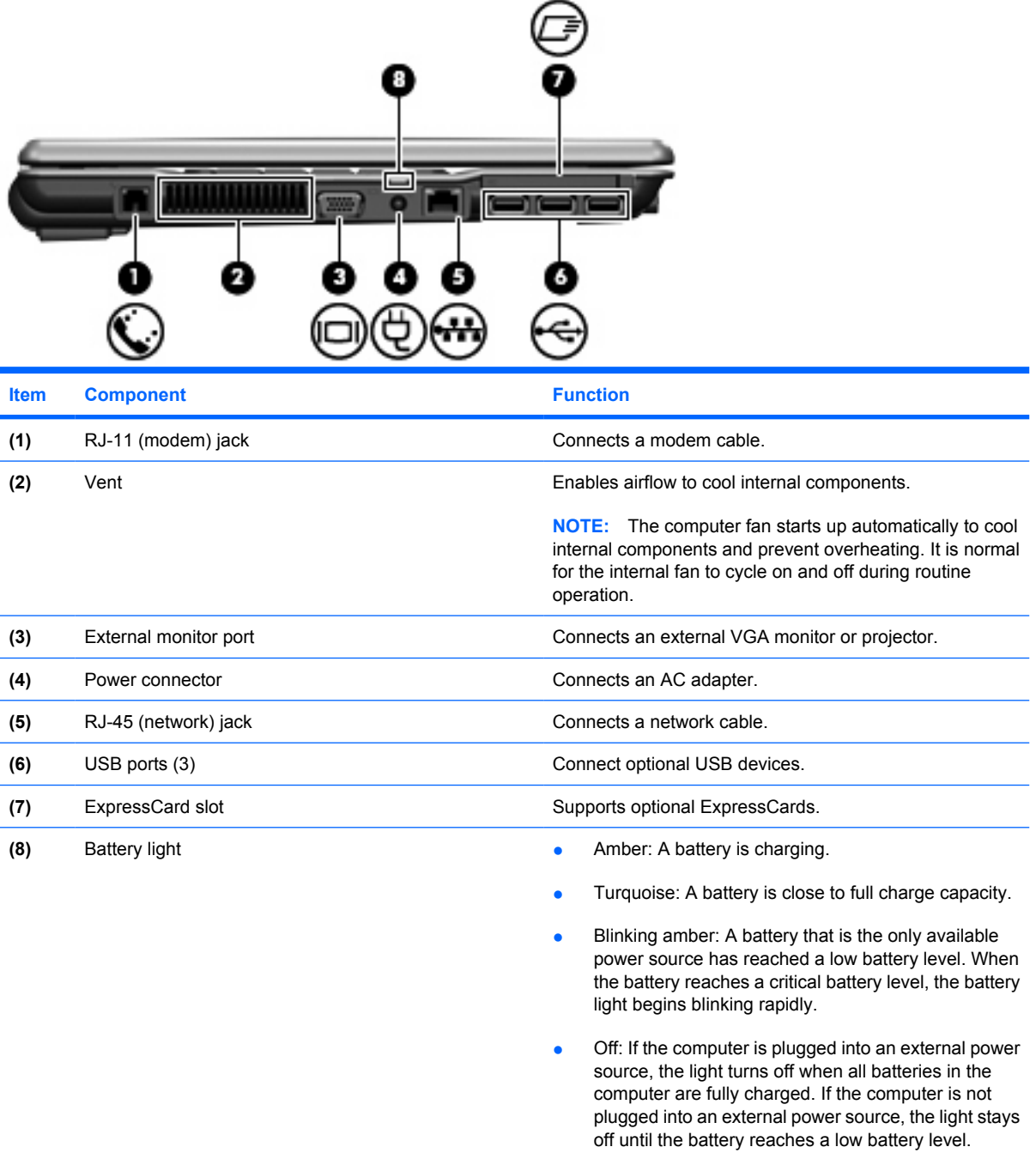

### **Bottom components**

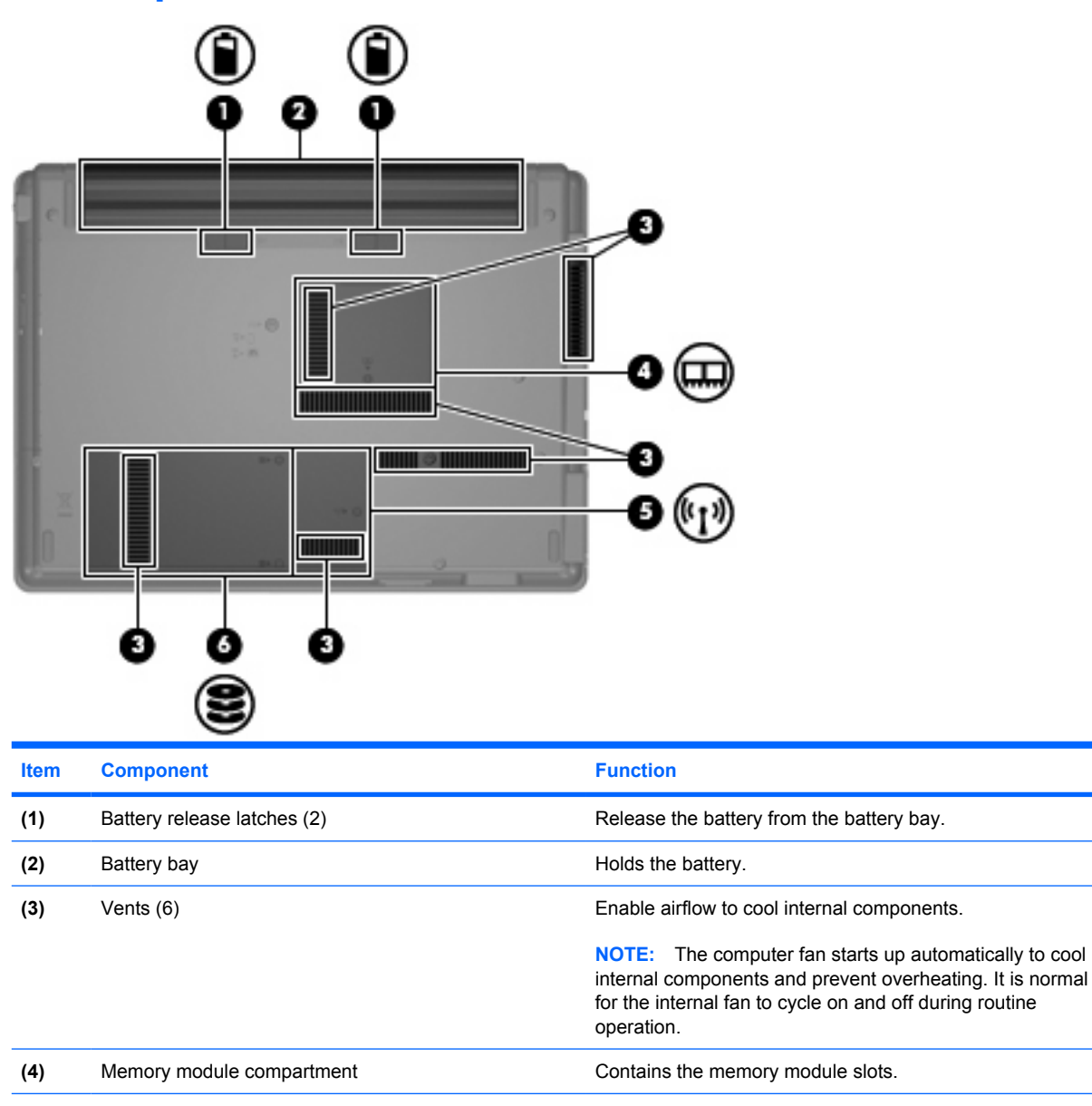

**(5)** WLAN module compartment (select models only) Contains a WLAN module slot.

**NOTE:** To prevent an unresponsive system, replace the wireless module only with a wireless module authorized for use in the computer by the governmental agency that regulates wireless devices in your country or region. If you replace the module and then receive a warning message, remove the module to restore computer functionality, and then contact technical support through Help and Support.

**(6)** Hard drive bay **Holds** the hard drive.

### **Wireless antennae (select models only)**

On select computer models, at least 2 antennae send and receive signals from one or more wireless devices. These antennae are not visible from the outside of the computer.

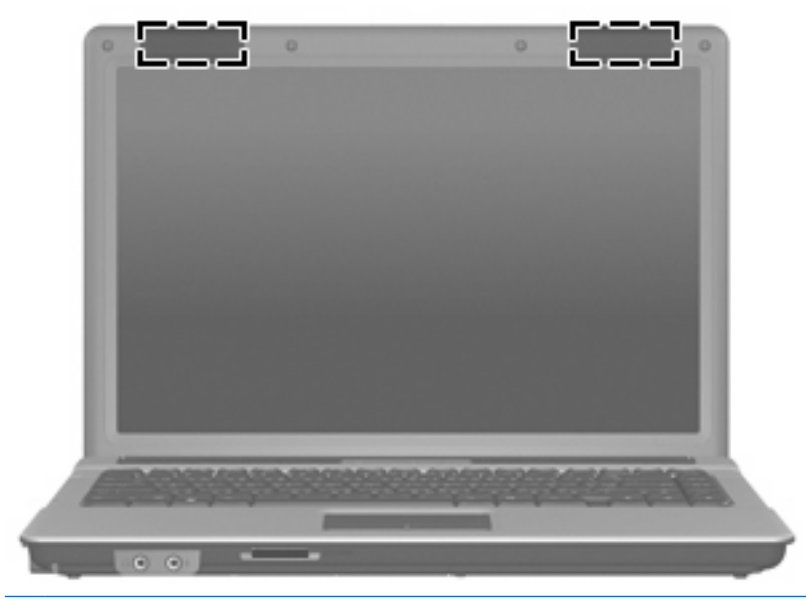

**NOTE:** For optimal transmission, keep the areas immediately around the antennae free from obstructions.

To see wireless regulatory notices, refer to the section of the *Regulatory, Safety and Environmental Notices* that applies to your country or region. These notices are located in Help and Support.

# **3 Illustrated parts catalog**

### **Serial number location**

When ordering parts or requesting information, provide the computer serial number and model number located on the bottom of the computer.

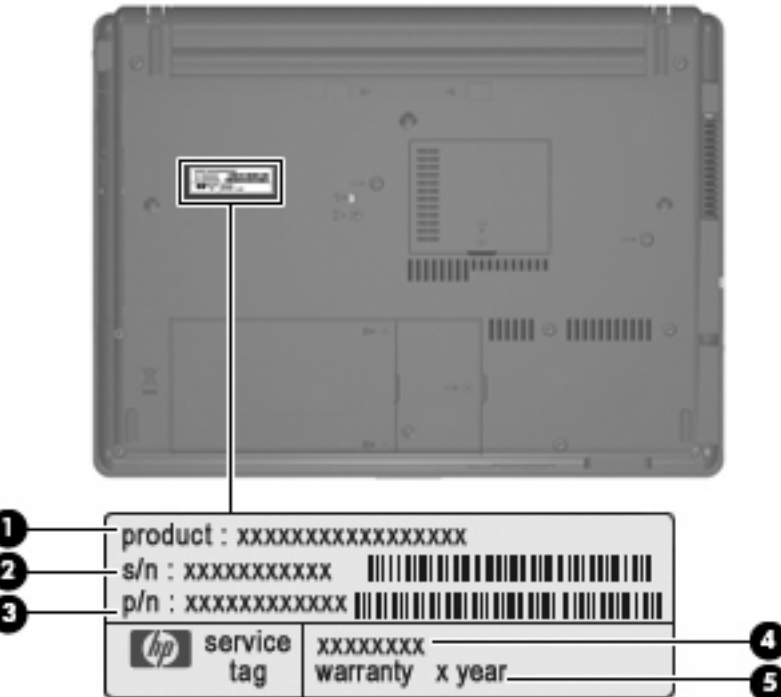

- Product Name (1). This is the product name affixed to the front of the computer.
- Serial Number (s/n) **(2)**. This is an alphanumeric identifier that is unique to each product.
- Part Number/Product Number (p/n) (3). This number provides specific information about the product's hardware components. The part number helps a service technician to determine what components and parts are needed.
- Model Description **(4)**. This is the number you use to locate documents, drivers, and support for your notebook.
- Warranty Period (5). This number describes the duration (in years) of the warranty period for this computer.

# **Computer major components**

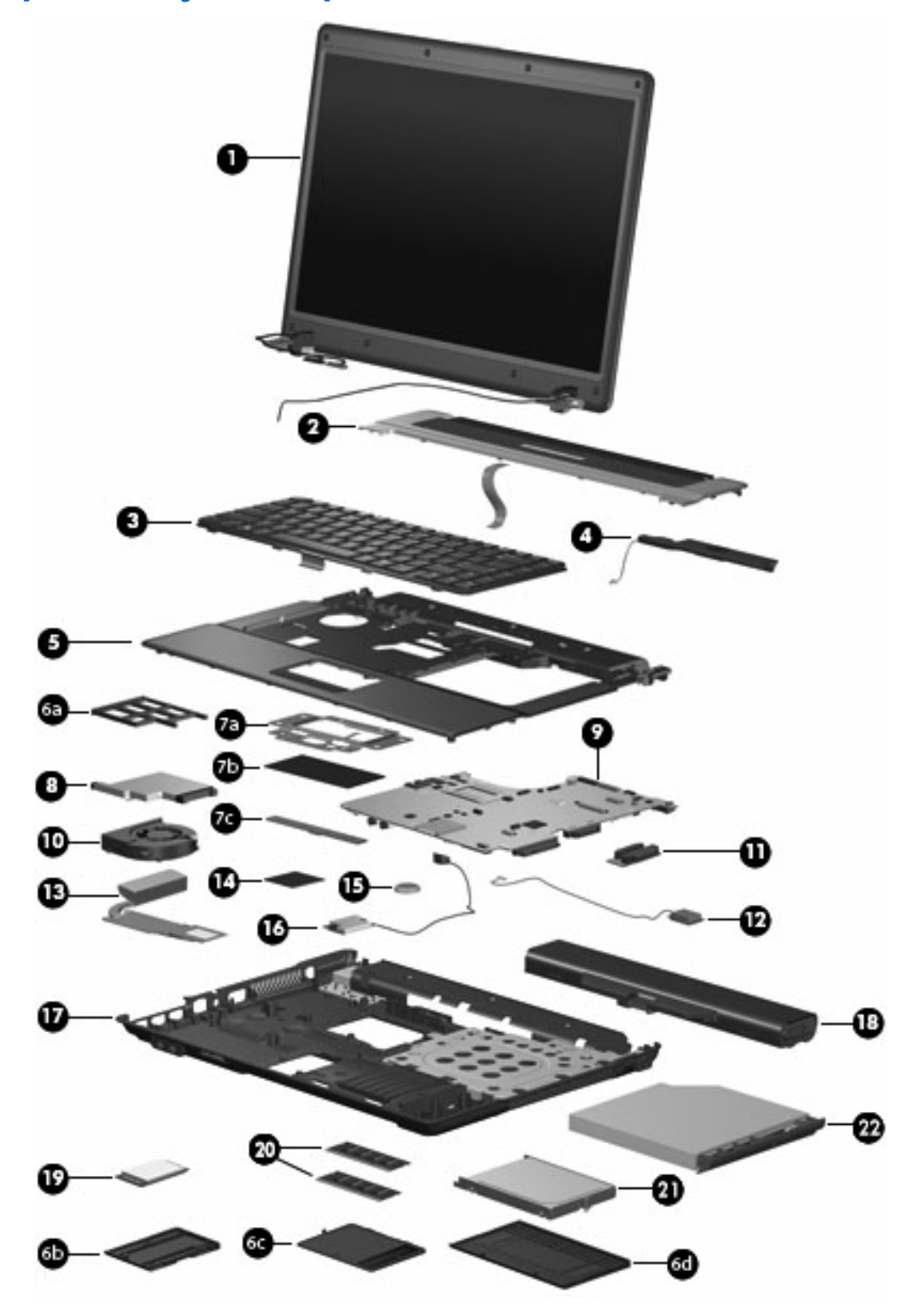

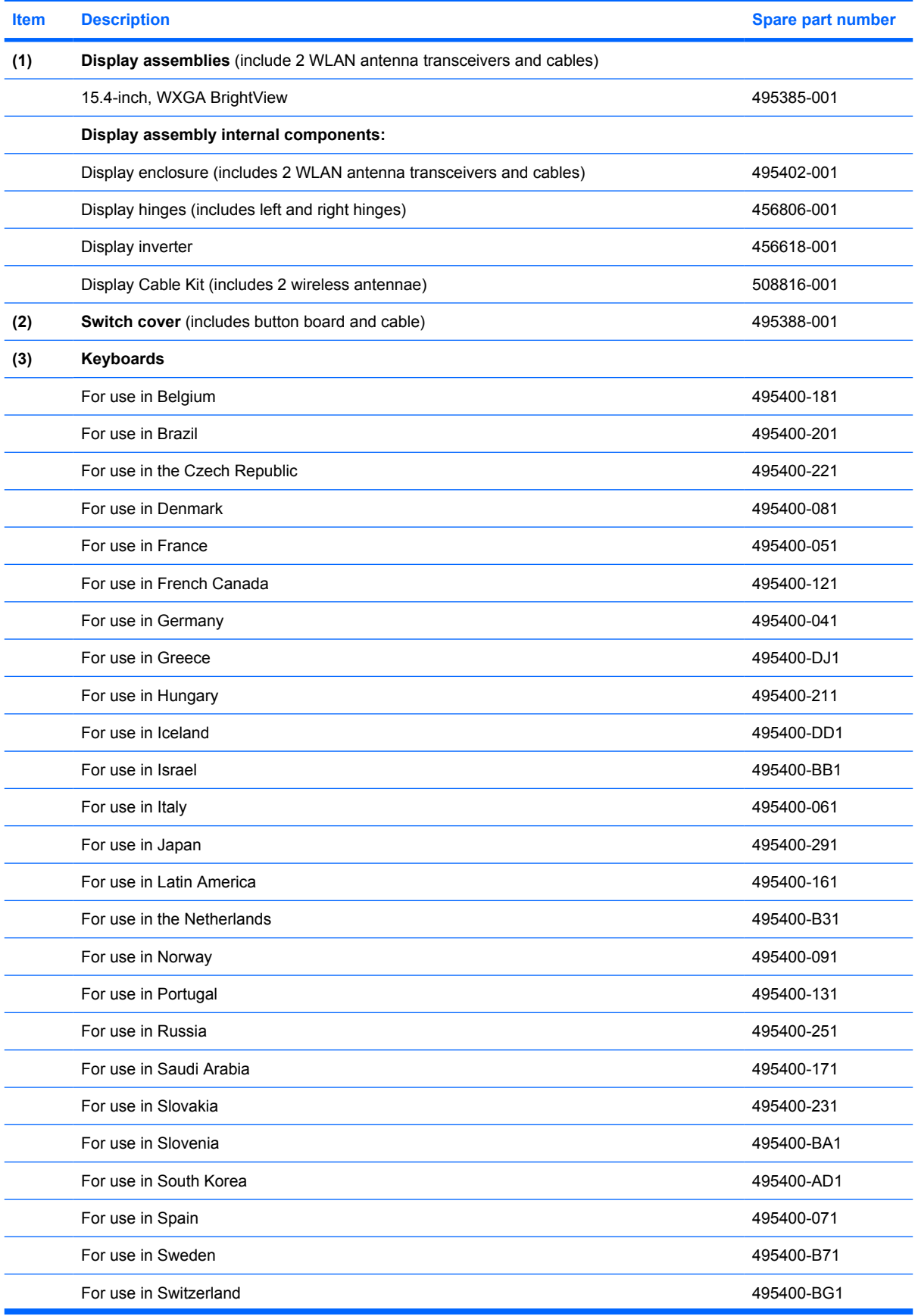

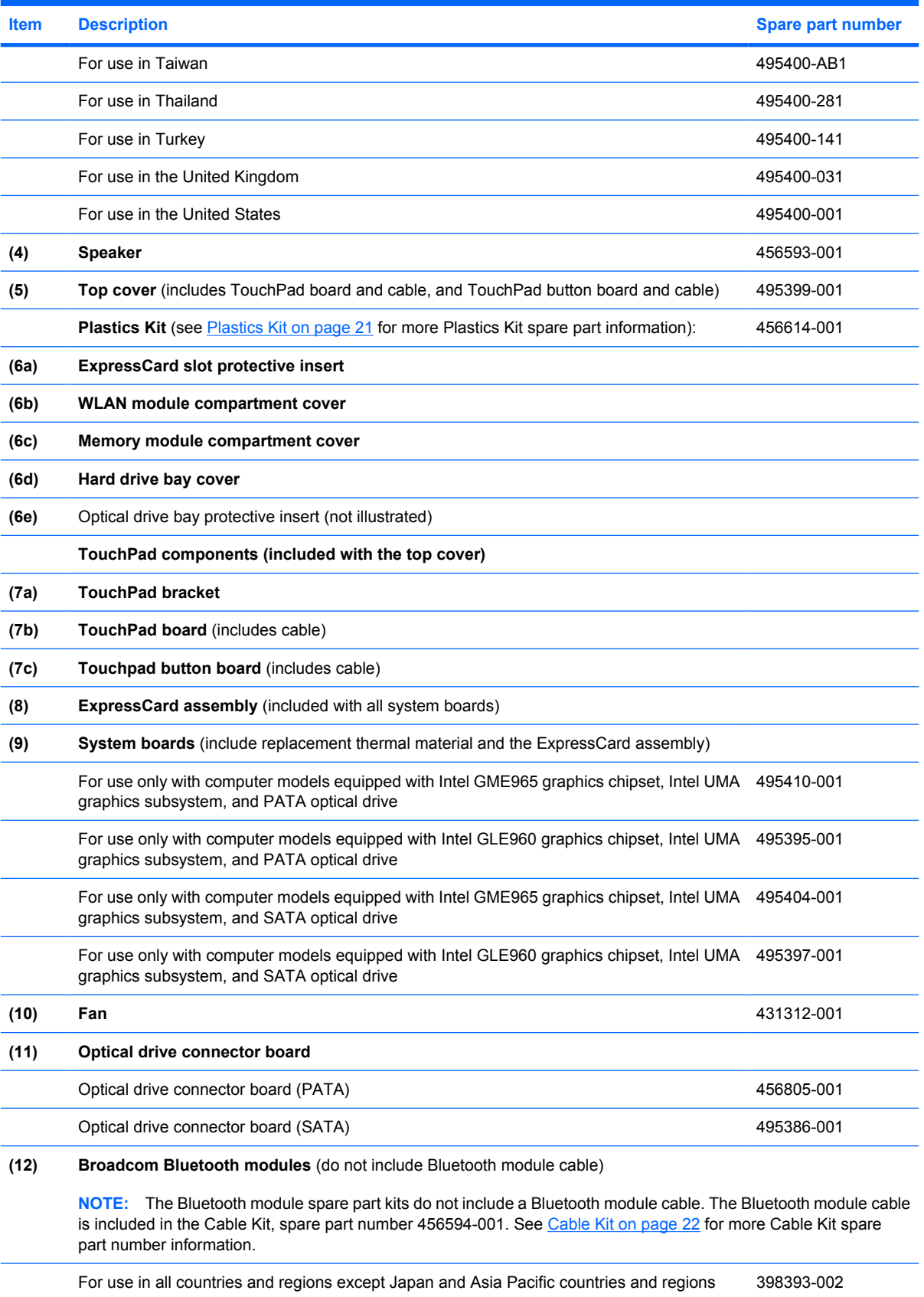

For use only in Japan and Asia Pacific countries and regions 450066-001

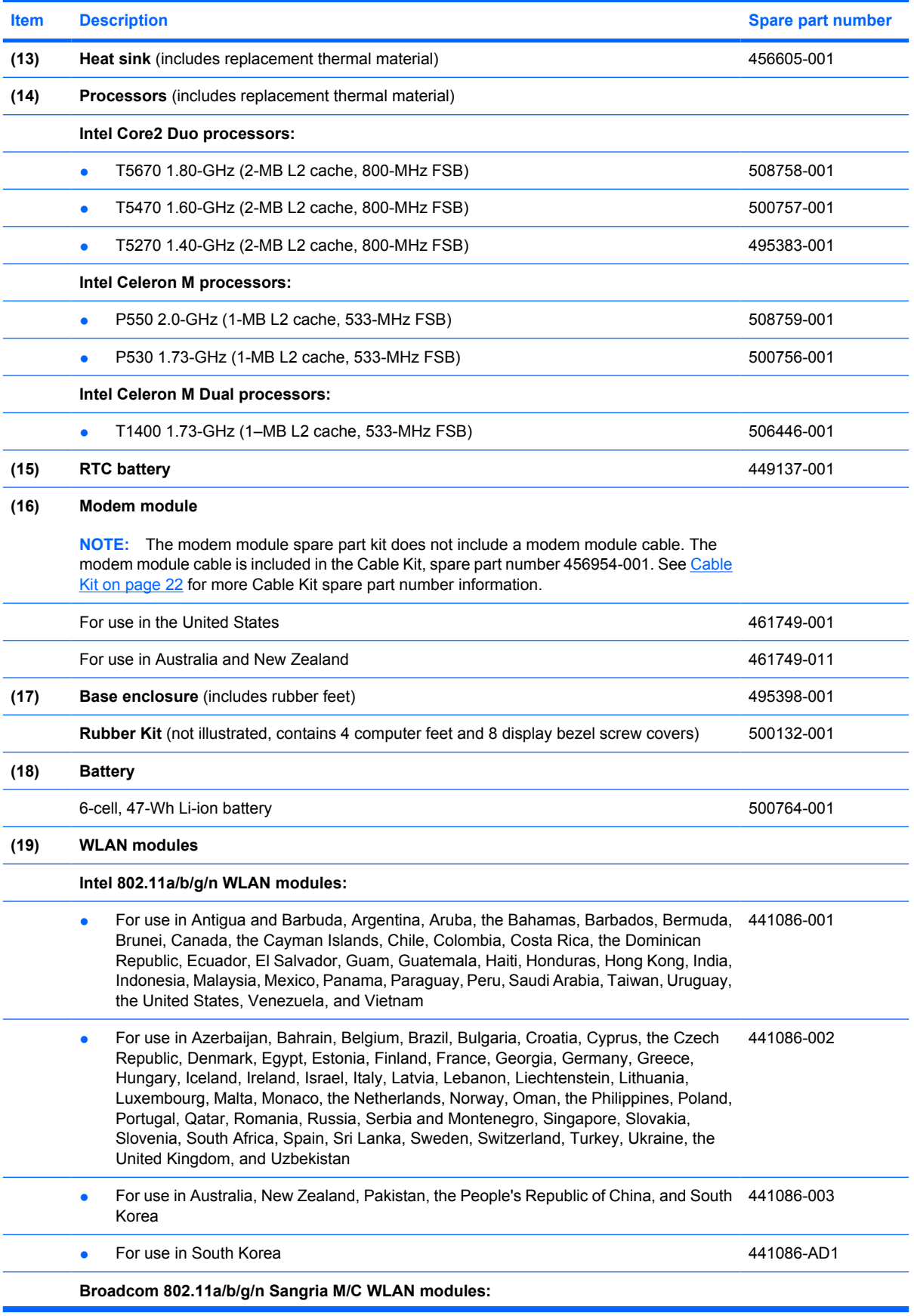

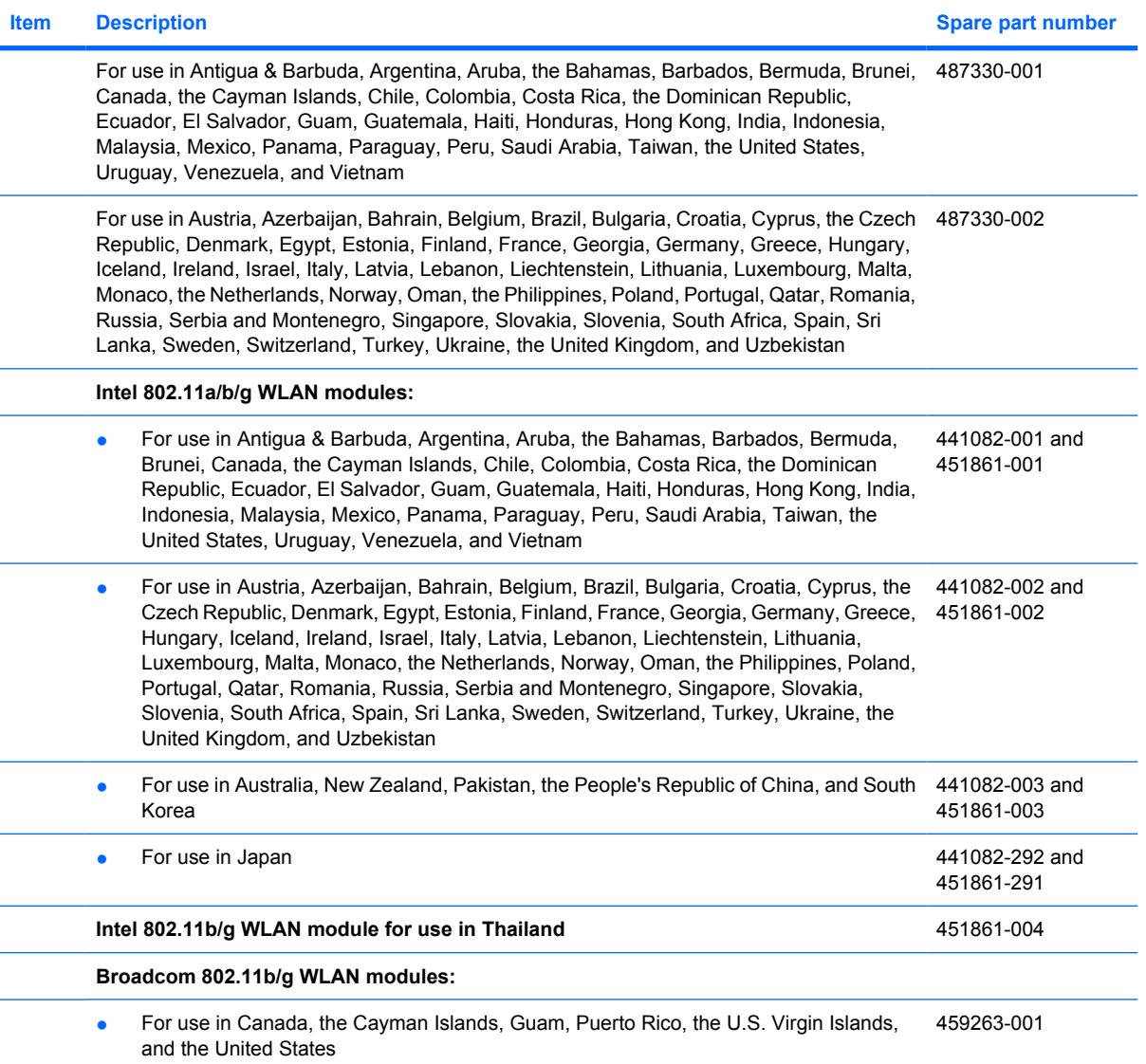

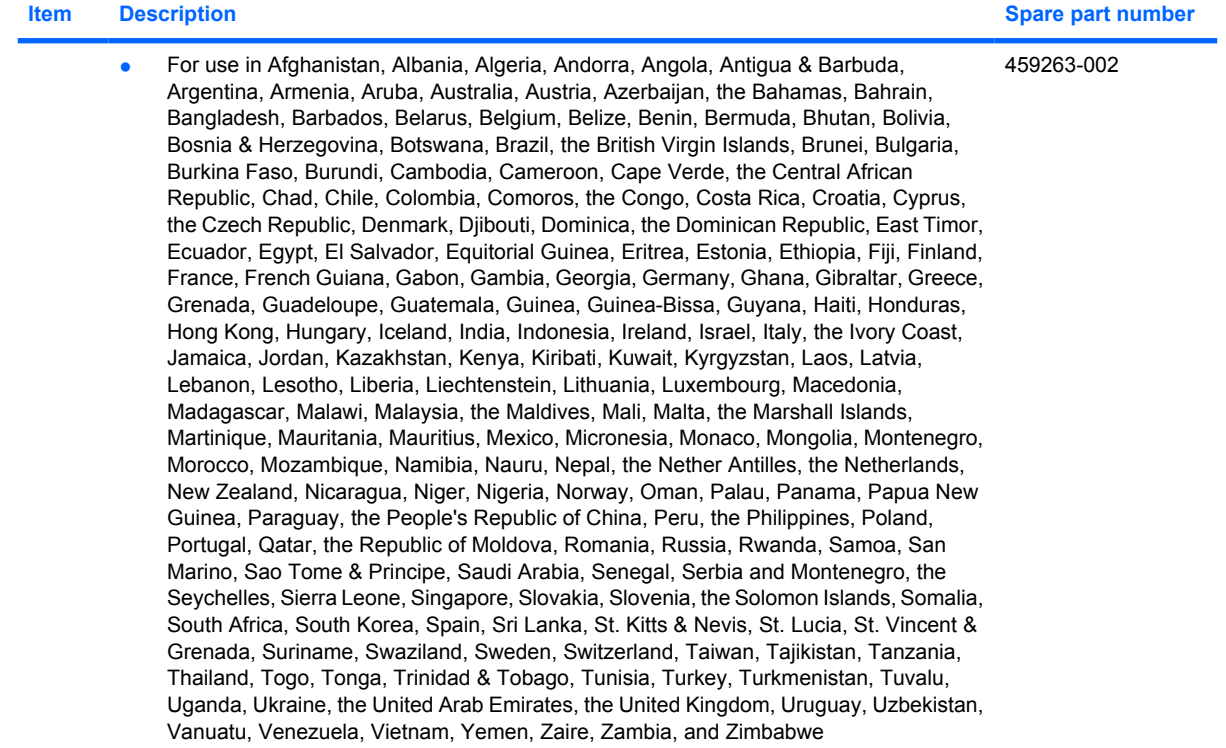

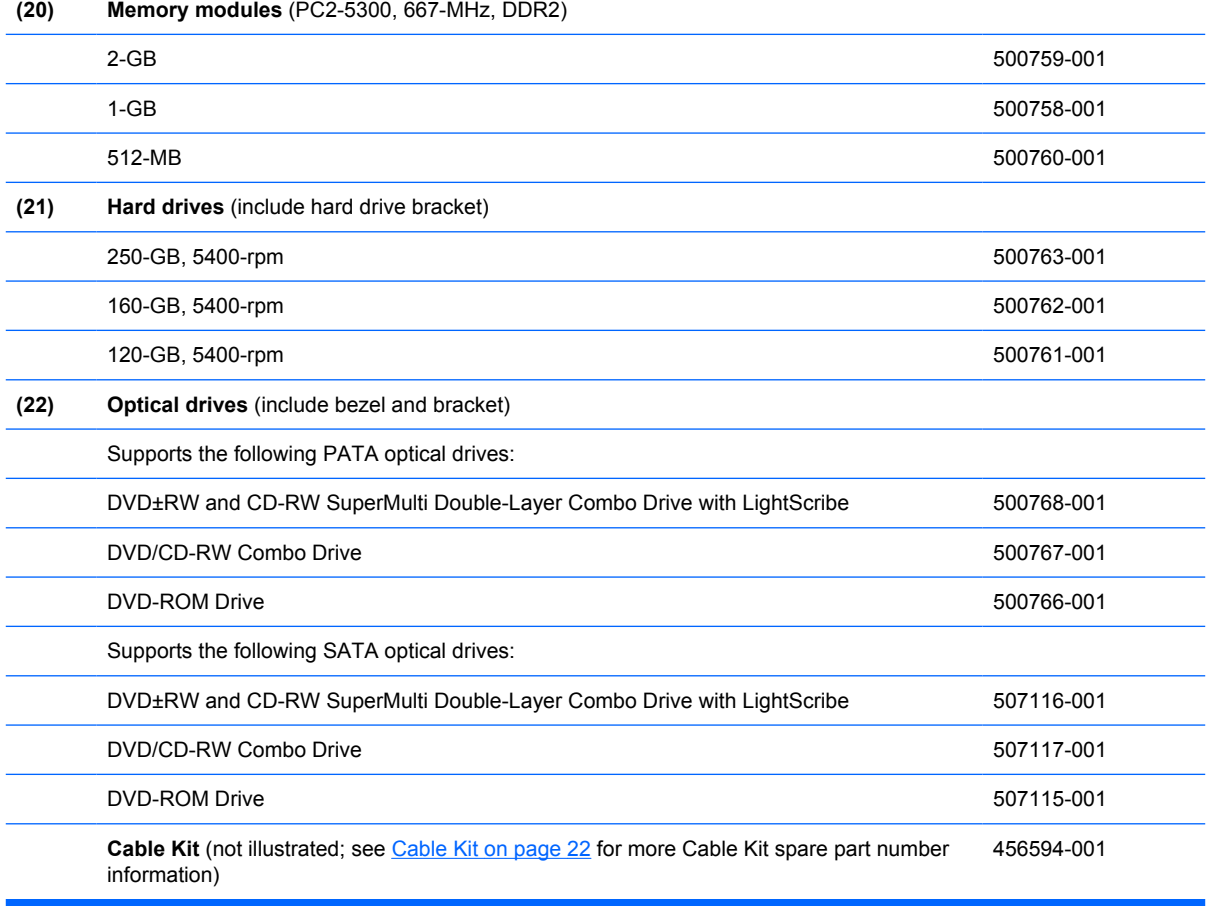

### **Plastics Kit**

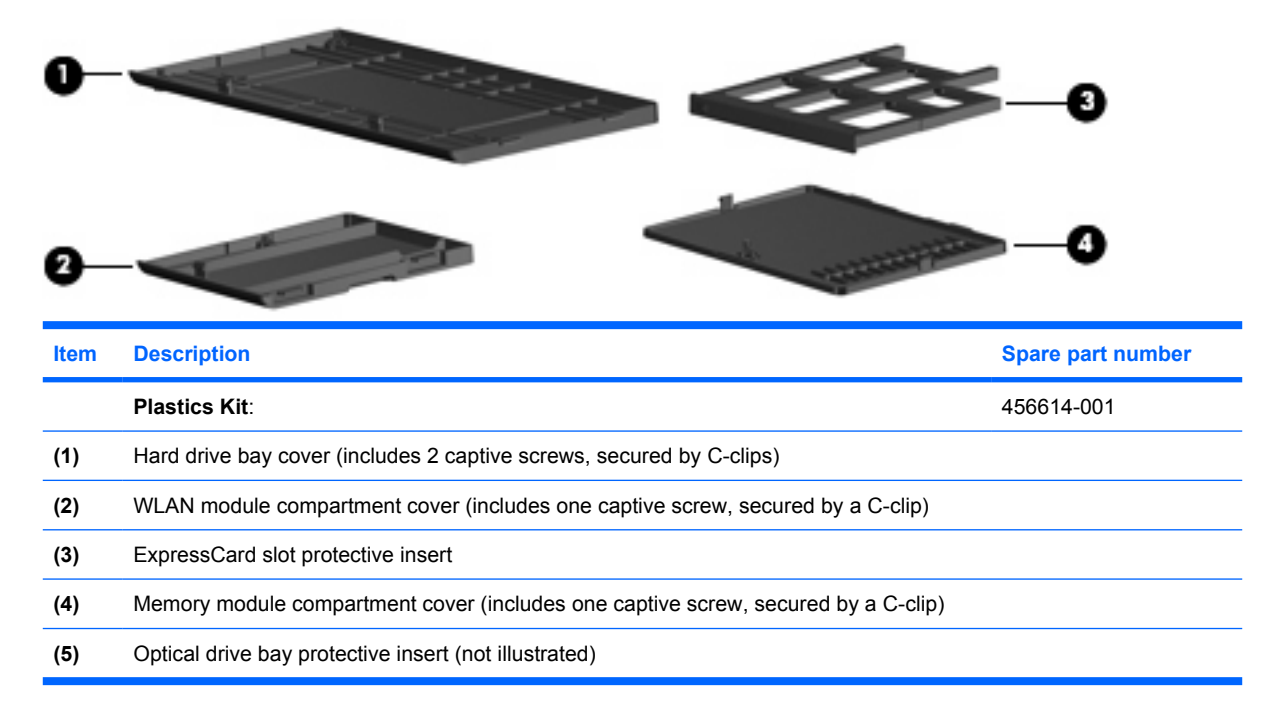

### **Cable Kit**

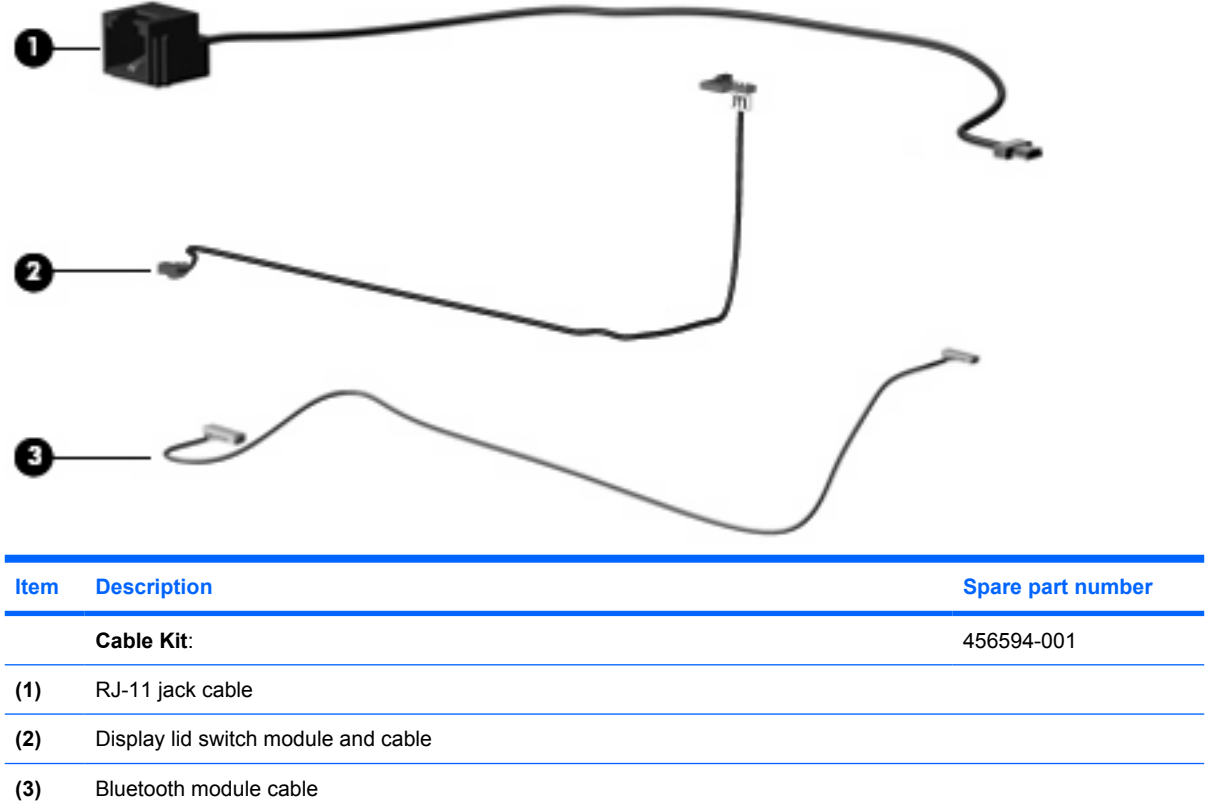

# **Mass storage devices**

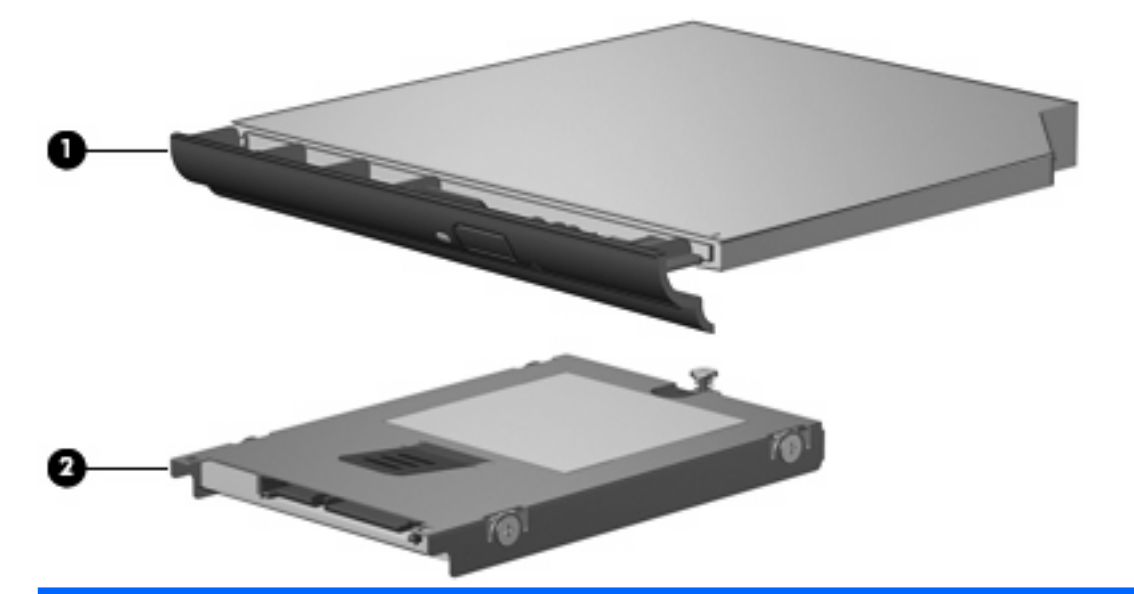

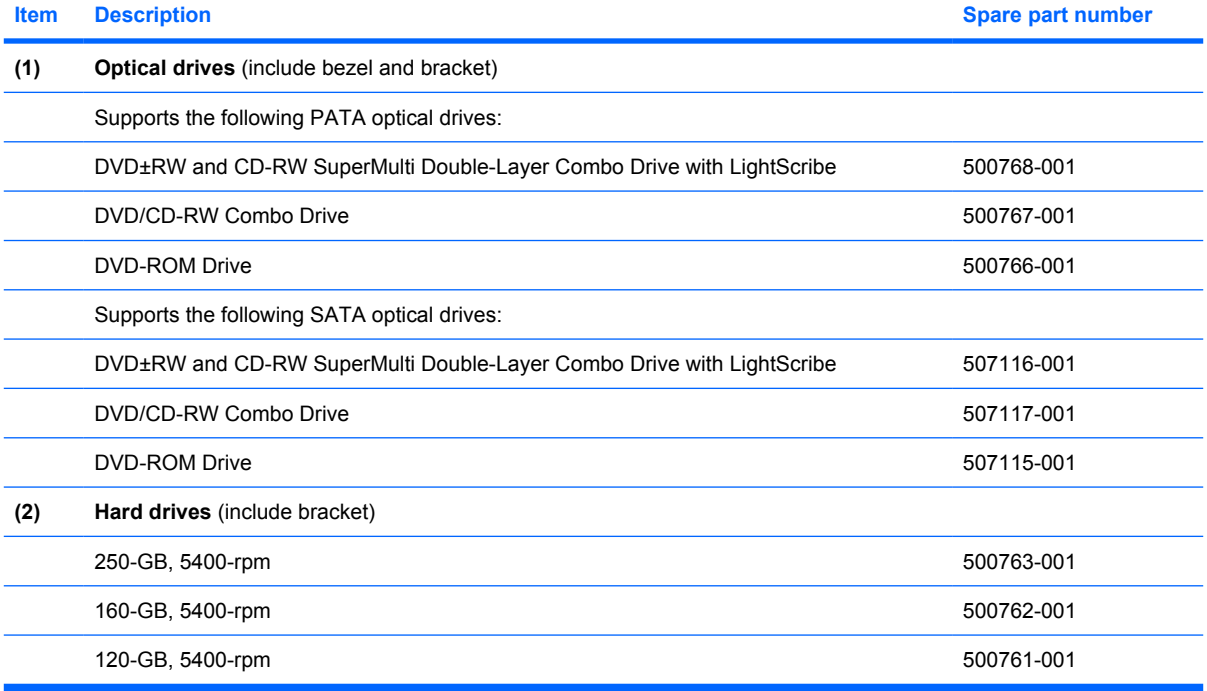

## **Miscellaneous parts**

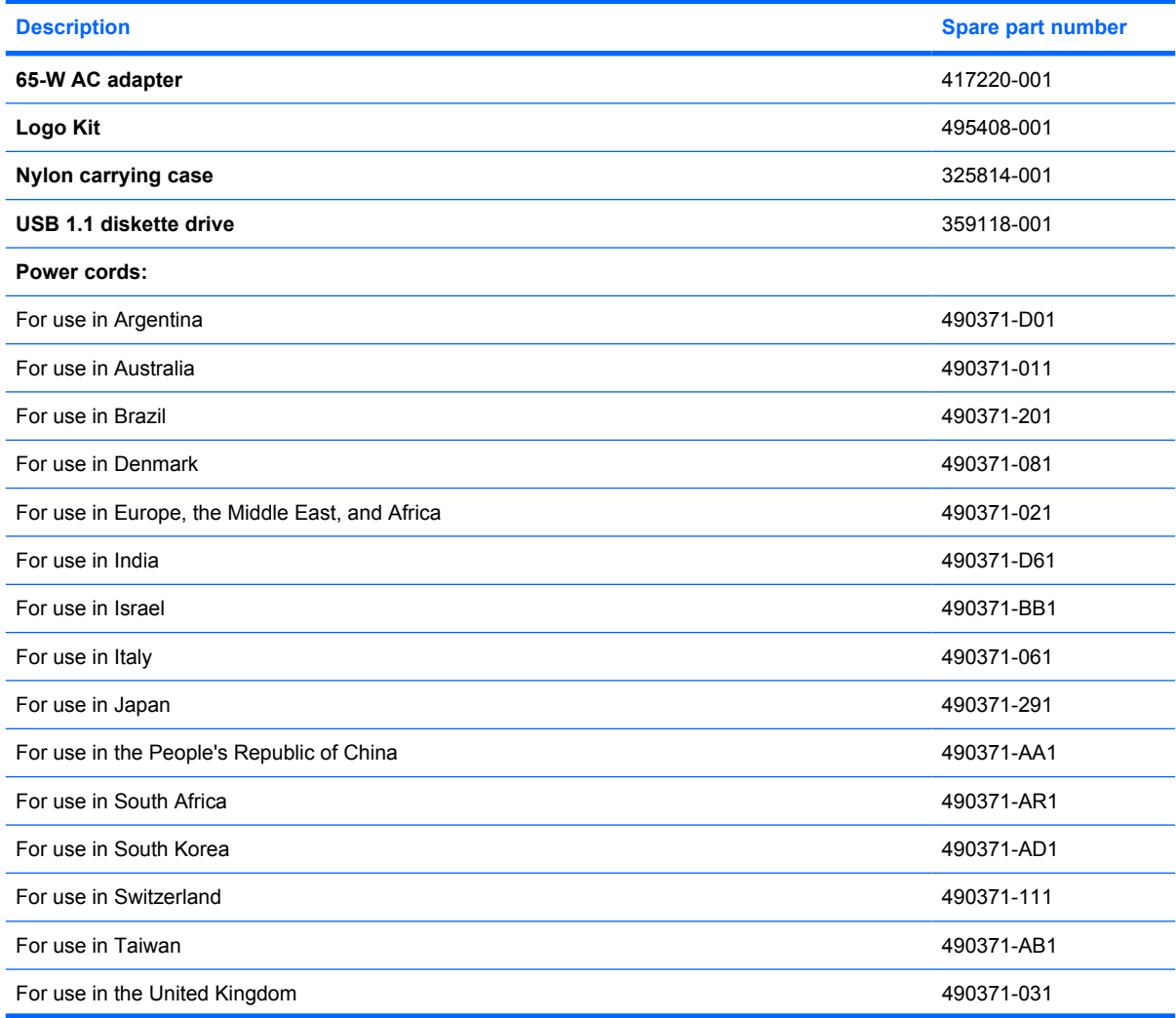

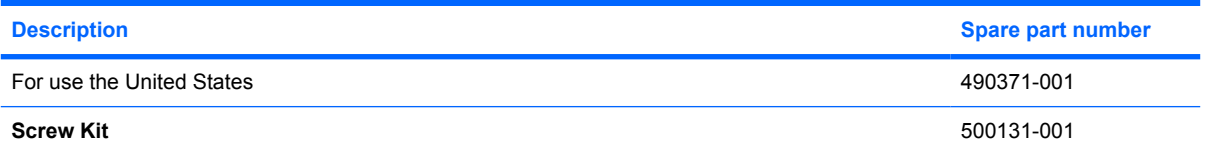

- Phillips PM3.0×4.0 screw
- Phillips PM2.5×12.0 captive screw
- Phillips PM2.5×10.0 captive screw
- Phillips PM2.5×7.0 captive screw
- Phillips PM2.5×7.0 screw
- Phillips PM2.5×4.0 screw
- Phillips PM2.0×8.0 screw
- Phillips PM2.0×6.0 screw
- Phillips PM2.0×5.0 captive screw
- Phillips PM2.0×4.0 screw
- Phillips PM2.0×2.0 broadhead screw
- Torx T8M2.5×9.0 screw
- Slotted Torx ST8M2.5×7.0 screw
- Torx T8M2.5×6.0 screw
- Torx T8M2.5×4.0 screw
- Torx T8M2.5×3.0 broadhead screw
- Torx T8M2.0×4.0 screw

### **Sequential part number listing**

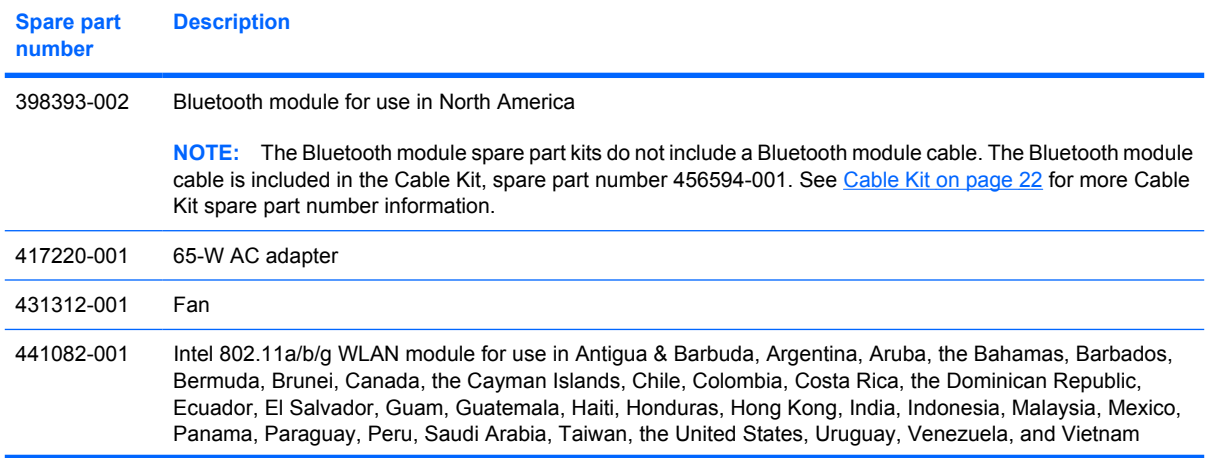

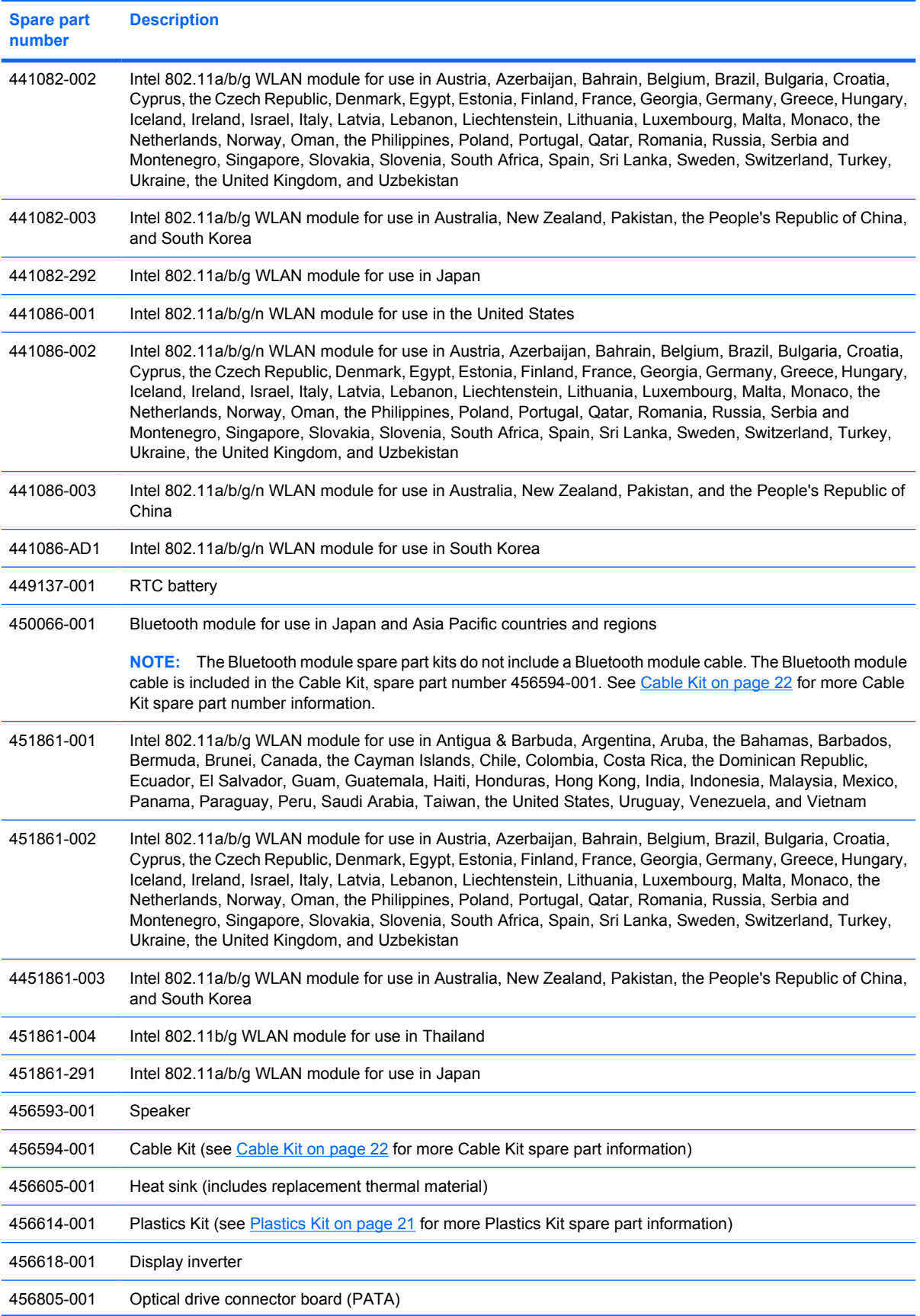

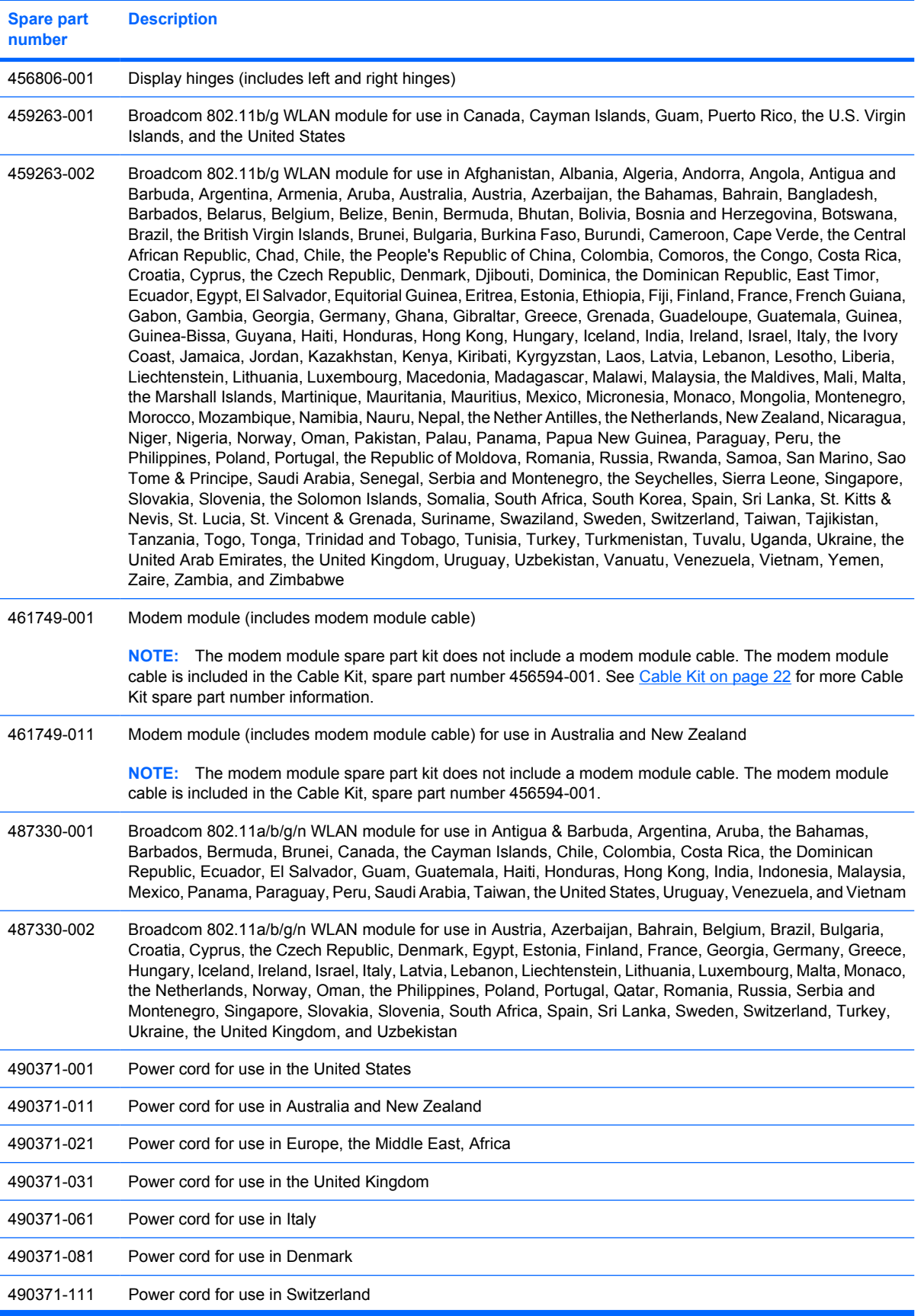

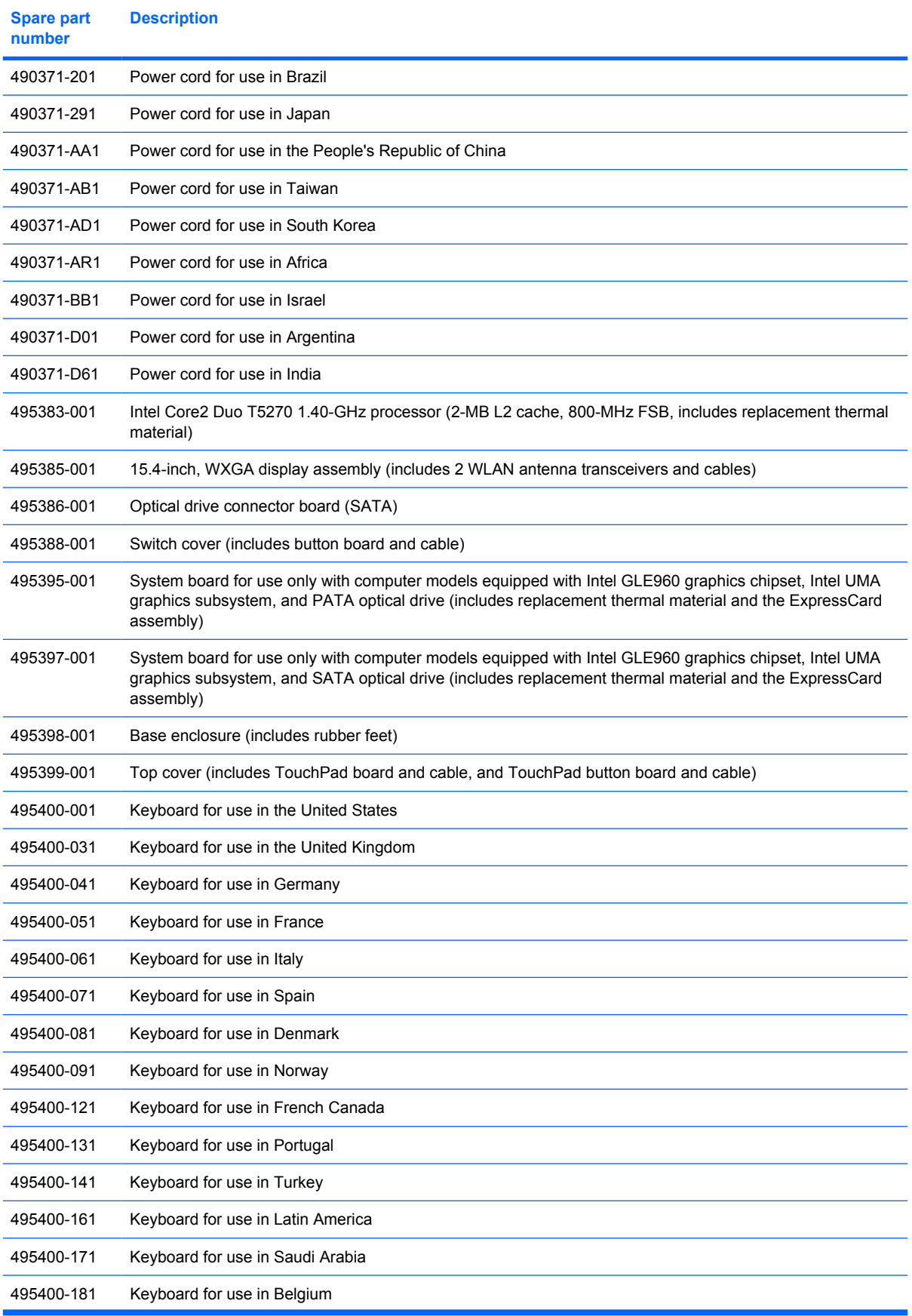
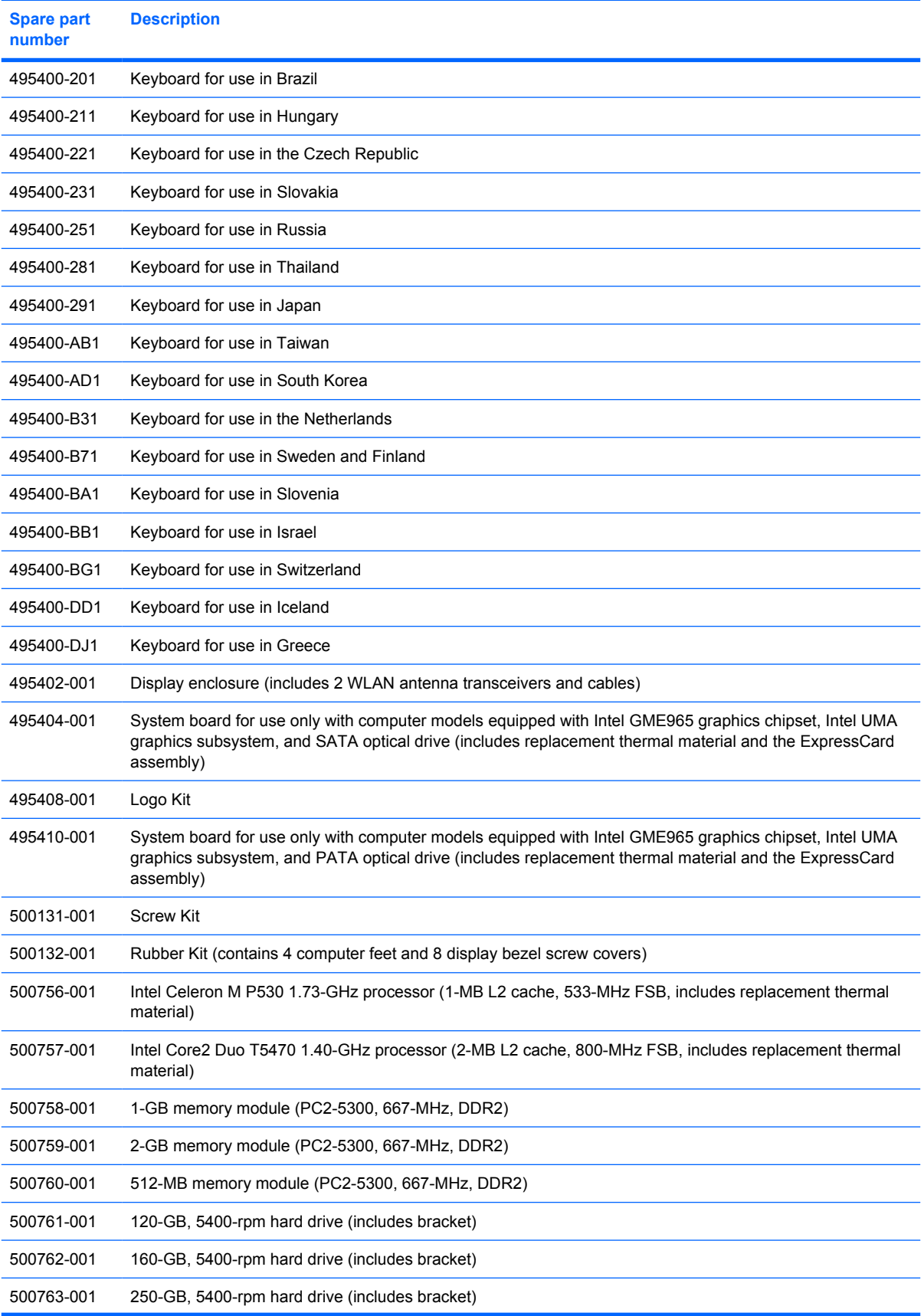

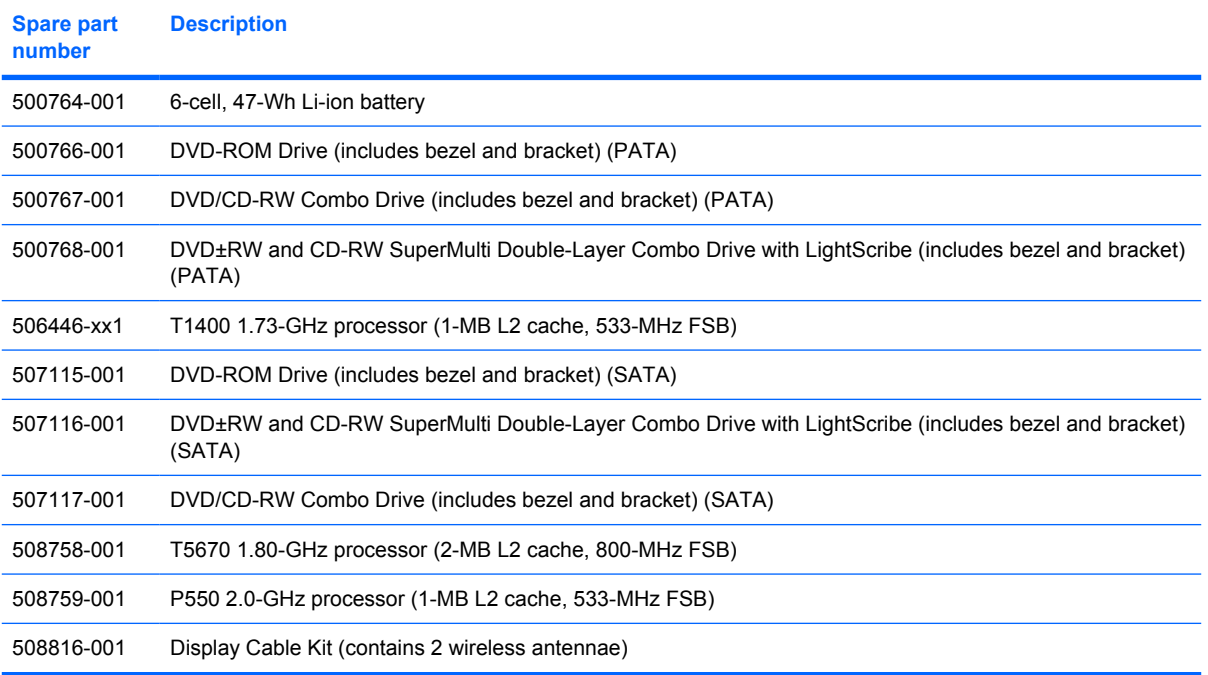

# **4 Removal and replacement procedures**

# **Preliminary replacement requirements**

### **Tools required**

You will need the following tools to complete the removal and replacement procedures:

- Flat-bladed screwdriver
- Magnetic screwdriver
- Phillips P0 and P1 screwdrivers
- Torx T8 screwdriver

#### **Service considerations**

The following sections include some of the considerations that you must keep in mind during disassembly and assembly procedures.

**Y NOTE:** As you remove each subassembly from the computer, place the subassembly (and all accompanying screws) away from the work area to prevent damage.

#### **Plastic parts**

Using excessive force during disassembly and reassembly can damage plastic parts. Use care when handling the plastic parts. Apply pressure only at the points designated in the maintenance instructions.

#### **Cables and connectors**

 $\triangle$  **CAUTION:** When servicing the computer, be sure that cables are placed in their proper locations during the reassembly process. Improper cable placement can damage the computer.

Cables must be handled with extreme care to avoid damage. Apply only the tension required to unseat or seat the cables during removal and insertion. Handle cables by the connector whenever possible. In all cases, avoid bending, twisting, or tearing cables. Be sure that cables are routed in such a way that they cannot be caught or snagged by parts being removed or replaced. Handle flex cables with extreme care; these cables tear easily.

#### **Drive handling**

 $\triangle$  **CAUTION:** Drives are fragile components that must be handled with care. To prevent damage to the computer, damage to a drive, or loss of information, observe these precautions:

Before removing or inserting a hard drive, shut down the computer. If you are unsure whether the computer is off or in Hibernation, turn the computer on, and then shut it down through the operating system.

Before handling a drive, be sure that you are discharged of static electricity. While handling a drive, avoid touching the connector.

Before removing a diskette drive or optical drive, be sure that a diskette or disc is not in the drive and be sure that the optical drive tray is closed.

Handle drives on surfaces covered with at least one inch of shock-proof foam.

Avoid dropping drives from any height onto any surface.

After removing a hard drive, an optical drive, or a diskette drive, place it in a static-proof bag.

Avoid exposing a hard drive to products that have magnetic fields, such as monitors or speakers.

Avoid exposing a drive to temperature extremes or liquids.

If a drive must be mailed, place the drive in a bubble pack mailer or other suitable form of protective packaging and label the package "FRAGILE."

### **Grounding guidelines**

#### **Electrostatic discharge damage**

Electronic components are sensitive to electrostatic discharge (ESD). Circuitry design and structure determine the degree of sensitivity. Networks built into many integrated circuits provide some protection, but in many cases, ESD contains enough power to alter device parameters or melt silicon junctions.

A discharge of static electricity from a finger or other conductor can destroy static-sensitive devices or microcircuitry. Even if the spark is neither felt nor heard, damage may have occurred.

An electronic device exposed to ESD may not be affected at all and can work perfectly throughout a normal cycle. Or the device may function normally for a while, then degrade in the internal layers, reducing its life expectancy.

 $\triangle$  **CAUTION:** To prevent damage to the computer when you are removing or installing internal components, observe these precautions:

Keep components in their electrostatic-safe containers until you are ready to install them.

Use nonmagnetic tools.

Before touching an electronic component, discharge static electricity by using the guidelines described in this section.

Avoid touching pins, leads, and circuitry. Handle electronic components as little as possible.

If you remove a component, place it in an electrostatic-safe container.

The following table shows how humidity affects the electrostatic voltage levels generated by different activities.

#### $\triangle$  **CAUTION:** A product can be degraded by as little as 700 V.

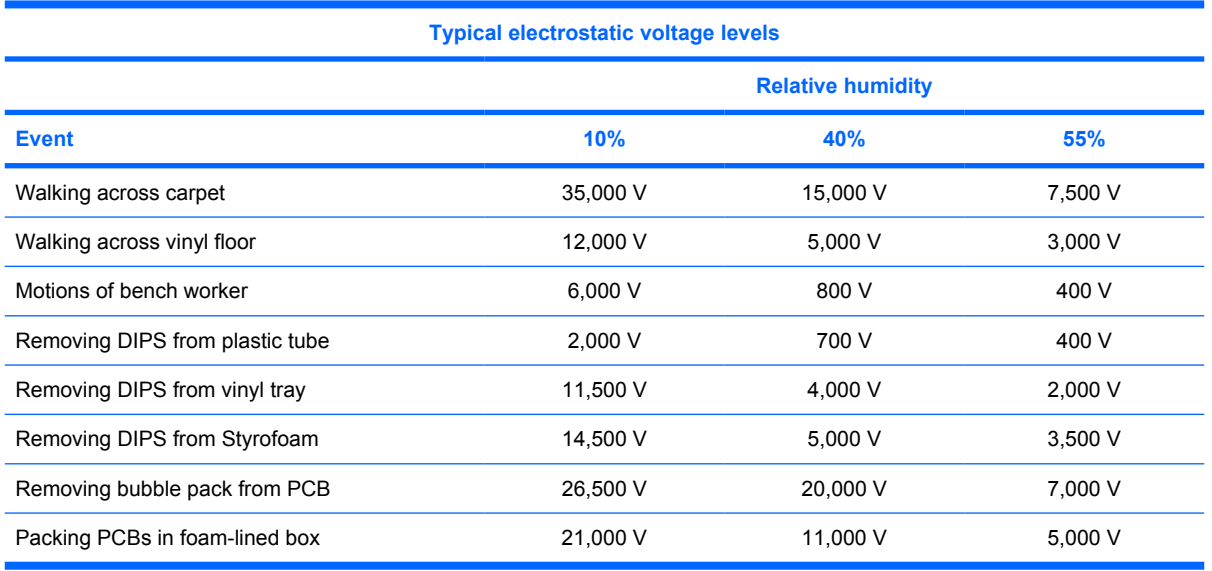

#### **Packaging and transporting guidelines**

Follow these grounding guidelines when packaging and transporting equipment:

- To avoid hand contact, transport products in static-safe tubes, bags, or boxes.
- Protect ESD-sensitive parts and assemblies with conductive or approved containers or packaging.
- Keep ESD-sensitive parts in their containers until the parts arrive at static-free workstations.
- Place items on a grounded surface before removing items from their containers.
- Always be properly grounded when touching a component or assembly.
- Store reusable ESD-sensitive parts from assemblies in protective packaging or nonconductive foam.
- Use transporters and conveyors made of antistatic belts and roller bushings. Be sure that mechanized equipment used for moving materials is wired to ground and that proper materials are selected to avoid static charging. When grounding is not possible, use an ionizer to dissipate electric charges.

#### **Workstation guidelines**

Follow these grounding workstation guidelines:

- Cover the workstation with approved static-shielding material.
- Use a wrist strap connected to a properly grounded work surface and use properly grounded tools and equipment.
- Use conductive field service tools, such as cutters, screwdrivers, and vacuums.
- When fixtures must directly contact dissipative surfaces, use fixtures made only of static-safe materials.
- Keep the work area free of nonconductive materials, such as ordinary plastic assembly aids and Styrofoam.
- Handle ESD-sensitive components, parts, and assemblies by the case or PCM laminate. Handle these items only at static-free workstations.
- Avoid contact with pins, leads, or circuitry.
- Turn off power and input signals before inserting or removing connectors or test equipment.

#### **Equipment guidelines**

Grounding equipment must include either a wrist strap or a foot strap at a grounded workstation.

- When seated, wear a wrist strap connected to a grounded system. Wrist straps are flexible straps with a minimum of one megohm  $\pm 10\%$  resistance in the ground cords. To provide proper ground, wear a strap snugly against the skin at all times. On grounded mats with banana-plug connectors, use alligator clips to connect a wrist strap.
- When standing, use foot straps and a grounded floor mat. Foot straps (heel, toe, or boot straps) can be used at standing workstations and are compatible with most types of shoes or boots. On conductive floors or dissipative floor mats, use foot straps on both feet with a minimum of one megohm resistance between the operator and ground. To be effective, the conductive strips must be worn in contact with the skin.

The following grounding equipment is recommended to prevent electrostatic damage:

- Antistatic tape
- Antistatic smocks, aprons, and sleeve protectors
- Conductive bins and other assembly or soldering aids
- Nonconductive foam
- Conductive tabletop workstations with ground cords of one megohm resistance
- Static-dissipative tables or floor mats with hard ties to the ground
- **Field service kits**
- Static awareness labels
- Material-handling packages
- Nonconductive plastic bags, tubes, or boxes
- Metal tote boxes
- Electrostatic voltage levels and protective materials

The following table lists the shielding protection provided by antistatic bags and floor mats.

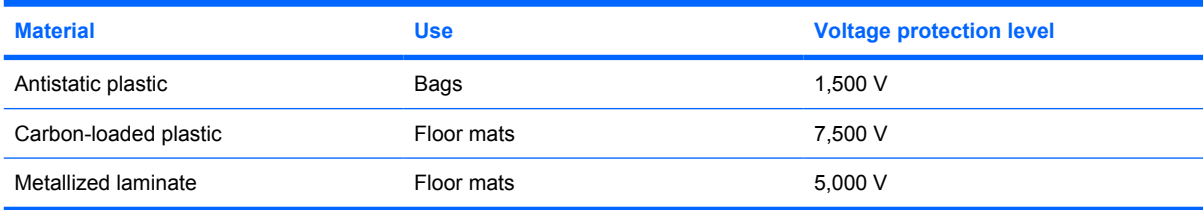

### **Unknown user password**

If the computer you are servicing has an unknown user password, follow these steps to clear the password:

- **NOTE:** These steps also clear CMOS.
	- **1.** Shut down the computer. If you are unsure whether the computer is off or in Hibernation, turn the computer on, and then shut it down through the operating system.
	- **2.** Disconnect all external devices connected to the computer.
	- **3.** Disconnect the power from the computer by first unplugging the power cord from the AC outlet and then unplugging the AC adapter from the computer.
	- **4.** Remove the battery (see Battery on page 39).
	- **5.** Remove the real-time clock (RTC) battery (see RTC battery on page 78).
	- **6.** Wait approximately 5 minutes.
	- **7.** Replace the RTC battery and reassemble the computer.
	- **8.** Connect AC power to the computer. Do not reinsert any batteries at this time.
	- **9.** Turn on the computer.

All passwords and all CMOS settings have been cleared.

# **Component replacement procedures**

This chapter provides removal and replacement procedures.

There are as many as 82 screws, in 18 different sizes, that must be removed, replaced, or loosened when servicing the computer. Make special note of each screw size and location during removal and replacement.

#### **Serial number**

Report the computer serial number to HP when requesting information or ordering spare parts. The serial number is located on the bottom of the computer.

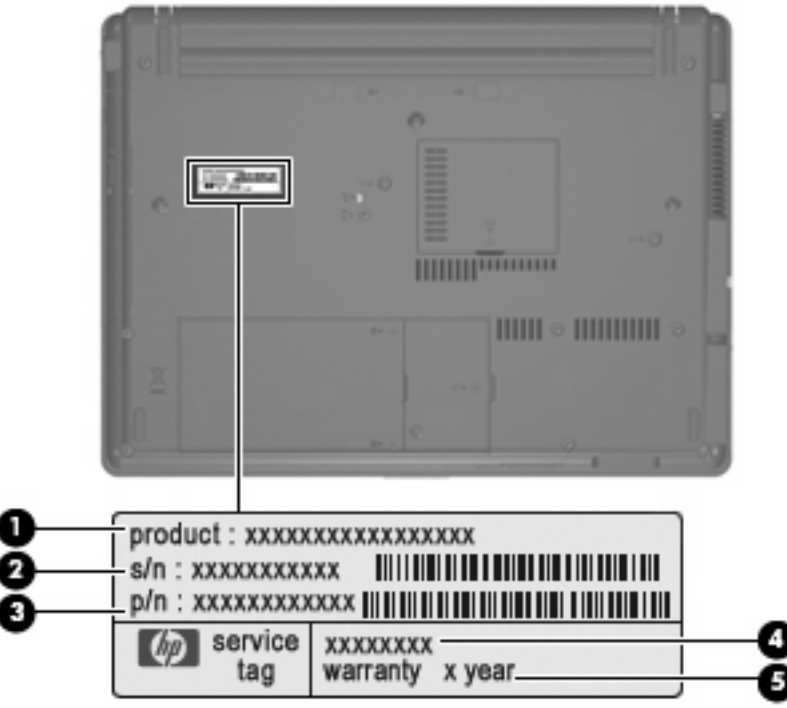

- Product Name (1). This is the product name affixed to the front of the computer.
- Serial Number (s/n) (2). This is an alphanumeric identifier that is unique to each product.
- Part Number/Product Number (p/n) (3). This number provides specific information about the product's hardware components. The part number helps a service technician to determine what components and parts are needed.
- Model Description **(4)**. This is the number you use to locate documents, drivers, and support for your notebook.
- Warranty Period (5). This number describes the duration (in years) of the warranty period for this computer.

# **Computer feet**

The computer feet are adhesive-backed rubber pads. The feet are included in the Rubber Kit, spare part number 500132-001. There are 4 rubber feet that attach to the base enclosure in the locations illustrated below.

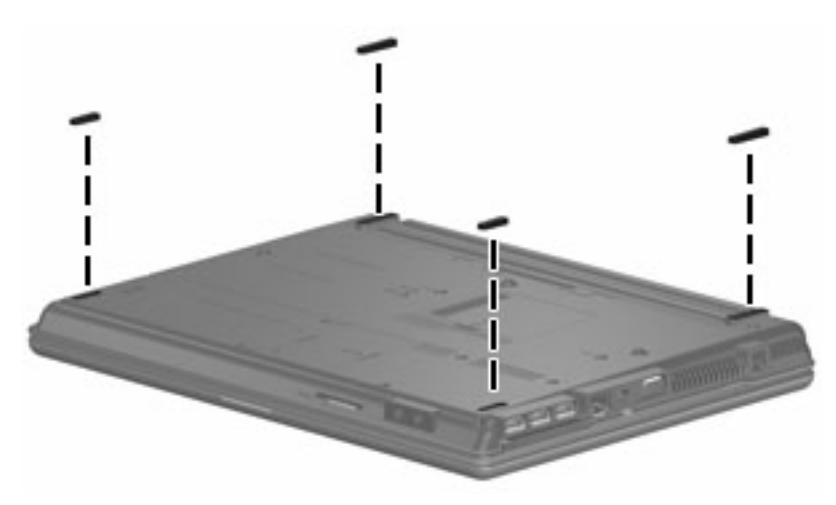

### **Battery**

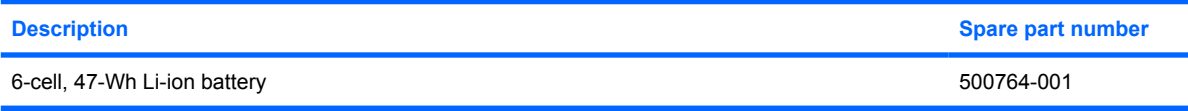

Before disassembling the computer, follow these steps:

- **1.** Shut down the computer. If you are unsure whether the computer is off or in Hibernation, turn the computer on, and then shut it down through the operating system.
- **2.** Disconnect all external devices connected to the computer.
- **3.** Disconnect the power from the computer by first unplugging the power cord from the AC outlet and then unplugging the AC adapter from the computer.

Remove the battery:

- **1.** Turn the computer upside down on a flat surface, with the battery bay toward you.
- **2.** Slide the battery release latches **(1)** to release the battery.
- **3.** Remove the battery **(2)** from the computer.

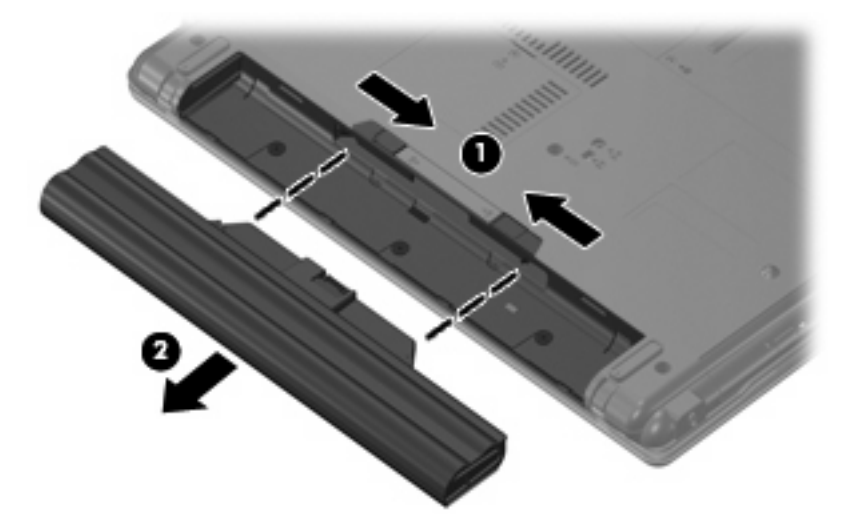

Insert the battery into the battery bay until it is seated. The battery release latches automatically lock the battery into place.

# **Hard drive**

#### **EV NOTE:** All hard drive spare part kits include a hard drive bracket.

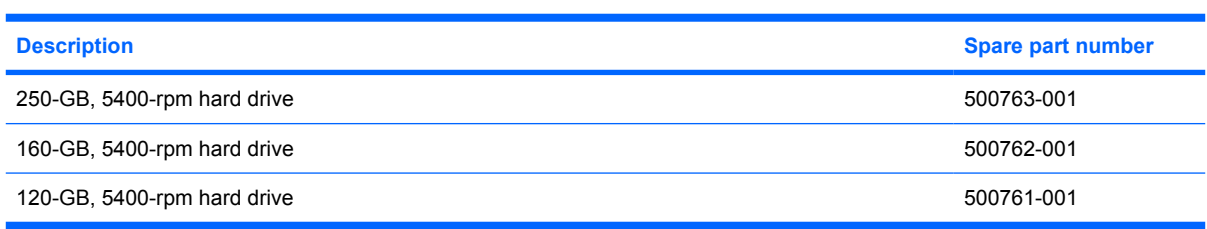

Before disassembling the computer, follow these steps:

- **1.** Shut down the computer. If you are unsure whether the computer is off or in Hibernation, turn the computer on, and then shut it down through the operating system.
- **2.** Disconnect all external devices connected to the computer.
- **3.** Disconnect the power from the computer by first unplugging the power cord from the AC outlet and then unplugging the AC adapter from the computer.
- **4.** Remove the battery (see Battery on page 39).

Remove the hard drive:

- **1.** Position the computer with the front toward you.
- **2.** Loosen the two Phillips PM2.0×5.0 captive screws **(1)** that secure the hard drive bay cover to the computer.
- **3.** Lift the right side of the hard drive bay cover **(2)**, swing it to left, and remove the cover. The hard drive bay cover is included in the Plastics Kit, spare part number 456614-001.

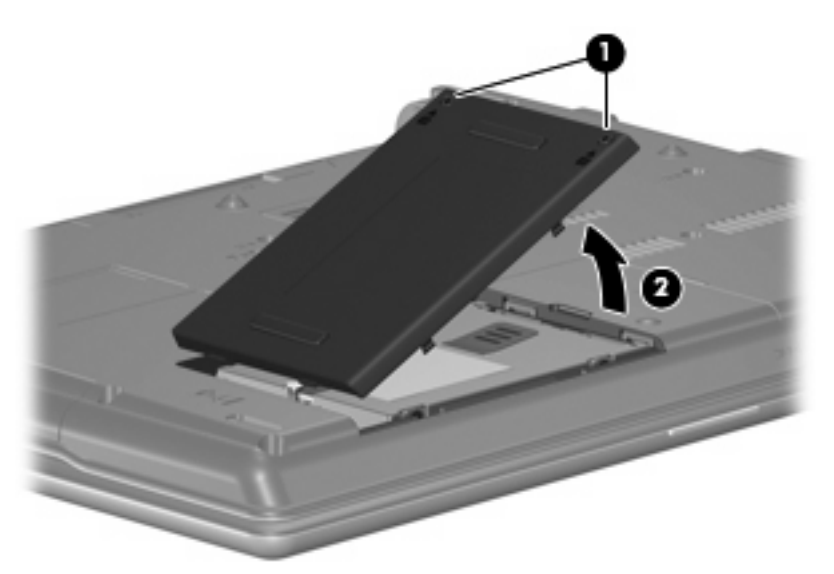

- **4.** Loosen the Phillips PM2.5×12.0 captive screw **(1)** that secures the hard drive to the computer.
- **5.** Grasp the Mylar tab **(2)** on the hard drive and slide the hard drive **(3)** to the left to disconnect it from the system board.

**6.** Remove the hard drive **(4)** from the hard drive bay.

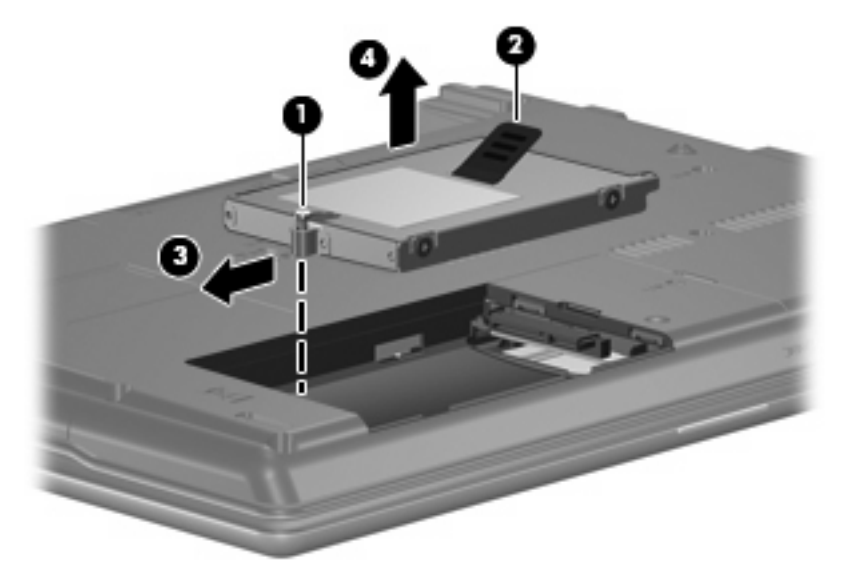

- **7.** If it is necessary to replace the hard drive bracket, remove the two Phillips PM3.0×4.0 hard drive bracket screws **(1)** from each side of the hard drive.
- **8.** Lift the bracket **(2)** straight up to remove it from the hard drive.

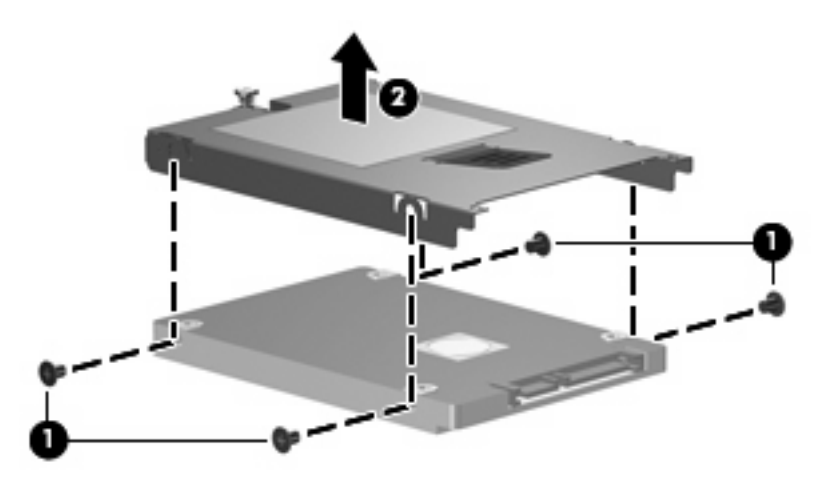

Reverse this procedure to reassemble and install the hard drive.

# **WLAN module**

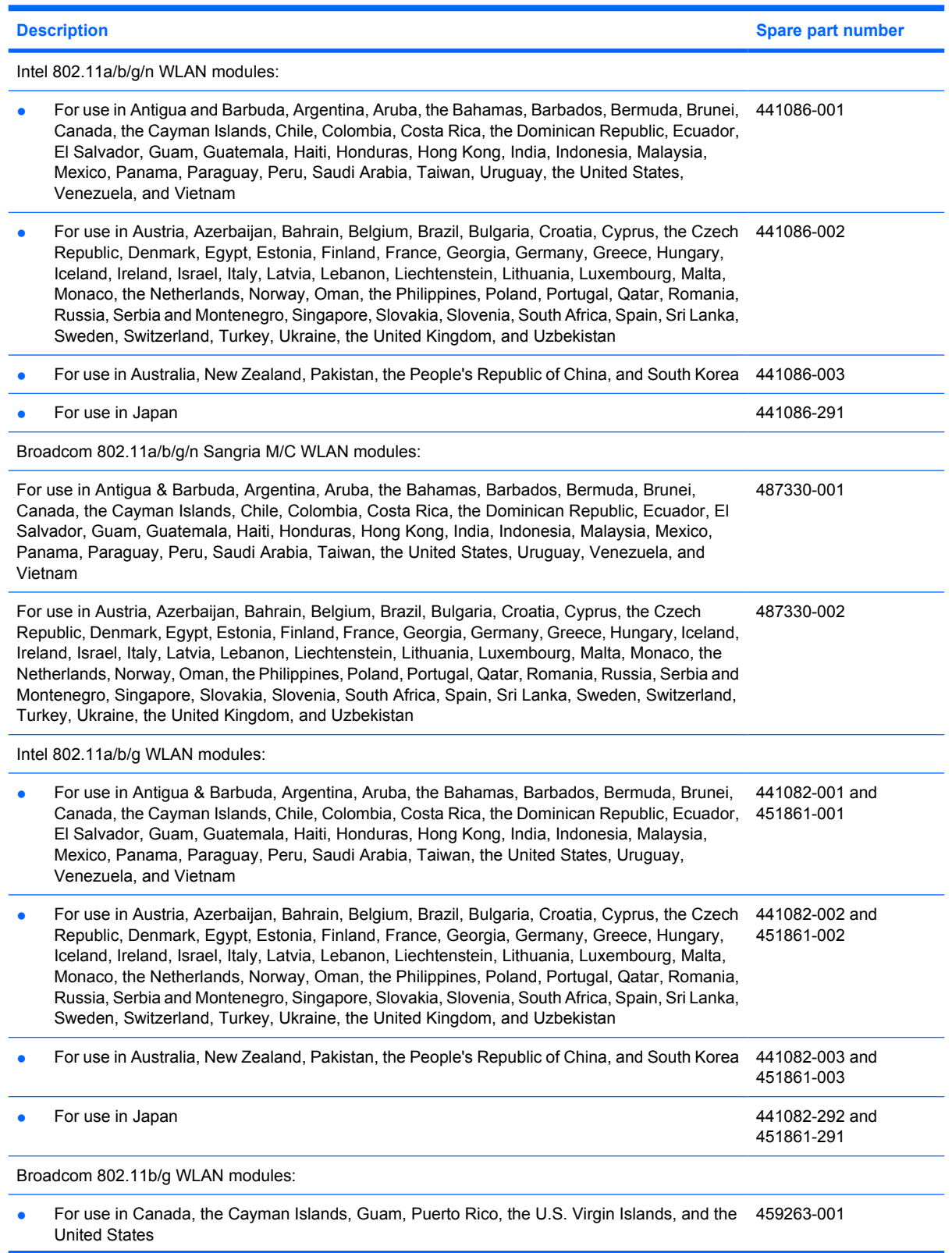

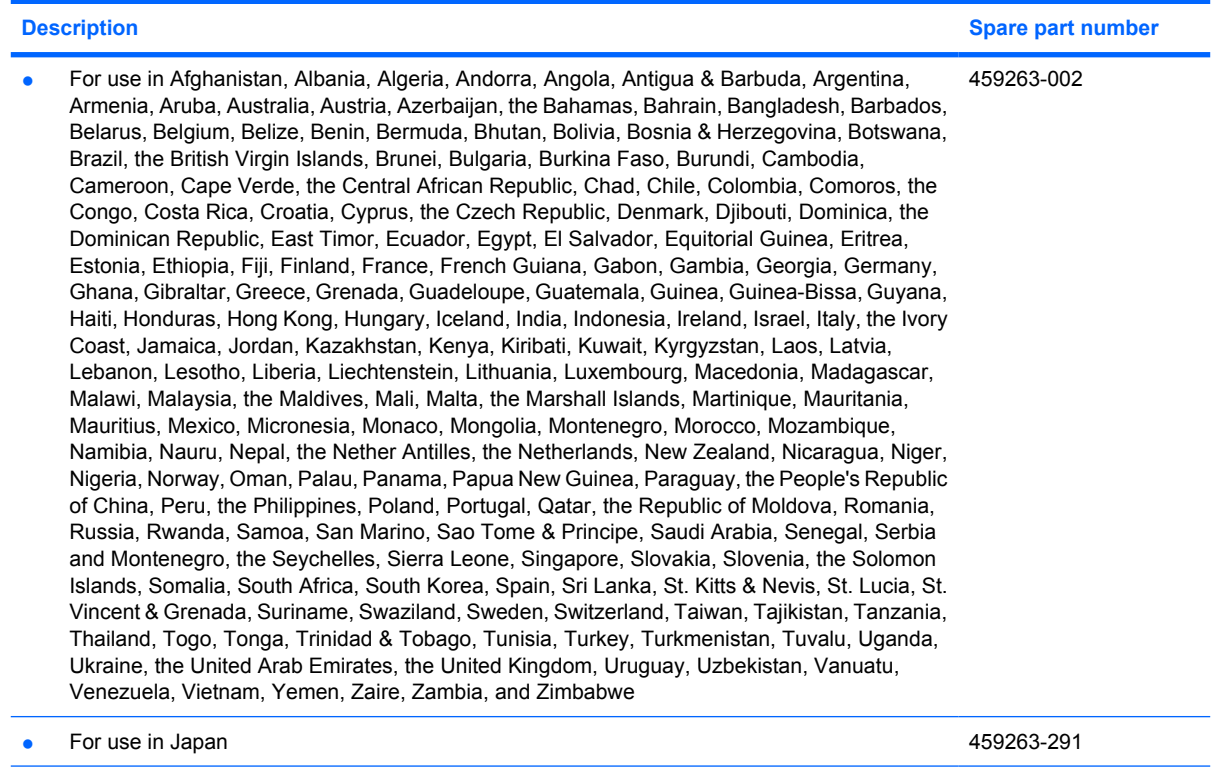

Intel 802.11b/g WLAN module for use in Thailand 451861-004

Before removing the WLAN module, follow these steps:

- **1.** Shut down the computer. If you are unsure whether the computer is off or in Hibernation, turn the computer on, and then shut it down through the operating system.
- **2.** Disconnect all external devices connected to the computer.
- **3.** Disconnect the power from the computer by first unplugging the power cord from the AC outlet and then unplugging the AC adapter from the computer.
- **4.** Remove the battery (see Battery on page 39).

Remove the WLAN module:

- **1.** Position the computer with the front toward you.
- **2.** Loosen the Phillips PM2.0×5.0 captive screw **(1)** that secures the WLAN module compartment cover to the computer.

**3.** Lift the right side of the WLAN module compartment cover **(2)**, swing it to left, and remove the cover. The WLAN module compartment cover is included in the Plastics Kit, spare part number 456614-001.

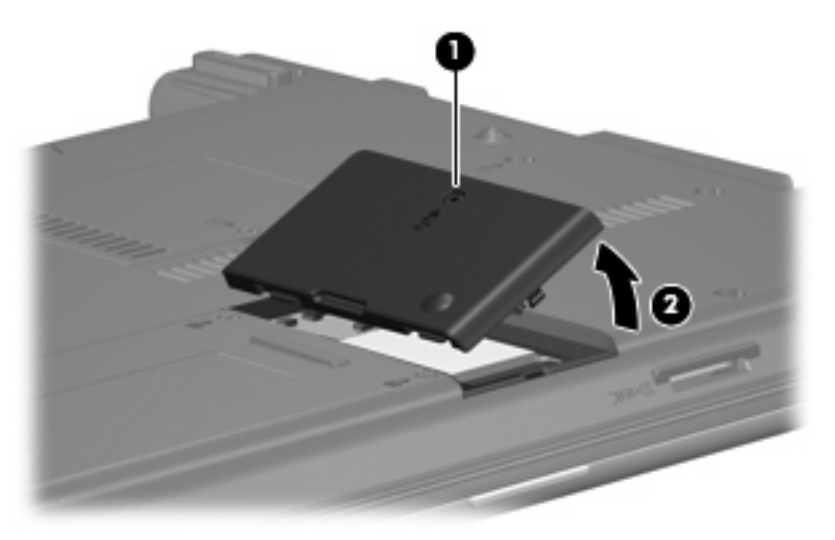

- **4.** Disconnect the WLAN antenna cables **(1)** from the terminals on the WLAN module.
- **NOTE:** The black WLAN antenna cable is connected to the WLAN module "Main" terminal. The white WLAN antenna cable is connected to the WLAN module "Aux" terminal.
- **5.** Remove the two Phillips PM2.5×4.0 screws **(2)** that secure the WLAN module to the computer. (The edge of the module opposite the slot rises away from the computer.)
- **6.** Remove the WLAN module **(3)** by pulling the module away from the slot at an angle.
- **E**Y **NOTE:** WLAN modules are designed with a notch (4) to prevent incorrect insertion.

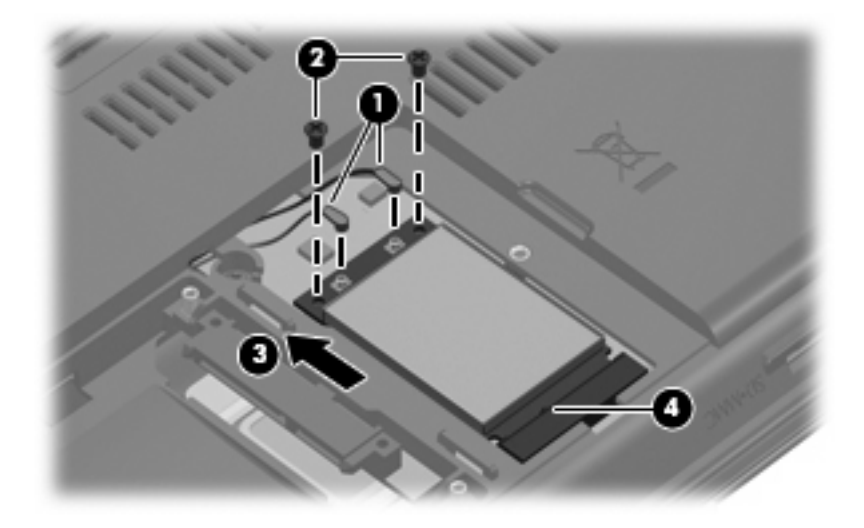

Reverse this procedure to install the WLAN module.

### **Memory module**

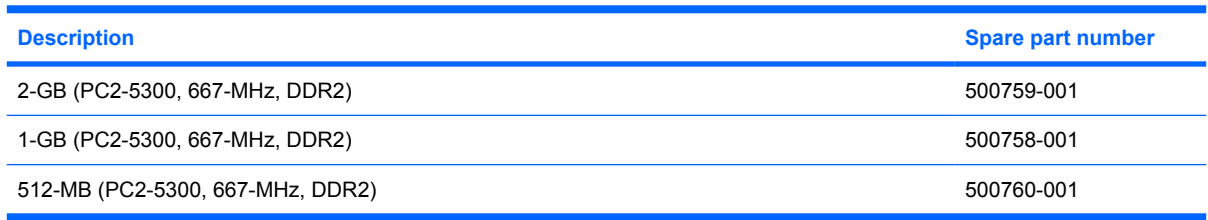

Before removing the memory module, follow these steps:

- **1.** Shut down the computer. If you are unsure whether the computer is off or in Hibernation, turn the computer on, and then shut it down through the operating system.
- **2.** Disconnect all external devices connected to the computer.
- **3.** Disconnect the power from the computer by first unplugging the power cord from the AC outlet and then unplugging the AC adapter from the computer.
- **4.** Remove the battery (see Battery on page 39).

Remove the memory module:

- **1.** Loosen the Phillips PM2.0×5.0 captive screw **(1)** that secures the memory module compartment cover to the computer.
- **2.** Lift the front edge of the cover **(2)**, swing it up and back, and remove the cover. The memory module compartment cover is included in the Plastics Kit, spare part number 456614-001.

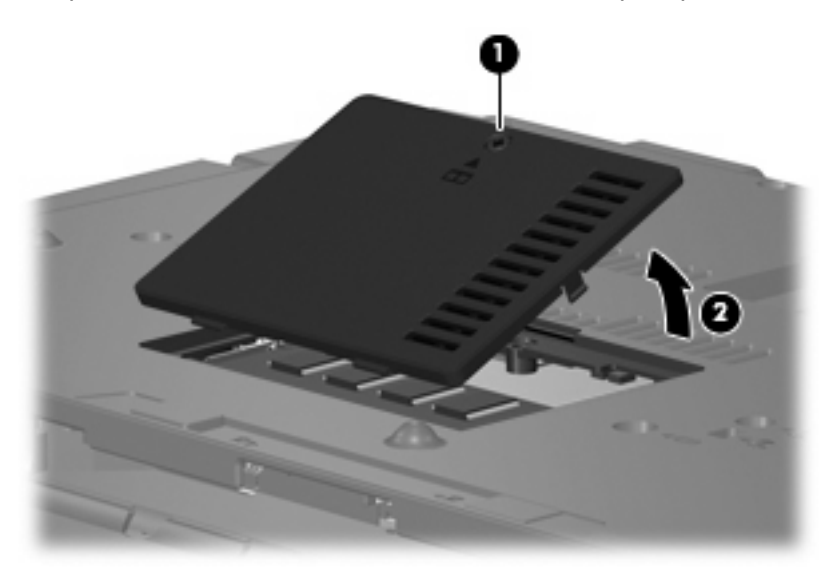

**3.** Spread the retaining tabs **(1)** on each side of the memory module slot to release the memory module. (The edge of the module opposite the slot rises away from the computer.)

- **4.** Remove the memory module **(2)** by pulling the module away from the slot at an angle.
	- **NOTE:** Memory modules are designed with a notch (3) to prevent incorrect insertion into the memory module slot.

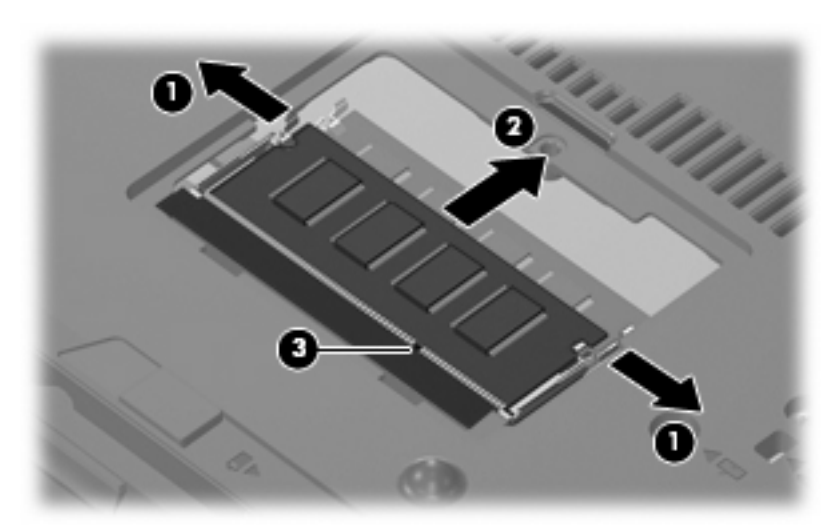

Reverse this procedure to install a memory module.

### **Optical drive**

#### **NOTE:** All optical drive spare part kits include an optical drive bezel.

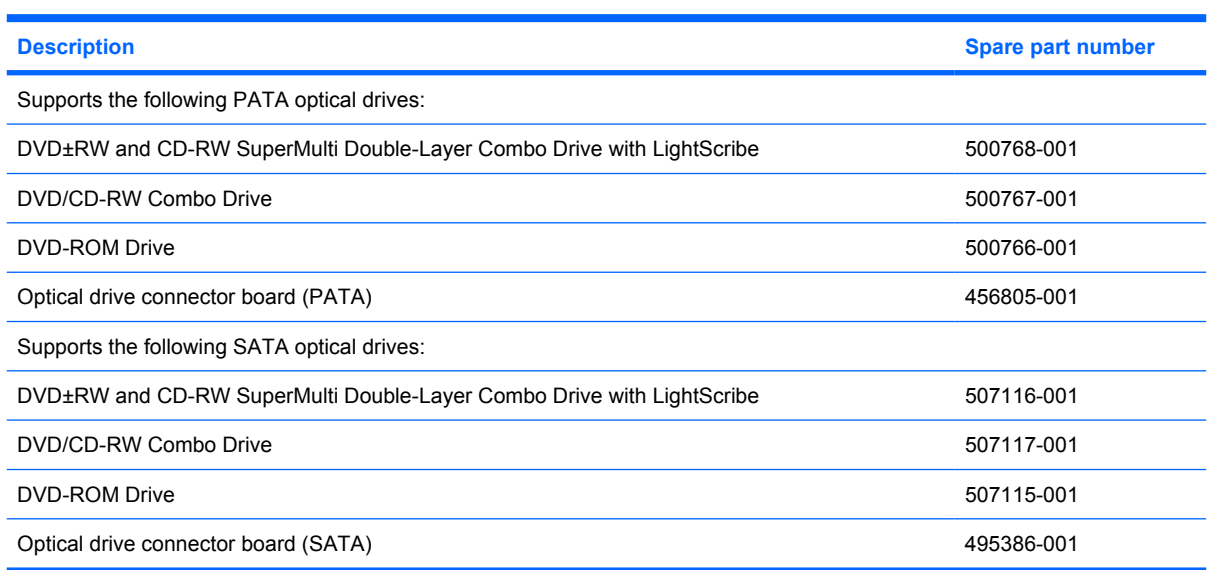

Before removing the optical drive, follow these steps:

- **1.** Shut down the computer. If you are unsure whether the computer is off or in Hibernation, turn the computer on, and then shut it down through the operating system.
- **2.** Disconnect all external devices connected to the computer.
- **3.** Disconnect the power from the computer by first unplugging the power cord from the AC outlet and then unplugging the AC adapter from the computer.
- **4.** Remove the battery (see **Battery on page 39**).

Remove the optical drive:

- **1.** Position the computer with the right side toward you.
- **2.** Remove the slotted Torx ST8M2.5×7.0 screw **(1)** that secures the optical drive to the computer.
- **3.** Insert a flat-bladed screwdriver or similar tool into the optical drive tab access **(2)** and press the tab to the left to release the optical drive from the computer.
- **4.** Remove the optical drive **(3)** from the computer.

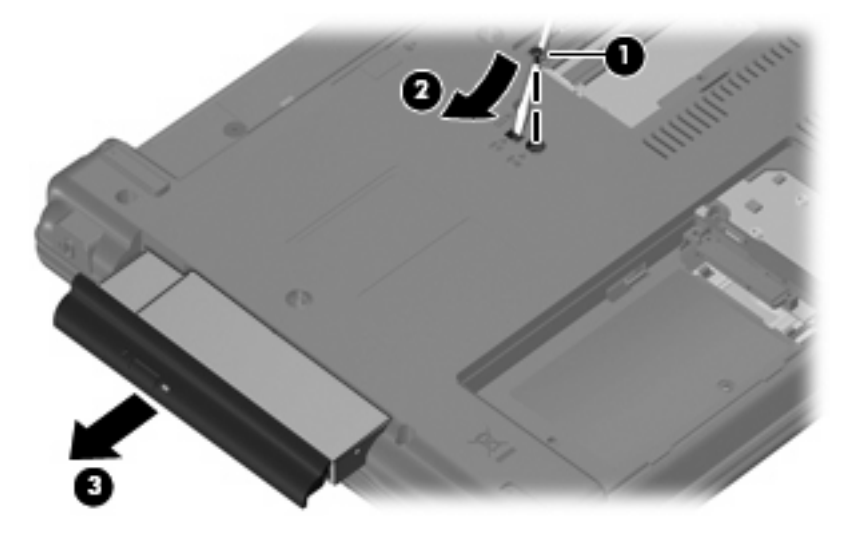

- **5.** If it is necessary to replace the optical drive bracket, position the optical drive with the rear toward you.
- **6.** Remove the two Phillips PM2.0×4.0 screws **(1)** that secure the optical drive bracket to the optical drive.
- **7.** Remove the optical drive bracket **(2)**.

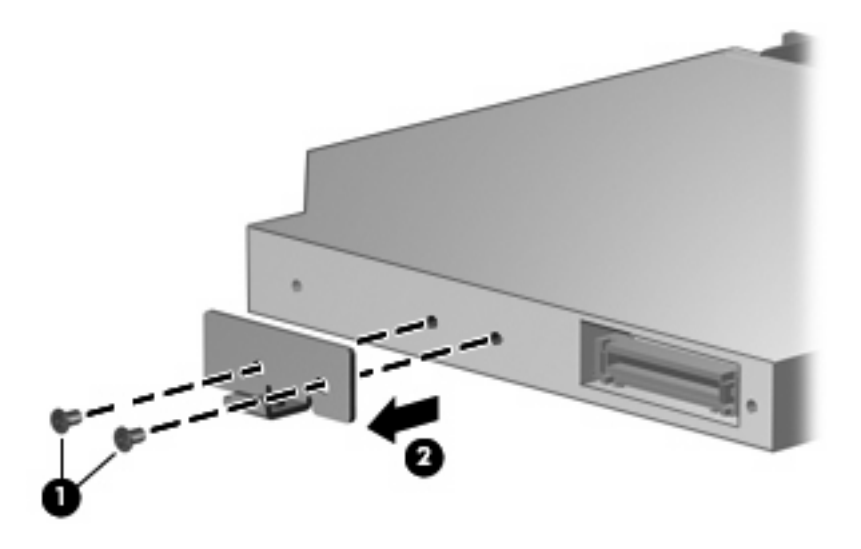

Reverse this procedure to reassemble and install an optical drive.

### **Switch cover**

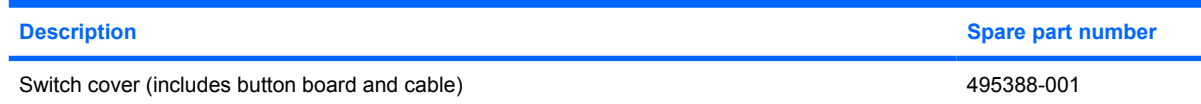

Before removing the switch cover, follow these steps:

- **1.** Shut down the computer. If you are unsure whether the computer is off or in Hibernation, turn the computer on, and then shut it down through the operating system.
- **2.** Disconnect all external devices connected to the computer.
- **3.** Disconnect the power from the computer by first unplugging the power cord from the AC outlet and then unplugging the AC adapter from the computer.
- **4.** Remove the battery (see **Battery on page 39**).

Remove the switch cover:

- **1.** Turn the computer upside down, with the rear panel toward you.
- **2.** Remove the two slotted Torx T8M2.5×9.0 screws **(1)** and the three Torx T8M2.5×3.0 broadhead screws **(2)** that secure the switch cover to the computer.

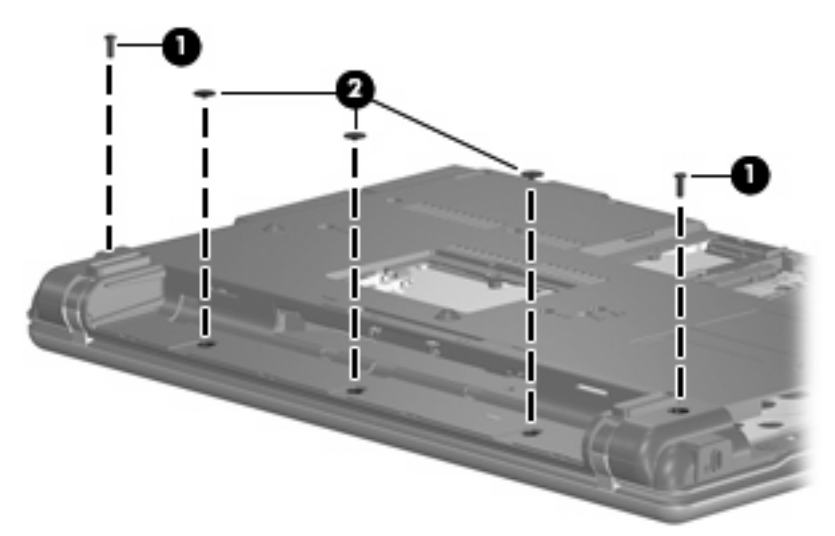

- **3.** Turn the computer right-side up, with the front toward you.
- **4.** Open the computer as far as possible.
- **5.** Release the ZIF connector to which the button board cable **(1)** is attached, and disconnect the cable from the system board.

**6.** Remove the switch cover **(2)** by lifting it straight up.

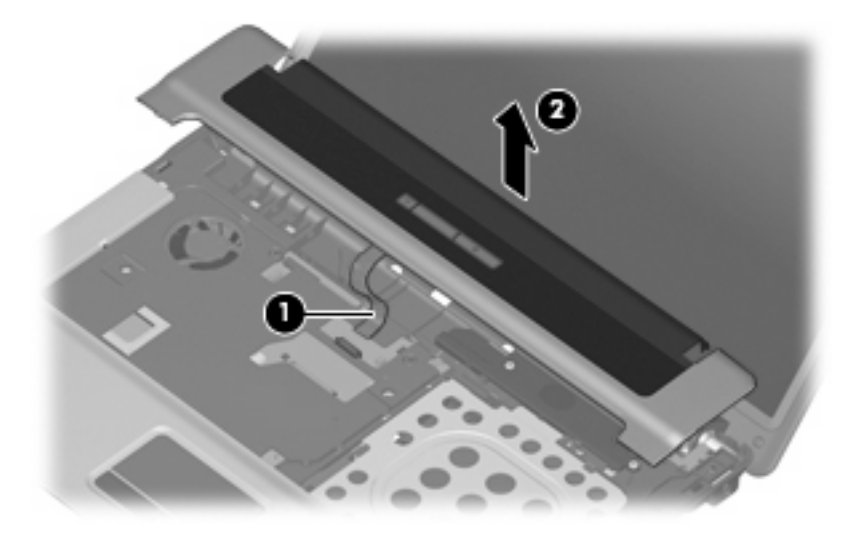

Reverse this procedure to install the switch cover.

# **Keyboard**

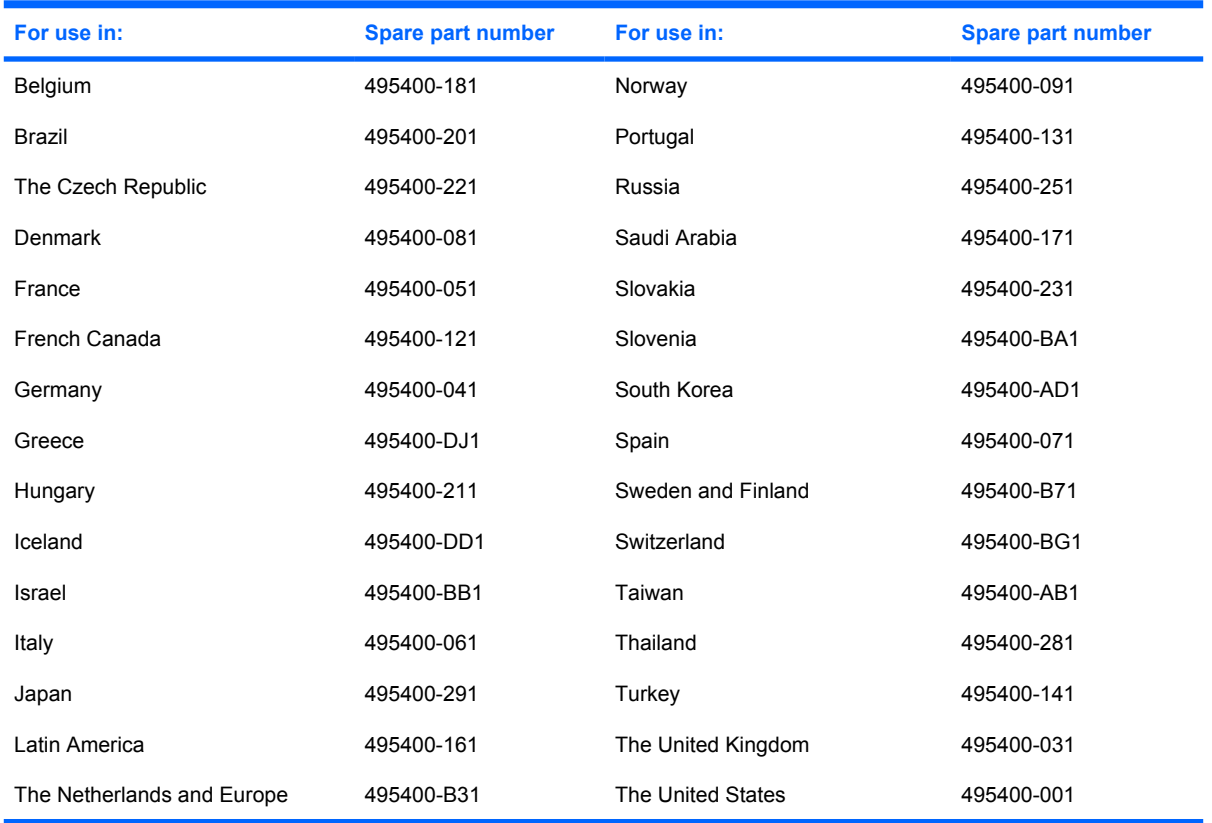

Before removing the keyboard, follow these steps:

- **1.** Shut down the computer. If you are unsure whether the computer is off or in Hibernation, turn the computer on, and then shut it down through the operating system.
- **2.** Disconnect all external devices connected to the computer.
- **3.** Disconnect the power from the computer by first unplugging the power cord from the AC outlet and then unplugging the AC adapter from the computer.
- **4.** Remove the battery (see **Battery on page 39**).
- **5.** Remove the switch cover (see Switch cover on page 48).

Remove the keyboard:

**1.** Position the computer with the front toward you.

**2.** Remove the two slotted Torx ST8M2.5×7.0 screws that secure the keyboard to the computer.

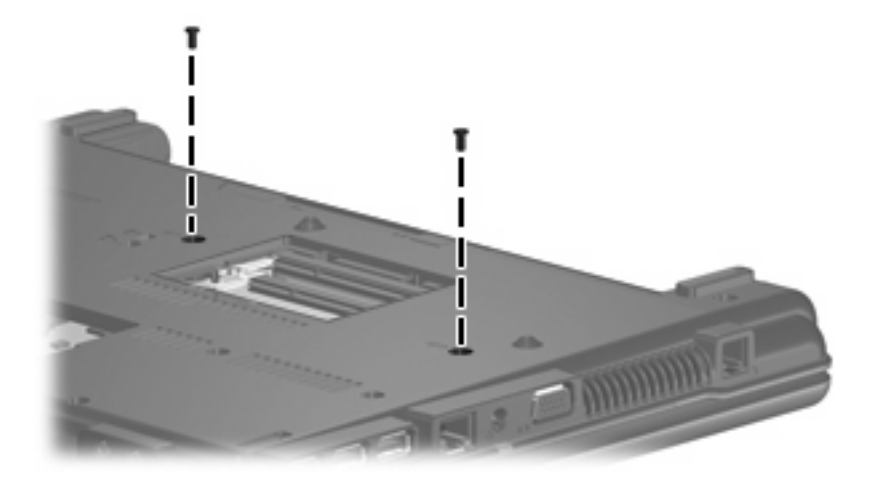

- **3.** Turn the computer display-side up, with the front toward you.
- **4.** Open the computer as far as possible.
- **5.** Lift the rear edge of the keyboard **(1)** and slide it back until it rests on the display assembly **(2)**.

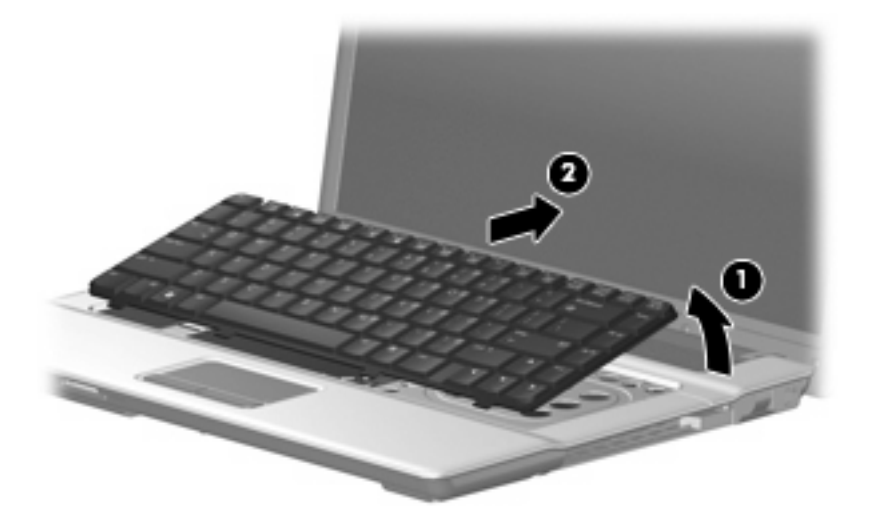

**6.** Release the zero insertion force (ZIF) connector **(1)** to which the keyboard cable is attached, and disconnect the keyboard cable **(2)** from the system board.

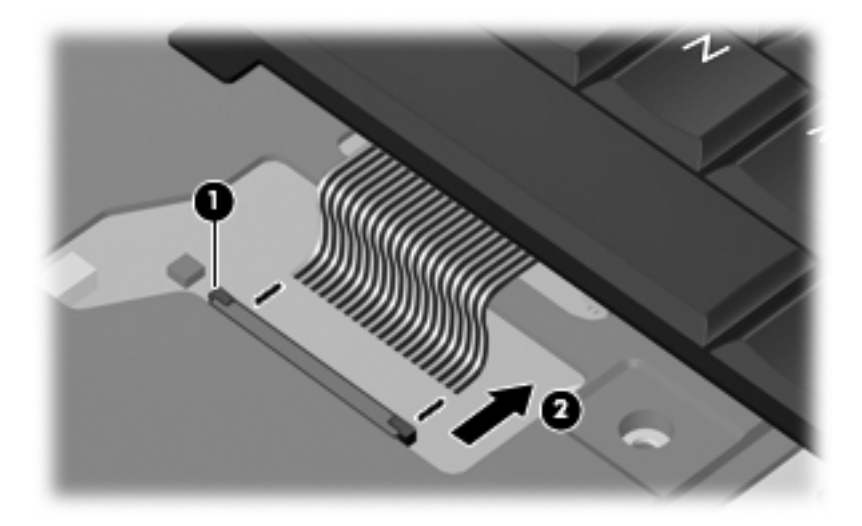

**7.** Remove the keyboard.

Reverse this procedure to install the keyboard.

### **Speaker**

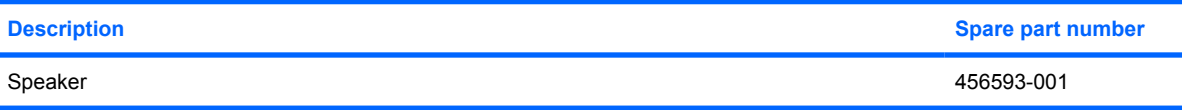

Before removing the speaker, follow these steps:

- **1.** Shut down the computer. If you are unsure whether the computer is off or in Hibernation, turn the computer on, and then shut it down through the operating system.
- **2.** Disconnect all external devices connected to the computer.
- **3.** Disconnect the power from the computer by first unplugging the power cord from the AC outlet and then unplugging the AC adapter from the computer.
- **4.** Remove the battery (see Battery on page 39).
- **5.** Remove the keyboard (see Keyboard on page 50).
- **6.** Remove the switch cover (see **Switch cover on page 48**).

Remove the speaker:

- **1.** Disconnect the speaker cable **(1)** from the system board.
- **2.** Remove the two Torx T8M2.5×4.0 screws **(2)** that secure the speaker to the top cover.
- **3.** Remove the speaker **(3)** from the top cover.

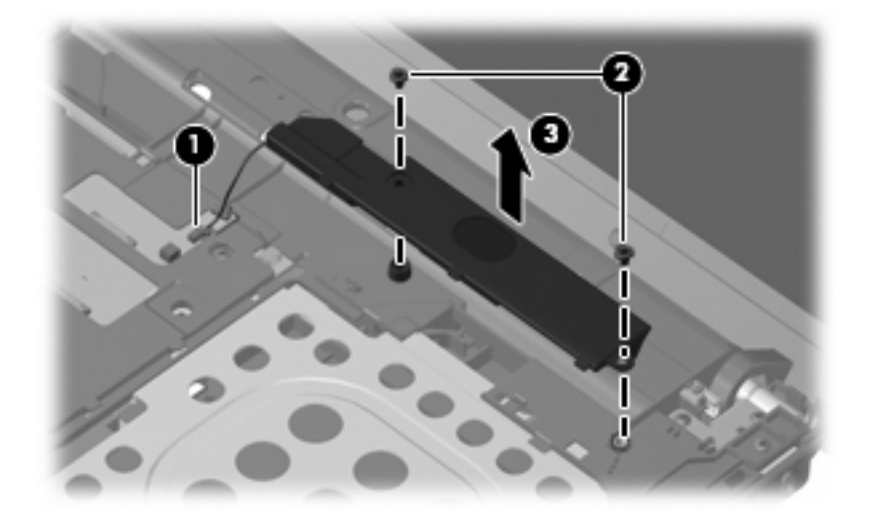

Reverse this procedure to install the speaker.

### **Display lid switch module**

**Form NOTE:** The display lid switch module is included in the Cable Kit, spare part number Cable Kit, spare part number 456594-001.

Before removing the display lid switch module, follow these steps:

- **1.** Shut down the computer. If you are unsure whether the computer is off or in Hibernation, turn the computer on, and then shut it down through the operating system.
- **2.** Disconnect all external devices connected to the computer.
- **3.** Disconnect the power from the computer by first unplugging the power cord from the AC outlet and then unplugging the AC adapter from the computer.
- **4.** Remove the battery (see **Battery on page 39**).
- **5.** Remove the keyboard (see Keyboard on page 50).
- **6.** Remove the switch cover (see Switch cover on page 48).

Remove the display lid switch module:

- **1.** Disconnect the display lid switch module cable **(1)** from the system board.
- **2.** Remove the display lid switch module **(2)** from the clip built into the top cover.
- **3.** Remove the display lid switch module cable from the clips **(3)** built into the top cover.

![](_page_61_Picture_13.jpeg)

Reverse this procedure to install the display lid switch module.

# **Display assembly**

**Formula NOTE:** All display assembly spare part kits include 2 WLAN antenna transceivers and cables.

![](_page_62_Picture_123.jpeg)

Before removing the display assembly, follow these steps:

- **1.** Shut down the computer. If you are unsure whether the computer is off or in Hibernation, turn the computer on, and then shut it down through the operating system.
- **2.** Disconnect all external devices connected to the computer.
- **3.** Disconnect the power from the computer by first unplugging the power cord from the AC outlet and then unplugging the AC adapter from the computer.
- **4.** Remove the battery (see Battery on page 39).
- **5.** Disconnect the wireless antenna cables from the WLAN module (see WLAN module on page 42).
- **6.** Remove the following components:
	- **a.** Keyboard (see Switch cover on page 48
	- **b.** Switch cover (see Switch cover on page 48)
	- **c.** Speaker (see Speaker on page 53)
	- **d.** Display lid switch module (see Display lid switch module on page 54)

Remove the display assembly:

- **1.** Close the computer and turn it upside down, with the rear panel toward you.
- **2.** Remove the two slotted Torx ST8M2.5×7.0 screws that secure the display assembly to the computer.

![](_page_62_Picture_17.jpeg)

- **3.** Turn the computer right-side up, with the front toward you.
- **4.** Open the computer as far as possible.
- **5.** Disconnect the display panel cables **(1)** and **(2)** from the system board.
- **6.** Remove the wireless antenna cables **(3)** from the clips and routing channels built into the top cover.

![](_page_63_Picture_4.jpeg)

- **7.** Remove the four slotted Torx ST8M2.5×7.0 screws **(1)** that secure the display assembly to the computer.
- $\triangle$  **CAUTION:** Support the display assembly when removing the following screws. Failure to support the display assembly can result in damage to the display assembly and other computer components.
- **8.** Lift the display assembly **(2)** straight up and remove it.

![](_page_63_Picture_8.jpeg)

**9.** If it is necessary to replace the display bezel, display inverter, or display hinges, remove the eight rubber screw covers **(1)** and the eight Torx T8M2.5×6.0 screws **(2)** that secure the display bezel to the display assembly. The rubber screw covers are available in the Rubber Kit, spare part number 500132-001.

![](_page_64_Figure_1.jpeg)

- **10.** Flex the inside edges of the left and right sides **(1)** and the top and bottom sides **(2)** of the display bezel until the bezel disengages from the display enclosure.
- **11.** Remove the display bezel **(3)**. The display bezel is available using spare part number 495402-001.

![](_page_64_Picture_4.jpeg)

**12.** If it is necessary to replace the display inverter, remove the inverter **(1)** from the display enclosure as far as the display panel cable and the backlight cable will allow.

**13.** Disconnect the display panel cable **(2)** and the backlight cable **(3)** from the display inverter.

![](_page_65_Picture_1.jpeg)

- **14.** Remove the display inverter. The display inverter is available using spare part number 456618-001.
- **15.** If it is necessary to replace the display hinges, remove the four Torx T8M2.5×6.0 screws **(1)** that secure the display panel to the display enclosure.
- **16.** Remove the display panel **(2)**.

![](_page_65_Picture_5.jpeg)

**17.** Remove the four Phillips PM2.0×4.0 screws **(1)** that secure each display hinge to the display panel.

**18.** Remove the display hinges **(2)**. The left and right display hinges are available using spare part number 456806-001.

![](_page_66_Figure_1.jpeg)

Reverse this procedure to reassemble and install the display assembly.

### **Top cover**

**NOTE:** The top cover includes the TouchPad board and cable, and the TouchPad button board and cable.

![](_page_67_Picture_146.jpeg)

Before removing the top cover, follow these steps:

- **1.** Shut down the computer. If you are unsure whether the computer is off or in Hibernation, turn the computer on, and then shut it down through the operating system.
- **2.** Disconnect all external devices connected to the computer.
- **3.** Disconnect the power from the computer by first unplugging the power cord from the AC outlet and then unplugging the AC adapter from the computer.
- **4.** Remove the battery (see **Battery on page 39**).
- **5.** Remove the following components:
	- **a.** Hard drive (see **Hard drive on page 40**)
	- **b.** Optical drive (see **Optical drive on page 46**)
	- **c.** Keyboard (see Keyboard on page 50)
	- **d.** Switch cover (see **Switch cover on page 48**)
	- **e.** Speaker (see Speaker on page 53)
	- **f.** Display lid switch module (see **Display lid switch module on page 54**)
	- **g.** Display assembly (see Display assembly on page 55)

Remove the top cover:

**1.** Turn the computer upside down, with the front toward you.

- **2.** Remove the followng screws:
	- **(1)** Three Phillips PM2.0×2.0 broadhead screws
	- **(2)** Seven slotted Torx ST8M2.5×7.0 screws
	- **(3)** One Torx T8m2.5×4.0 screw

![](_page_68_Picture_4.jpeg)

- **3.** Turn the computer right-side up, with the left side toward you.
- **4.** Press in on the ExpressCard slot eject button **(1)** two times. The first press releases the ExpressCard slot eject button. The second press releases the ExpressCard slot protective insert, if one is present, from the ExpressCard slot.
- **5.** Remove the ExpressCard slot insert**(2)**.
- **6.** Remove the three slotted Torx ST8M2.5×7.0 screws **(3)** that secure the top cover to the computer.

![](_page_68_Picture_9.jpeg)

- **7.** Lift the rear edge of the top cover **(1)** and swing it up and forward until it rests at an angle.
- **8.** Lift the front edge of the top cover **(2)** until it disengages from the base enclosure.
- **9.** Tilt the top cover **(3)** back until the TouchPad cable is accessible.

**10.** Release the ZIF connector **(4)** to which the TouchPad cable is connected and disconnect the TouchPad cable **(5)** from the system board.

![](_page_69_Picture_1.jpeg)

**11.** Remove the top cover.

Reverse this procedure to install the top cover.

### **TouchPad board and TouchPad button board**

**NOTE:** The top cover, spare part number 495399-001, includes the TouchPad board and cable, and the TouchPad button board and cable.

Before removing the TouchPad board and TouchPad button board, follow these steps:

- **1.** Shut down the computer. If you are unsure whether the computer is off or in Hibernation, turn the computer on, and then shut it down through the operating system.
- **2.** Disconnect all external devices connected to the computer.
- **3.** Disconnect the power from the computer by first unplugging the power cord from the AC outlet and then unplugging the AC adapter from the computer.
- **4.** Remove the battery (see Battery on page 39).
- **5.** Remove the following components:
	- **a.** Hard drive (see Hard drive on page 40)
	- **b.** Optical drive (see Optical drive on page 46)
	- **c.** Keyboard (see Keyboard on page 50)
	- **d.** Switch cover (see **Switch cover on page 48)**
	- **e.** Speaker (see Speaker on page 53)
	- **f.** Display lid switch module (see Display lid switch module on page 54)
	- **g.** Display assembly (see Display assembly on page 55)
	- **h.** Top cover (see Top cover on page 60)

Remove the TouchPad board and TouchPad button board:

- **1.** Turn the top cover upside down, with the front toward you.
- **2.** Release the ZIF connectors on the TouchPad button board **(1)** and TouchPad board **(2)** to which the TouchPad board cable is connected.
- **3.** Disconnect and remove the TouchPad board cable **(3)**.

**4.** Remove the two Phillips PM2.0×4.0 screws **(4)** that secure the TouchPad bracket to the computer.

![](_page_71_Picture_1.jpeg)

- **5.** Release the TouchPad bracket **(1)** by sliding it back.
- **6.** Remove the TouchPad bracket **(2)** by lifting it straight up.
- **7.** Remove the TouchPad button board **(3)**.
- **8.** Remove the TouchPad button board cable **(4)** from the opening in the TouchPad bracket.

![](_page_71_Picture_6.jpeg)
- **9.** Remove the TouchPad board **(1)** from the top cover.
	- **NOTE:** When replacing the TouchPad board and TouchPad button board, be sure the TouchPad button actuators **(2)** are installed in the top cover.

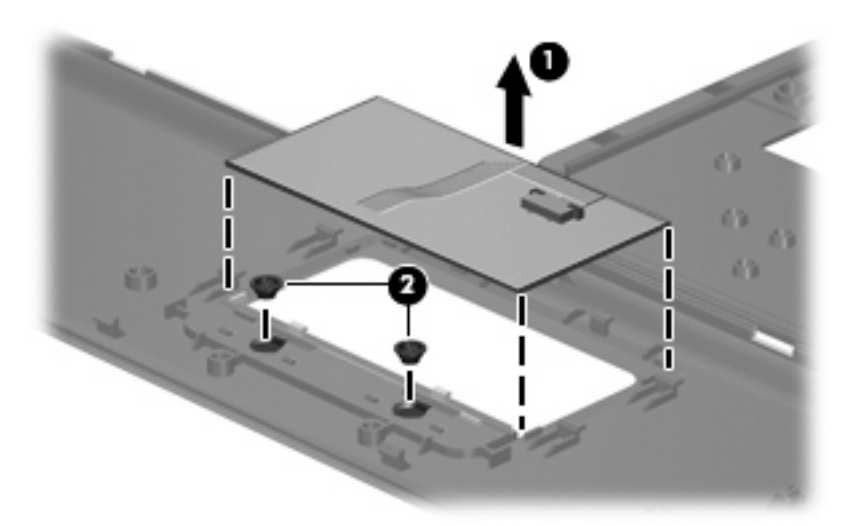

Reverse this procedure to install the TouchPad board and TouchPad button board.

#### **Bluetooth module**

**NOTE:** The Bluetooth module spare part kits do not include a Bluetooth module cable. The Bluetooth module cable is included in the Cable Kit, spare part number 456594-001.

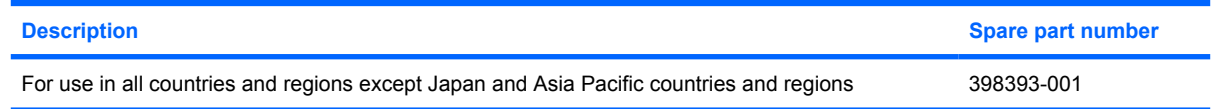

Before removing the Bluetooth module, follow these steps:

- **1.** Shut down the computer. If you are unsure whether the computer is off or in Hibernation, turn the computer on, and then shut it down through the operating system.
- **2.** Disconnect all external devices connected to the computer.
- **3.** Disconnect the power from the computer by first unplugging the power cord from the AC outlet and then unplugging the AC adapter from the computer.
- **4.** Remove the battery (see Battery on page 39).
- **5.** Remove the following components:
	- **a.** Hard drive (see Hard drive on page 40)
	- **b.** Optical drive (see Optical drive on page 46)
	- **c.** Keyboard (see Keyboard on page 50)
	- **d.** Switch cover (see **Switch cover on page 48**)
	- **e.** Speaker (see Speaker on page 53)
- **f.** Display lid switch module (see Display lid switch module on page 54)
- **g.** Display assembly (see Display assembly on page 55)
- **h.** Top cover (see Top cover on page 60)

Remove the Bluetooth module:

- **1.** Disconnect the Bluetooth module cable **(1)** from the system board.
- **2.** Remove the two Phillips PM2.0×4.0 screws **(2)** that secure the Bluetooth module to the base enclosure.
- **3.** Remove the Bluetooth module **(3)** from the base enclosure.

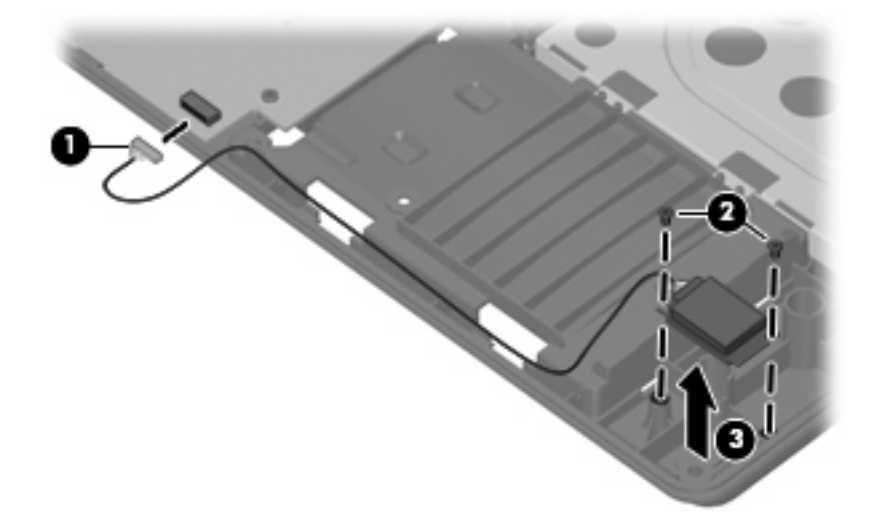

Reverse this procedure to install the Bluetooth module.

#### **System board**

**NOTE:** All system board spare part kits include the ExpressCard assembly.

**NOTE:** All system board spare part kits include replacement thermal material. Replacement thermal material is also available in the heat sink spare part kit, spare part number 456605-001.

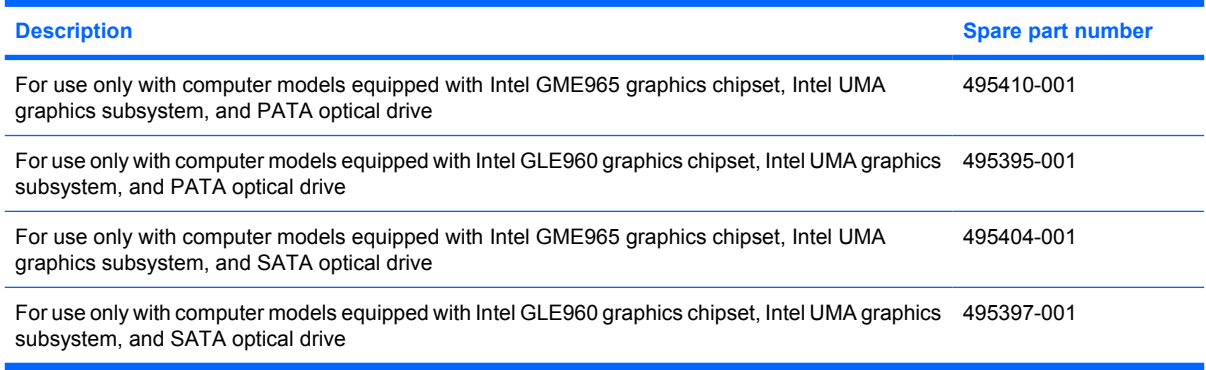

Before removing the system board, follow these steps:

- **1.** Shut down the computer. If you are unsure whether the computer is off or in Hibernation, turn the computer on, and then shut it down through the operating system.
- **2.** Disconnect all external devices connected to the computer.
- **3.** Disconnect the power from the computer by first unplugging the power cord from the AC outlet and then unplugging the AC adapter from the computer.
- **4.** Remove the battery (see Battery on page 39).
- **5.** Remove the following components:
	- **a.** Hard drive (see Hard drive on page 40)
	- **b.** Optical drive (see Optical drive on page 46)
	- **c.** Keyboard (see Keyboard on page 50)
	- **d.** Switch cover (see Switch cover on page 48)
	- **e.** Speaker (see Speaker on page 53)
	- **f.** Display lid switch module (see Display lid switch module on page 54)
	- **g.** Display assembly (see Display assembly on page 55)
	- **h.** Top cover (see Top cover on page 60)

When replacing the system board, be sure that the following components are removed from the defective system board and installed on the replacement system board:

- Memory module (see Memory module on page 45)
- WLAN module (see WLAN module on page 42)
- Processor (see Processor on page 74)
- ExpressCard assembly (see ExpressCard assembly on page 79)

Remove the system board:

**1.** Remove the RJ-11 jack **(1)** from the clip built into the base enclosure and remove the RJ-11 jack cable from the hook **(2)** built into the base enclosure.

**2.** Disconnect the fan cable **(3)** and the Bluetooth module cable **(4)** from the system board.

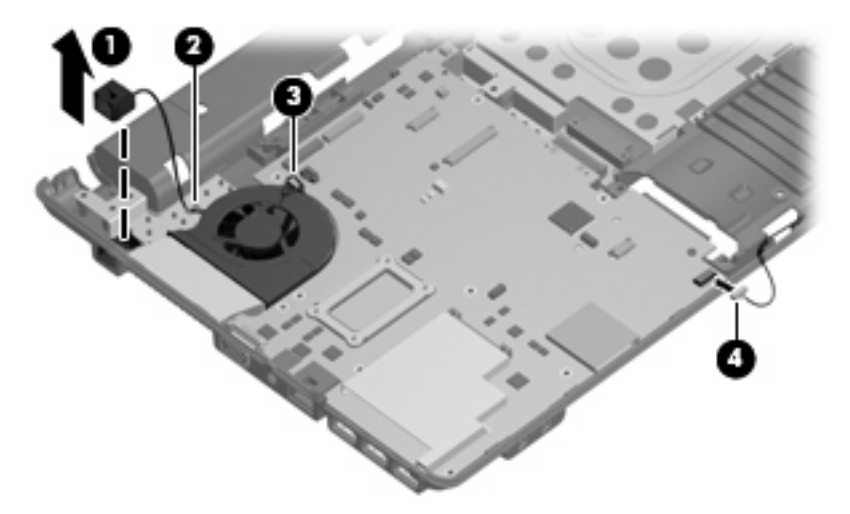

- **3.** Remove the following screws:
	- **(1)** Two Phillips PM2.0×6.0 screws
	- **(2)** Two Torx T8M2.0×4.0 screws
	- **(3)** One Torx T8M2.5×4.0 screw

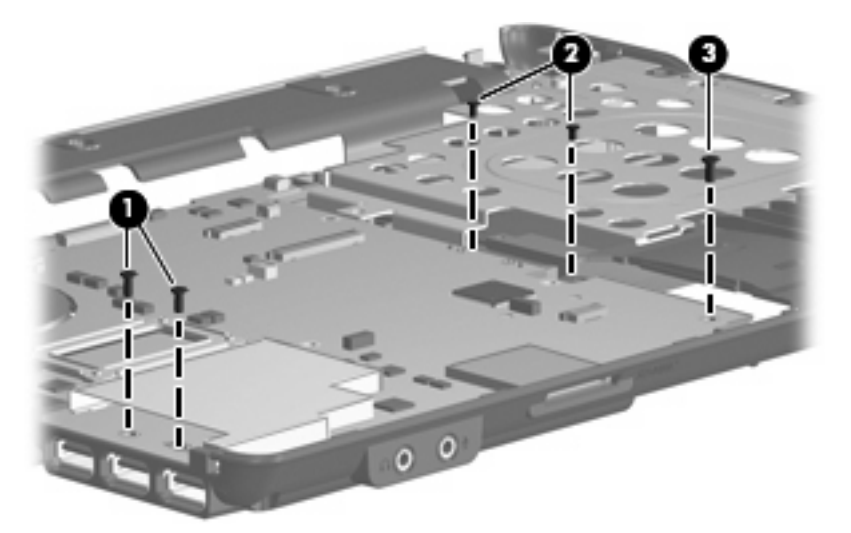

- **4.** Flex the left side of the base enclosure **(1)** until the external monitor connector **(2)** is clear of the opening in the base enclosure.
- **5.** Lift the rear edge of the system board **(3)** until it rests at an angle.

**6.** Remove the system board **(4)** from the base enclosure by sliding it back.

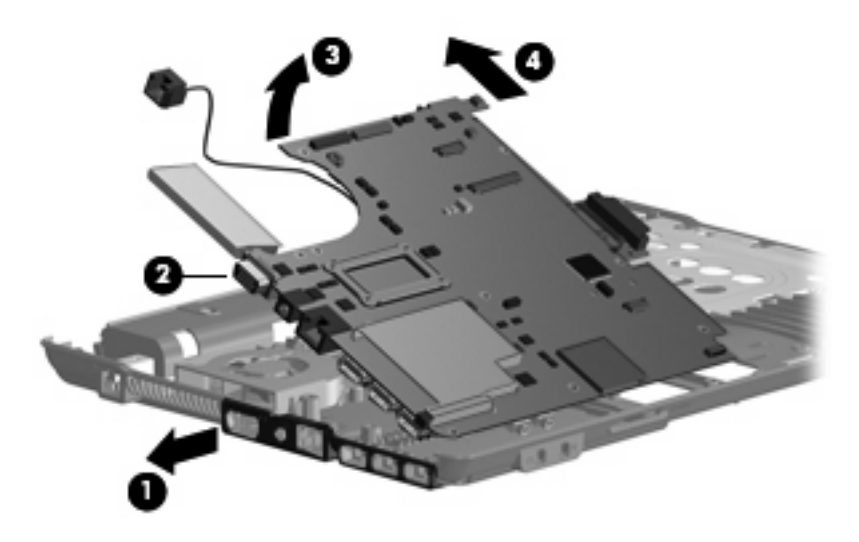

**7.** If it is necessary to replace the optical drive connector board, remove it from the connector on the system board. The optical drive connector board is available using spare part numbers 456805-001 (PATA) or 495386-001 (SATA).

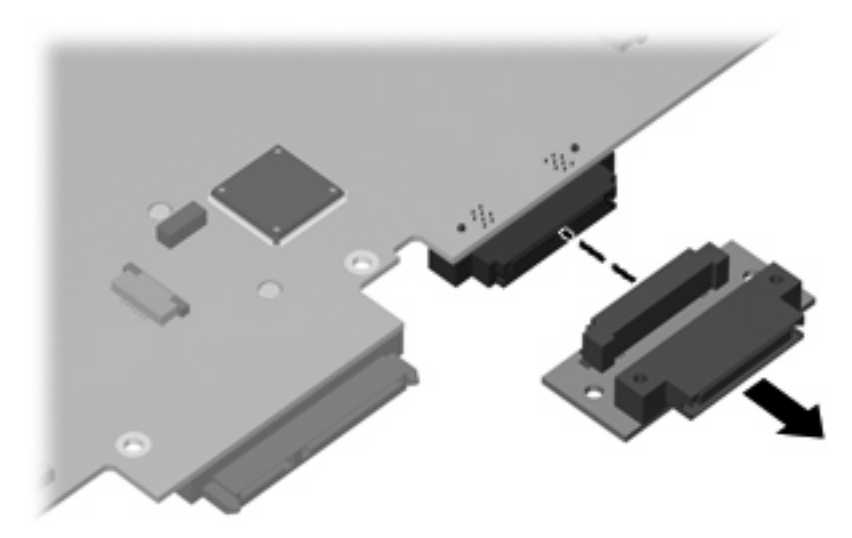

Reverse the preceding procedure to install the system board.

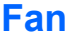

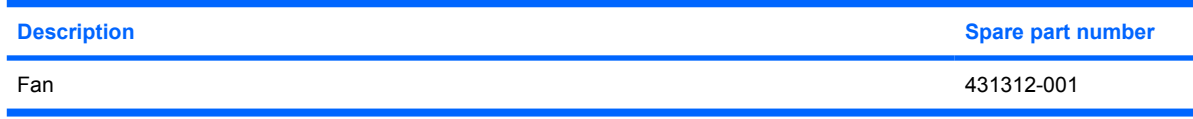

Before removing the fan, follow these steps:

- **1.** Shut down the computer. If you are unsure whether the computer is off or in Hibernation, turn the computer on, and then shut it down through the operating system.
- **2.** Disconnect all external devices connected to the computer.
- **3.** Disconnect the power from the computer by first unplugging the power cord from the AC outlet and then unplugging the AC adapter from the computer.
- **4.** Remove the battery (see **Battery on page 39**).
- **5.** Remove the following components:
	- **a.** Hard drive (see Hard drive on page 40)
	- **b.** Optical drive (see Optical drive on page 46)
	- **c.** Keyboard (see Keyboard on page 50)
	- **d.** Switch cover (see **Switch cover on page 48**)
	- **e.** Speaker (see Speaker on page 53)
	- **f.** Display lid switch module (see Display lid switch module on page 54)
	- **g.** Display assembly (see Display assembly on page 55)
	- **h.** Top cover (see Top cover on page 60)
	- **i.** System board (see System board on page 66)

Remove the fan:

**1.** Remove the two Phillips PM2.5×7.0 screw s**(1)** that secures the fan to the base enclosure.

**2.** Remove the fan **(2)** from the base enclosure.

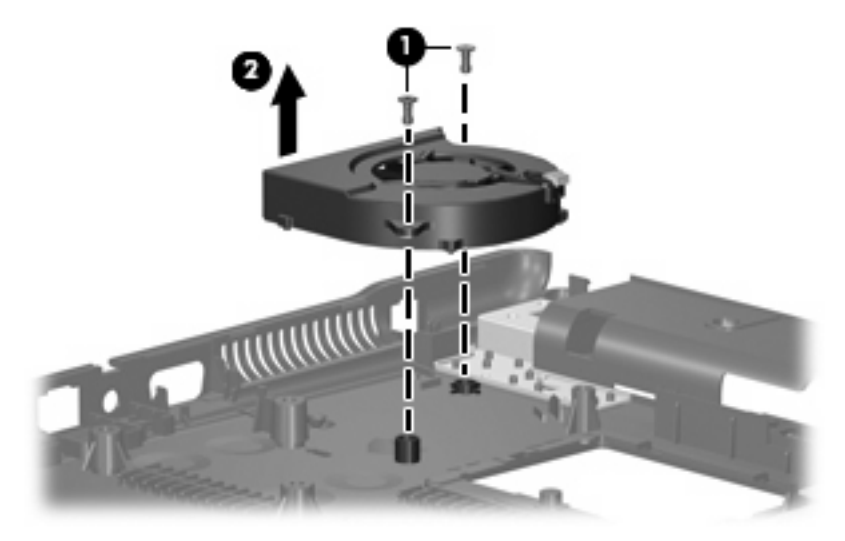

Reverse this procedure to install the fan.

**NOTE:** To properly ventilate the computer, allow at least a 7.6-cm (3-inch) clearance on the left side of the computer.

The computer uses an electric fan for ventilation. The fan is controlled by a temperature sensor and is designed to turn on automatically when high temperature conditions exist. These conditions are affected by high external temperatures, system power consumption, power management/battery conservation configurations, battery fast charging, and software requirements. Exhaust air is displaced through the ventilation grill located on the left side of the computer.

#### **Heat sink**

**IV NOTE:** The heat sink spare part kit includes replacement thermal material.

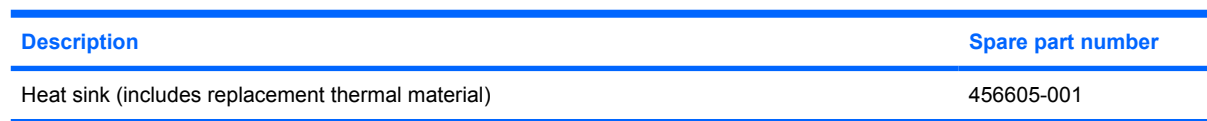

Before removing the heat sink, follow these steps:

- **1.** Shut down the computer. If you are unsure whether the computer is off or in Hibernation, turn the computer on, and then shut it down through the operating system.
- **2.** Disconnect all external devices connected to the computer.
- **3.** Disconnect the power from the computer by first unplugging the power cord from the AC outlet and then unplugging the AC adapter from the computer.
- **4.** Remove the battery (see **Battery on page 39**).
- **5.** Remove the following components:
	- **a.** Hard drive (see Hard drive on page 40)
	- **b.** Optical drive (see **Optical drive on page 46**)
	- **c.** Keyboard (see Keyboard on page 50)
	- **d.** Switch cover (see **Switch cover on page 48**)
	- **e.** Speaker (see Speaker on page 53)
	- **f.** Display lid switch module (see **Display lid switch module on page 54**)
	- **g.** Display assembly (see Display assembly on page 55)
	- **h.** Top cover (see Top cover on page 60)
	- **i.** System board (see System board on page 66)

Remove the heat sink:

- **1.** Turn the system board upside down, with the USB connectors toward you.
- **2.** Following the 1, 2, 3, 4 sequence stamped into the heat sink, loosen the four Phillips PM2.5×10.0 screws **(1)** that secure the heat sink to the system board.

**3.** Remove the heat sink **(2)**.

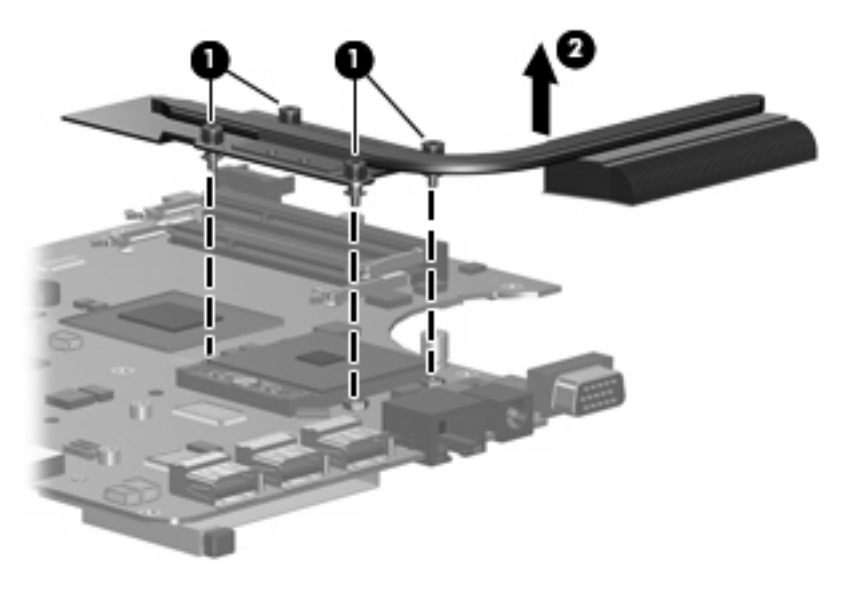

**NOTE:** The thermal material must be thoroughly cleaned from the surfaces of the heat sink **(1)** and **(2)**, the processor **(3)**, and graphics system component **(4)** each time the heat sink is removed. Thermal pads and thermal paste must be installed on all surfaces before the heat sink assembly is reinstalled. Thermal material is included with all heat sink and processor spare part kits.

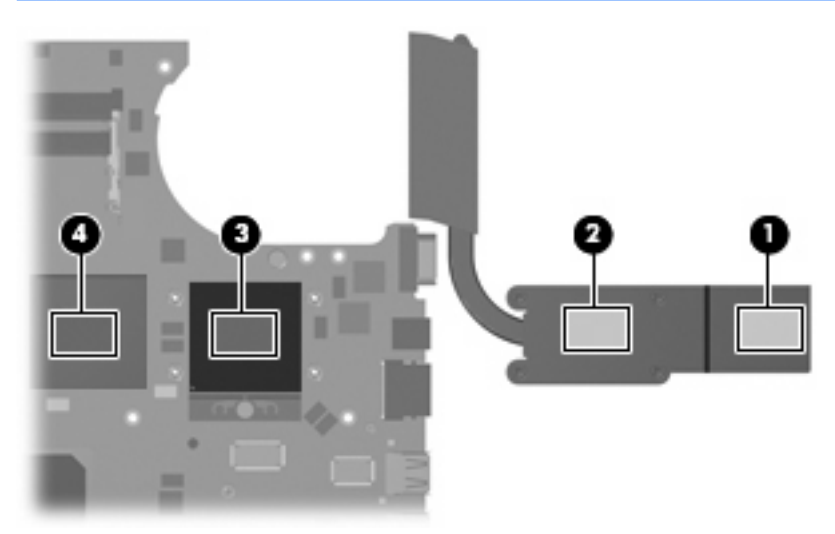

Reverse this procedure to install the heat sink.

#### **Processor**

**NOTE:** All processor spare part kits include replacement thermal material. Replacement thermal material is also available in the heat sink spare part kit, spare part number 456605-001.

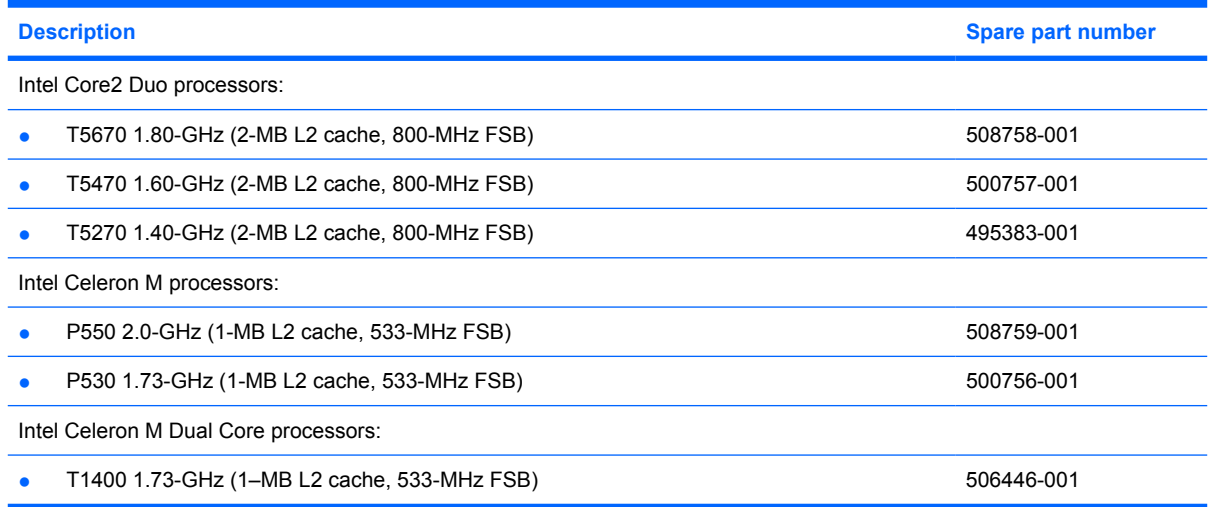

Before removing the processor, follow these steps:

- **1.** Shut down the computer. If you are unsure whether the computer is off or in Hibernation, turn the computer on, and then shut it down through the operating system.
- **2.** Disconnect all external devices connected to the computer.
- **3.** Disconnect the power from the computer by first unplugging the power cord from the AC outlet and then unplugging the AC adapter from the computer.
- **4.** Remove the battery (see **Battery on page 39**).
- **5.** Remove the following components:
	- **a.** Hard drive (see **Hard drive on page 40**)
	- **b.** Optical drive (see Optical drive on page 46)
	- **c.** Keyboard (see Keyboard on page 50)
	- **d.** Switch cover (see Switch cover on page 48)
	- **e.** Speaker (see Speaker on page 53)
	- **f.** Display lid switch module (see Display lid switch module on page 54)
	- **g.** Display assembly (see Display assembly on page 55)
	- **h.** Top cover (see Top cover on page 60)
	- **i.** System board (see System board on page 66)

Remove the processor:

- **1.** Turn the system board upside down, with the USB connectors toward you.
- **2.** Use a flat-bladed screwdriver to turn the processor locking screw **(1)** one-half turn counterclockwise until you hear a click.
- **3.** Lift the processor **(2)** straight up and remove it.
- **NOTE:** When you install the processor, the gold triangle (3) on the processor must be aligned with the triangle **(4)** embossed on the processor socket.

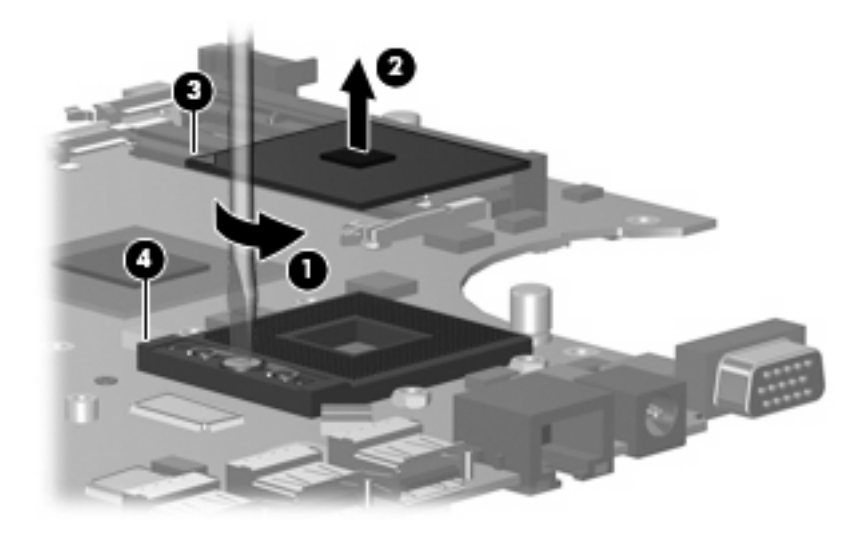

Reverse this procedure to install the processor.

#### **Modem module**

**The modem module spare part kit does not include a modem module cable. The modem** module cable is included in the Cable Kit, spare part number 456594-001.

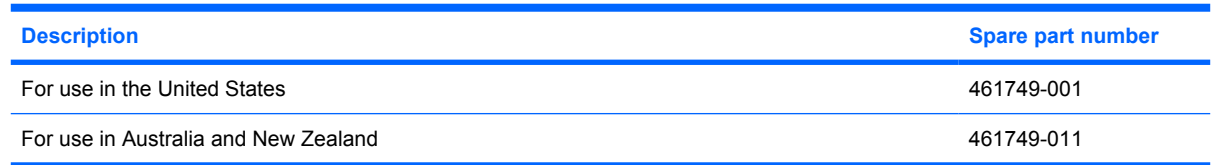

Before removing the modem module, follow these steps:

- **1.** Shut down the computer. If you are unsure whether the computer is off or in Hibernation, turn the computer on, and then shut it down through the operating system.
- **2.** Disconnect all external devices connected to the computer.
- **3.** Disconnect the power from the computer by first unplugging the power cord from the AC outlet and then unplugging the AC adapter from the computer.
- **4.** Remove the battery (see Battery on page 39).
- **5.** Remove the following components:
	- **a.** Hard drive (see Hard drive on page 40)
	- **b.** Optical drive (see Optical drive on page 46)
	- **c.** Keyboard (see Keyboard on page 50)
	- **d.** Switch cover (see Switch cover on page 48)
	- **e.** Speaker (see Speaker on page 53)
	- **f.** Display lid switch module (see Display lid switch module on page 54)
	- **g.** Display assembly (see Display assembly on page 55)
	- **h.** Top cover (see Top cover on page 60)
	- **i.** System board (see System board on page 66)

Remove the modem module:

- **1.** Turn the system board upside down, with the USB connectors toward you.
- **2.** Remove the two Phillips PM2.5×4.0 screws **(1)** that secure the modem module to the system board.

**3.** Lift the modem module **(2)** straight up to disconnect it from the system board.

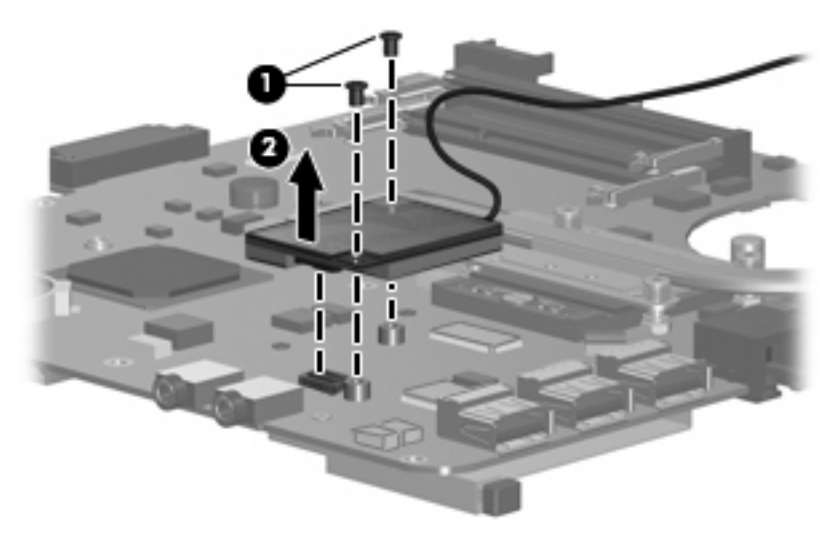

**4.** Remove the modem module.

Reverse this procedure to install the modem module.

### **RTC battery**

**NOTE:** Removing the RTC battery and leaving it uninstalled for 5 or more minutes causes all passwords and CMOS settings to be cleared.

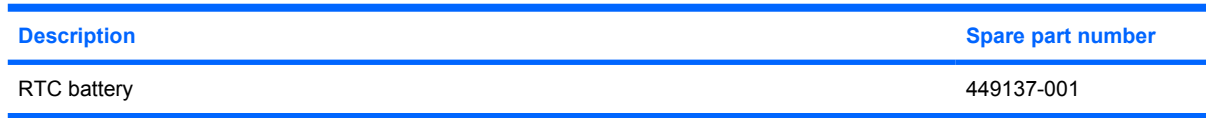

Before removing the RTC battery, follow these steps:

- **1.** Shut down the computer. If you are unsure whether the computer is off or in Hibernation, turn the computer on, and then shut it down through the operating system.
- **2.** Disconnect all external devices connected to the computer.
- **3.** Disconnect the power from the computer by first unplugging the power cord from the AC outlet and then unplugging the AC adapter from the computer.
- **4.** Remove the battery (see **Battery on page 39**).
- **5.** Remove the following components:
	- **a.** Hard drive (see **Hard drive on page 40**)
	- **b.** Optical drive (see **Optical drive on page 46**)
	- **c.** Keyboard (see Keyboard on page 50)
	- **d.** Switch cover (see **Switch cover on page 48**)
	- **e.** Speaker (see Speaker on page 53)
	- **f.** Display lid switch module (see Display lid switch module on page 54)
	- **g.** Display assembly (see Display assembly on page 55)
	- **h.** Top cover (see Top cover on page 60)
	- **i.** System board (see **System board on page 66**)

Remove the RTC battery:

**1.** Turn the system board upside down, with the audio connectors toward you.

**2.** Remove the RTC battery from the socket on the system board.

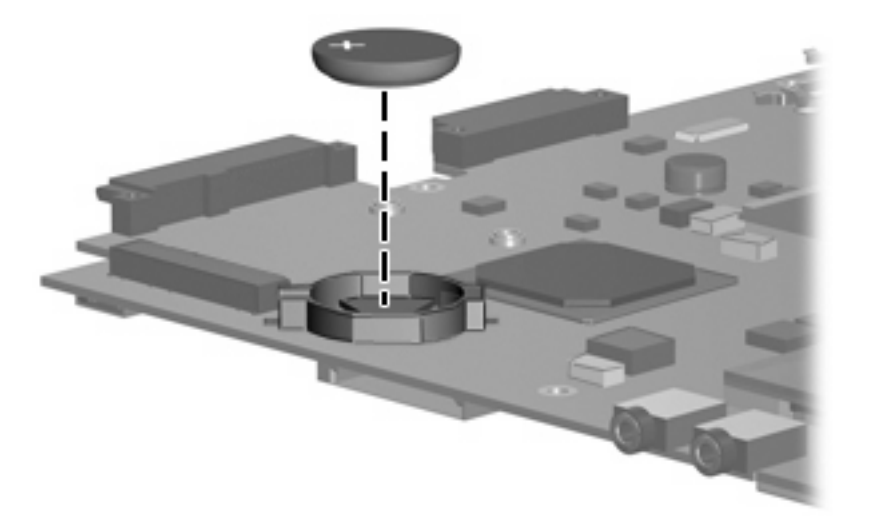

Reverse this procedure to install the RTC battery.

#### **ExpressCard assembly**

**NOTE:** All system board spare part kits include the ExpressCard assembly.

Before removing the ExpressCard assembly, follow these steps:

- **1.** Shut down the computer. If you are unsure whether the computer is off or in Hibernation, turn the computer on, and then shut it down through the operating system.
- **2.** Disconnect all external devices connected to the computer.
- **3.** Disconnect the power from the computer by first unplugging the power cord from the AC outlet and then unplugging the AC adapter from the computer.
- **4.** Remove the battery (see Battery on page 39).
- **5.** Remove the following components:
	- **a.** Hard drive (see **Hard drive on page 40**)
	- **b.** Optical drive (see Optical drive on page 46)
	- **c.** Keyboard (see Keyboard on page 50)
	- **d.** Switch cover (see **Switch cover on page 48**)
	- **e.** Speaker (see Speaker on page 53)
	- **f.** Display lid switch module (see Display lid switch module on page 54)
	- **g.** Display assembly (see Display assembly on page 55)
	- **h.** Top cover (see Top cover on page 60)
	- **i.** System board (see System board on page 66)

Remove the ExpressCard assembly:

- **1.** Turn the system board upside down, with the USB connectors toward you.
- **2.** Remove the two Phillips PM2.0×8.0 screws **(1)** and the two Phillips PM2.0×4.0 screws **(2)** that secure the ExpressCard assembly to the system board.

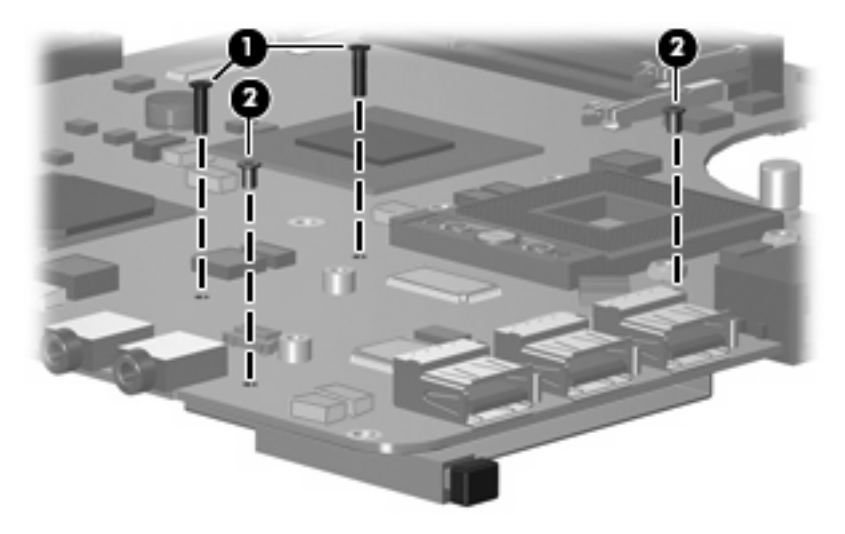

- **3.** Turn the system board right-side up, with the USB connectors toward you.
- **4.** Remove the ExpressCard assembly from the system board.

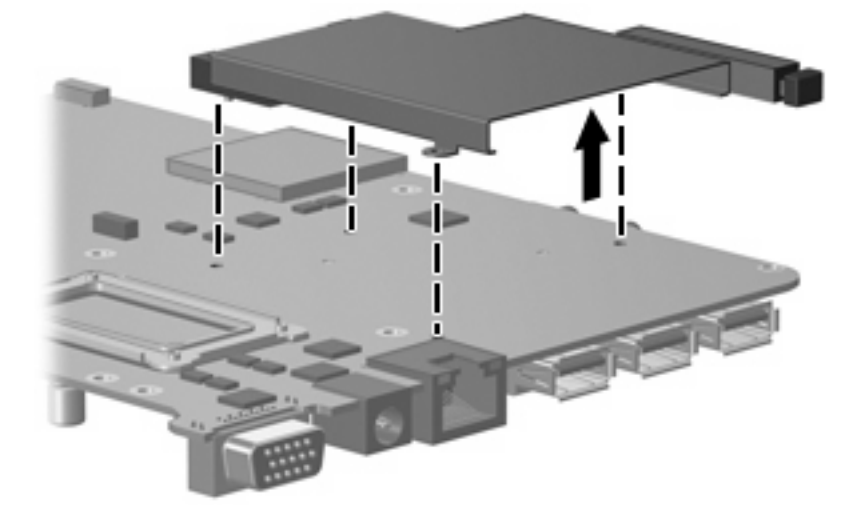

Reverse this procedure to install the ExpressCard assembly.

# **5 Computer Setup**

### **Starting Computer Setup**

Computer Setup is a preinstalled, ROM-based utility that can be used even when the operating system is not working or will not load.

**NOTE:** Some of the Computer Setup menu items listed in this guide may not be supported by your computer.

**NOTE:** Pointing devices are not supported in Computer Setup. You must use the keyboard to navigate and make selections.

**NOTE:** An external keyboard connected by USB can be used with Computer Setup only if USB legacy support is enabled.

To start Computer Setup, follow these steps:

- **1.** Turn on or restart the computer.
- **2.** Before Windows® opens and while the "F10=ROM Based Setup" message is displayed in the lower-left corner of the screen, press f10.

### **Using Computer Setup**

#### **Navigating and selecting in Computer Setup**

The information and settings in Computer Setup are accessed from the File, Security, Diagnostics, and System Configuration menus.

**1.** Open Computer Setup by turning on or restarting the computer, and then pressing f10 while the "F10 = ROM Based Setup" message is displayed in the lower-left corner of the screen.

Because Computer Setup is not Windows-based, it does not support the TouchPad. Navigation and selection are by keystroke:

- To choose a menu or a menu item, use the arrow keys.
- To select an item, press enter.
- To close open dialog boxes and return to the main Computer Setup screen, press esc.
- To view navigation information, press f1.
- To change the language, press f2.
- **2.** Select the **File, Security, Diagnostics,** or **System Configuration** menu.
- **3.** To exit Computer Setup, choose one of the following methods:
	- To exit Computer Setup without saving your preferences, use the arrow keys to select **File > Ignore Changes and Exit**. Then follow the instructions on the screen.
	- To save your preferences and exit Computer Setup, use the arrow keys to select **File > Save Changes and Exit**. Then follow the instructions on the screen.

Your preferences go into effect when the computer restarts.

#### **Restoring factory settings in Computer Setup**

To return all settings in Computer Setup to the values that were set at the factory, follow these steps:

- **1.** Open Computer Setup by turning on or restarting the computer, and then pressing f10 while the "F10 = ROM Based Setup" message is displayed in the lower-left corner of the screen.
- **2.** Use the arrow keys to select **File > Restore defaults,** and then press enter.
- **3.** When the confirmation dialog box opens, press f10.
- **4.** To save your preferences and exit Computer Setup, use the arrow keys to select **File > Save Changes and Exit**. Then follow the instructions on the screen.

Your preferences go into effect when the computer restarts.

**The NOTE:** Your password settings and security settings are not changed when you restore the factory settings.

### **Computer Setup menus**

The menu tables in this section provide an overview of Computer Setup options.

**NOTE:** Some of the Computer Setup menu items listed in this chapter may not be supported by your computer.

#### **File menu**

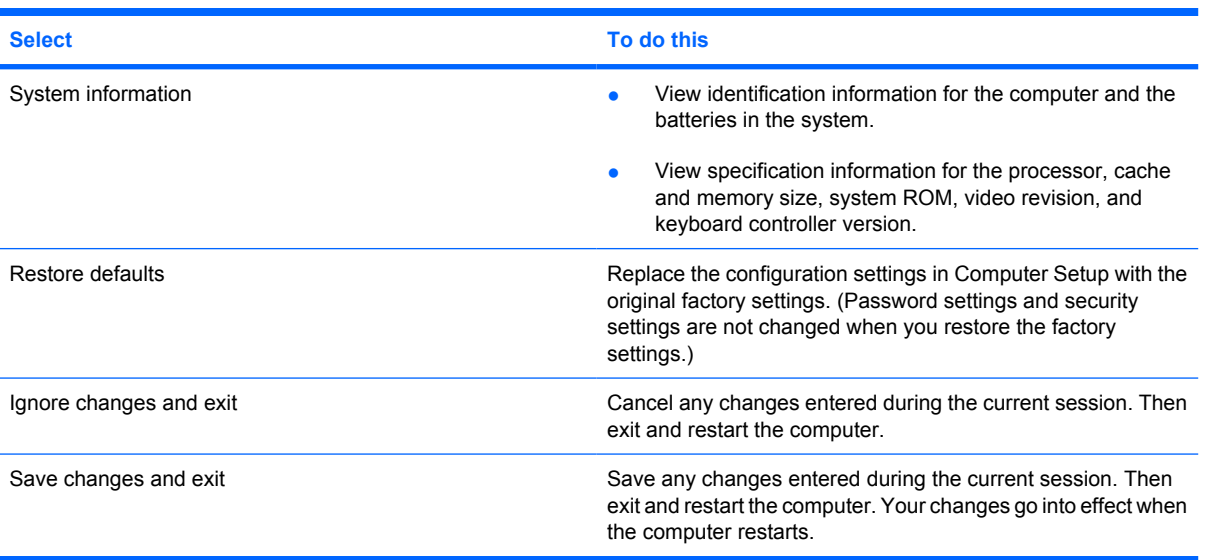

### **Security menu**

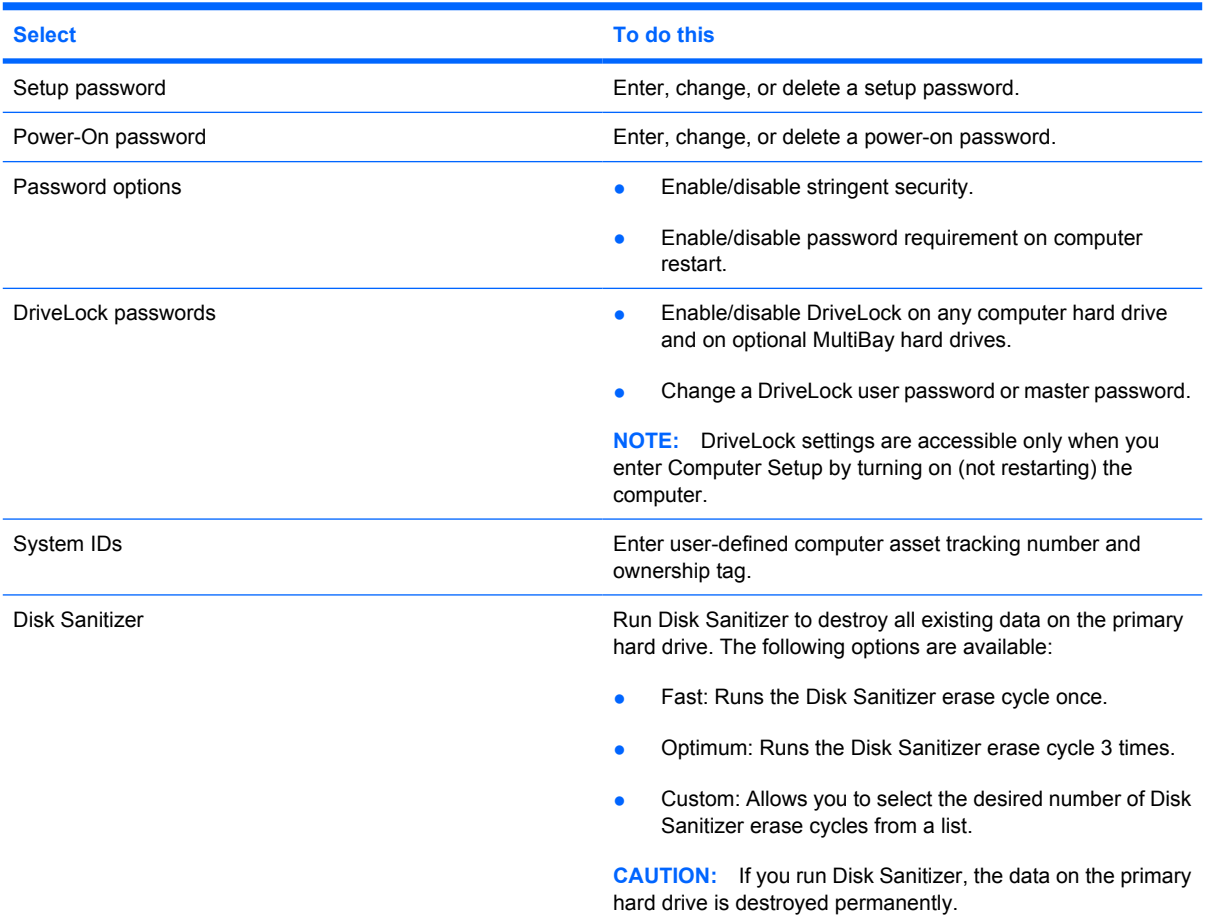

### **Diagnostics menu**

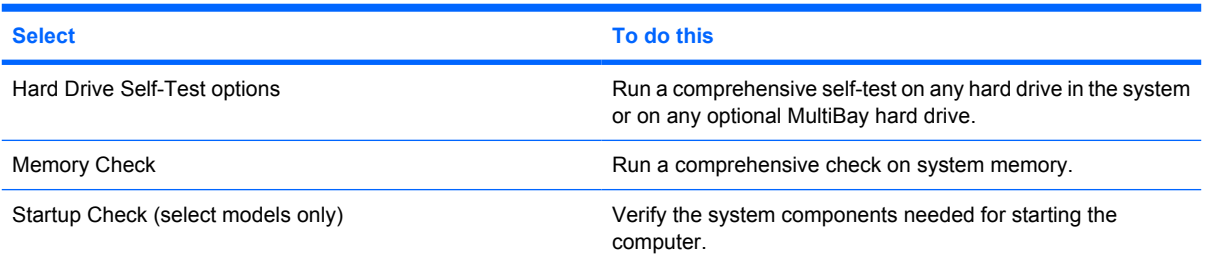

### **System Configuration menu**

#### **NOTE:** Some of the listed System Configuration options may not be supported by your computer.

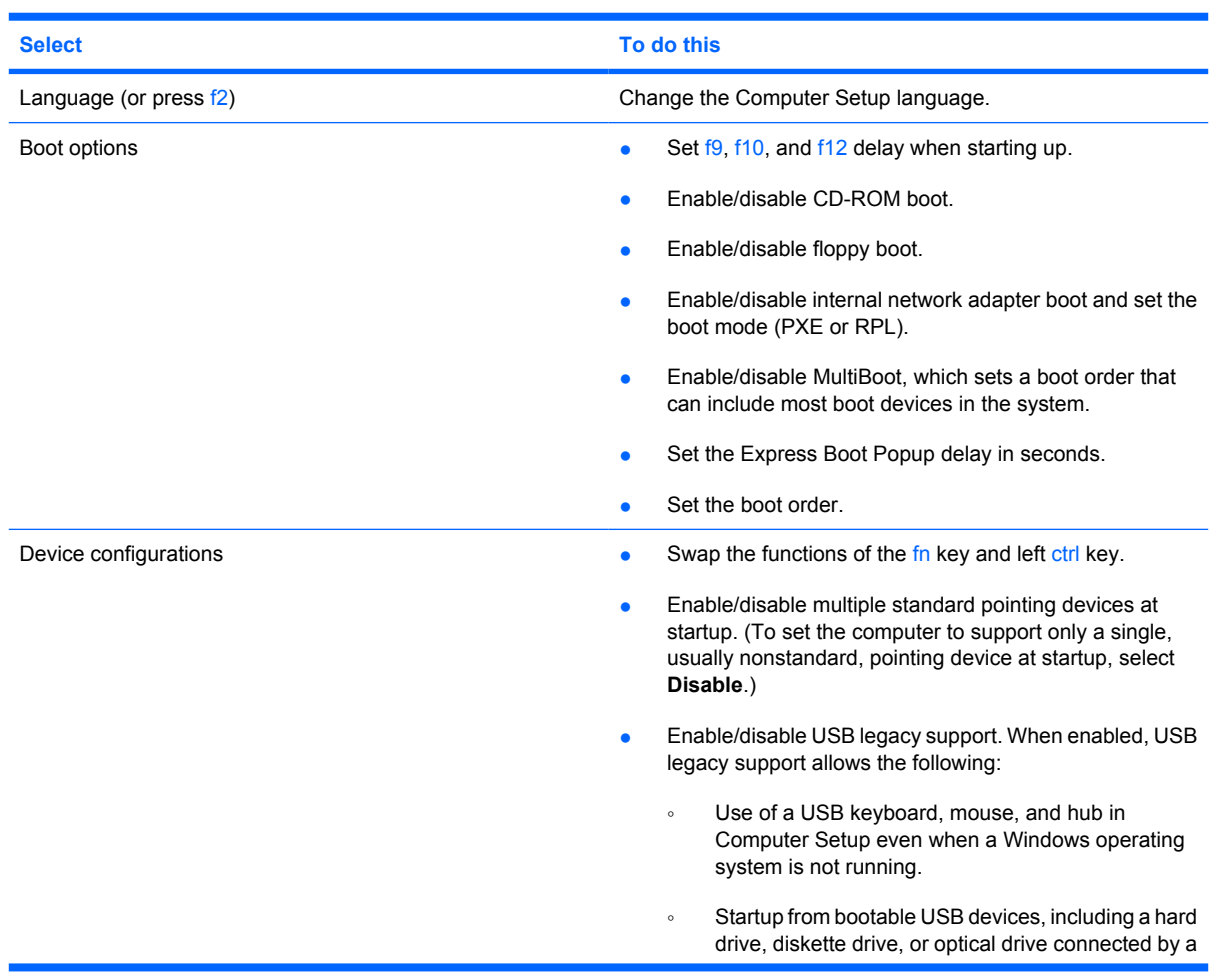

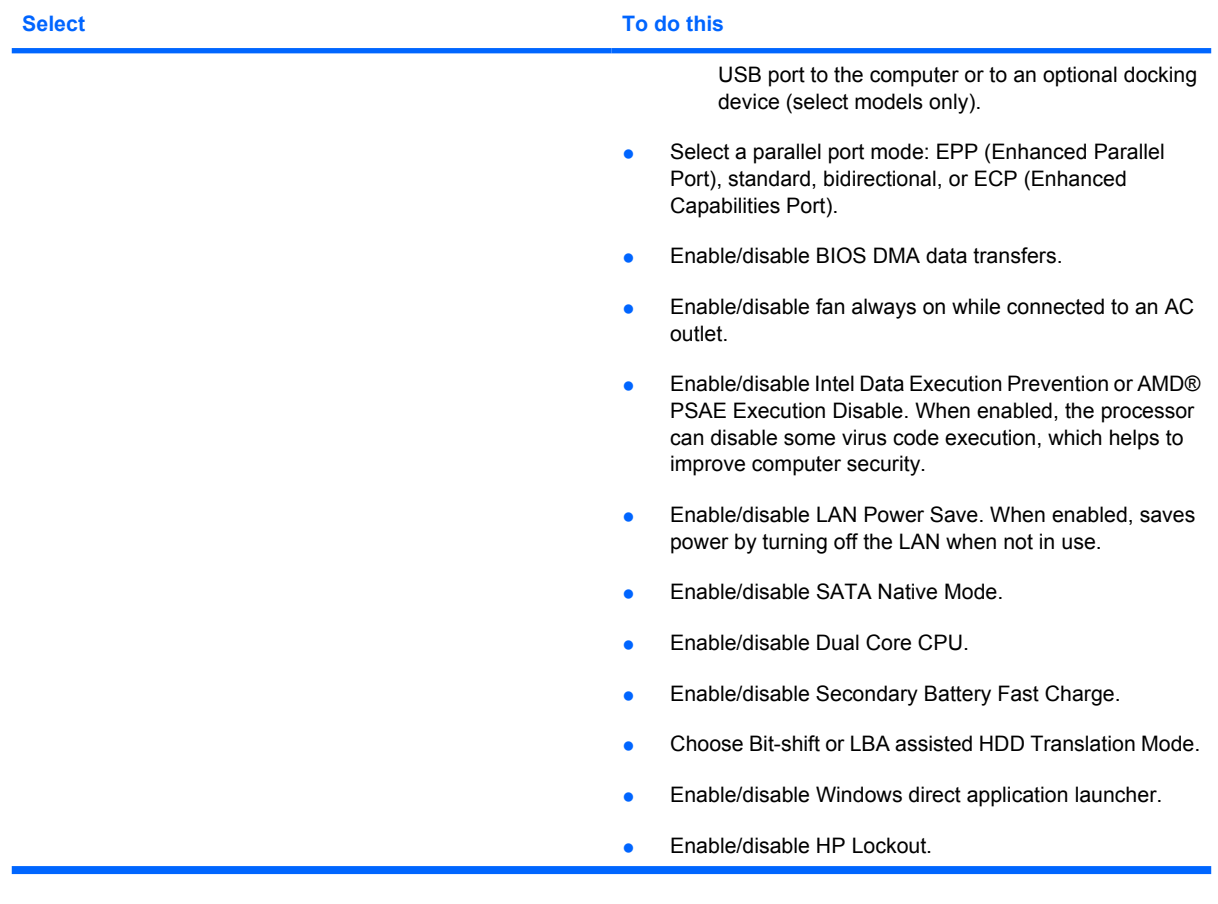

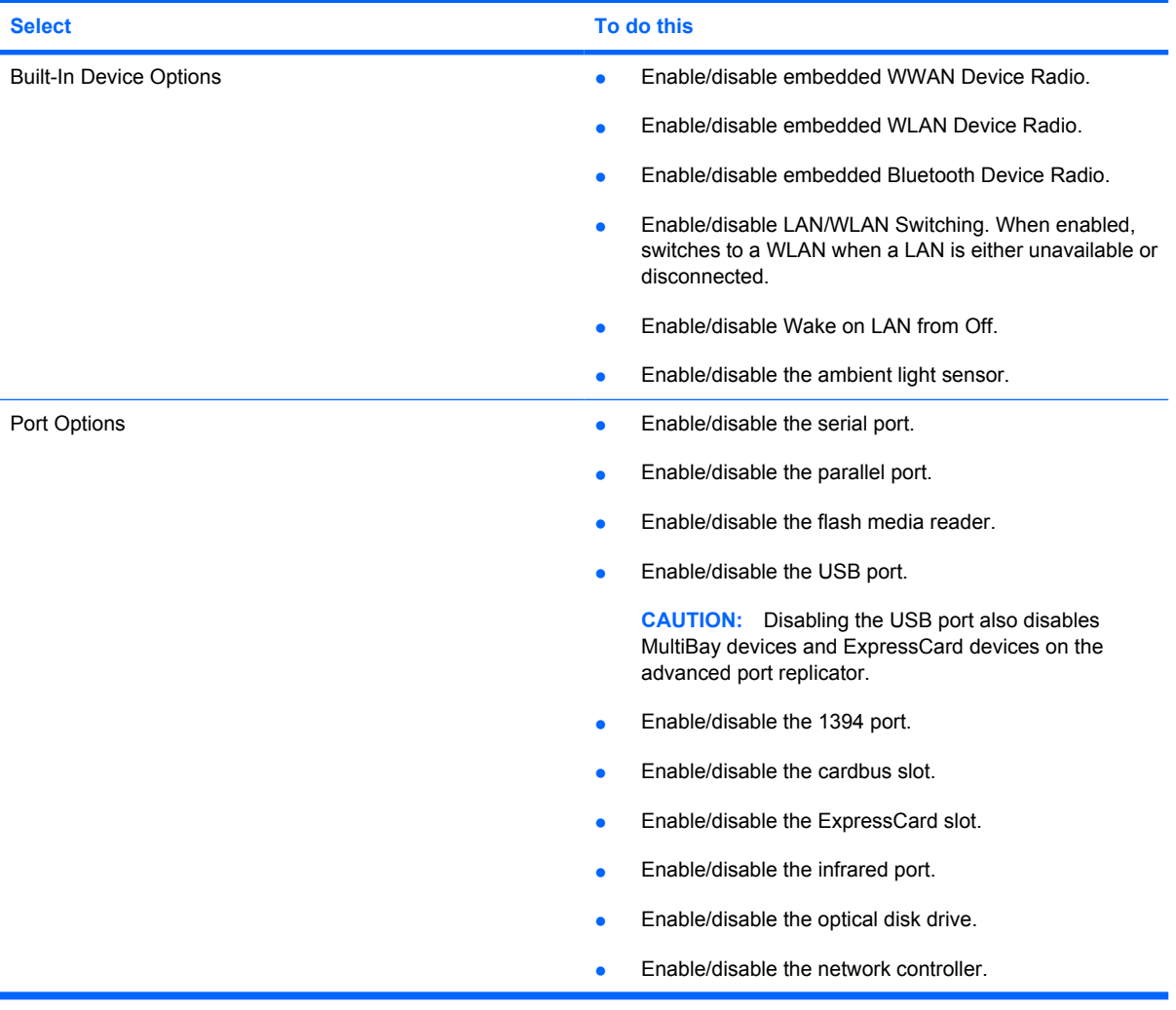

# **6 Specifications**

## **Computer specifications**

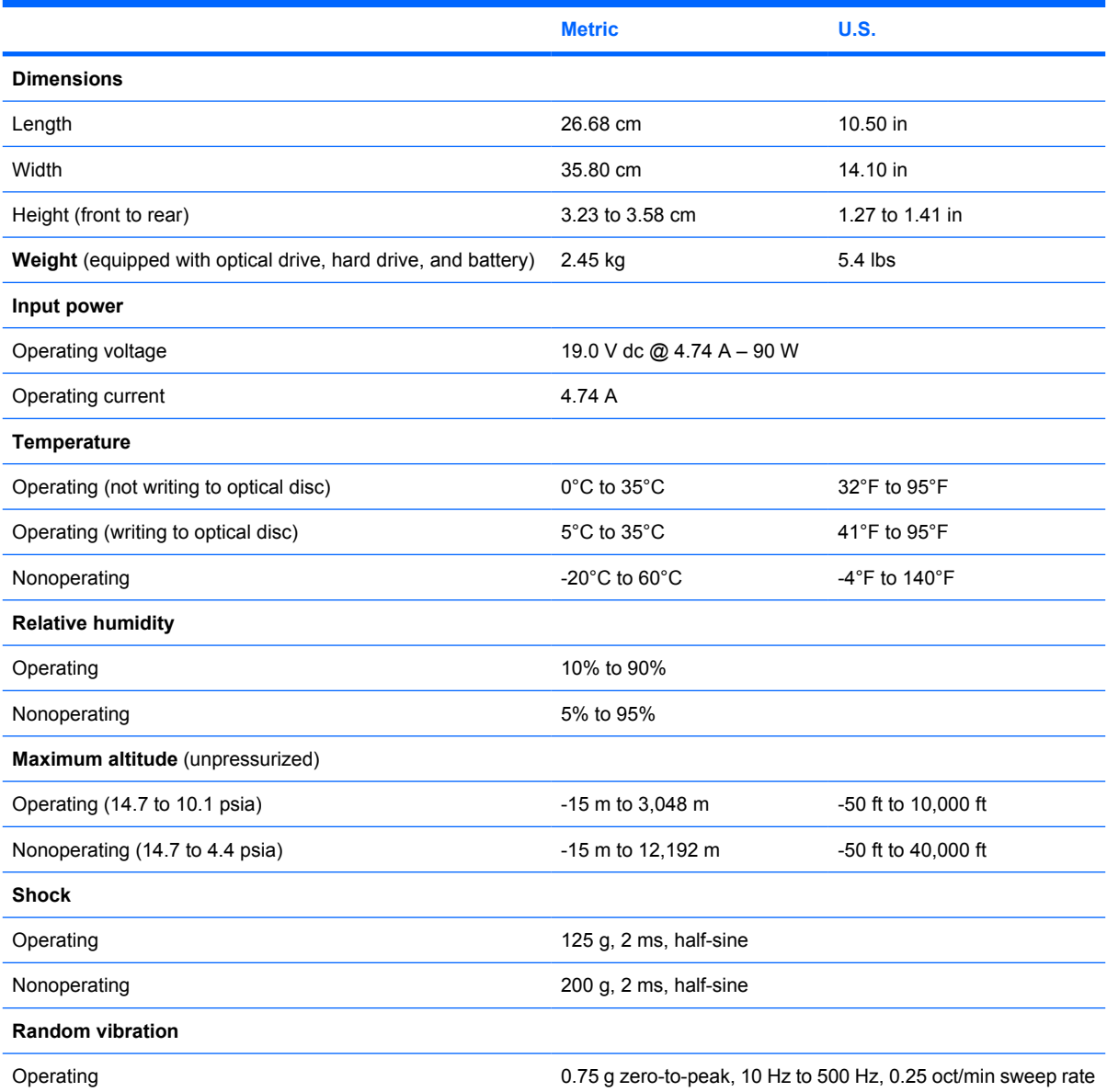

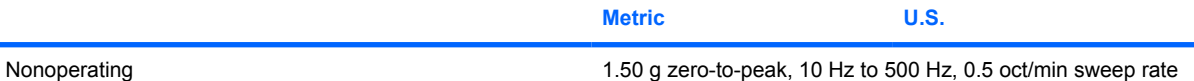

**NOTE:** Applicable product safety standards specify thermal limits for plastic surfaces. The computer operates well within this range of temperatures.

## **15.4-inch, WXGA display specifications**

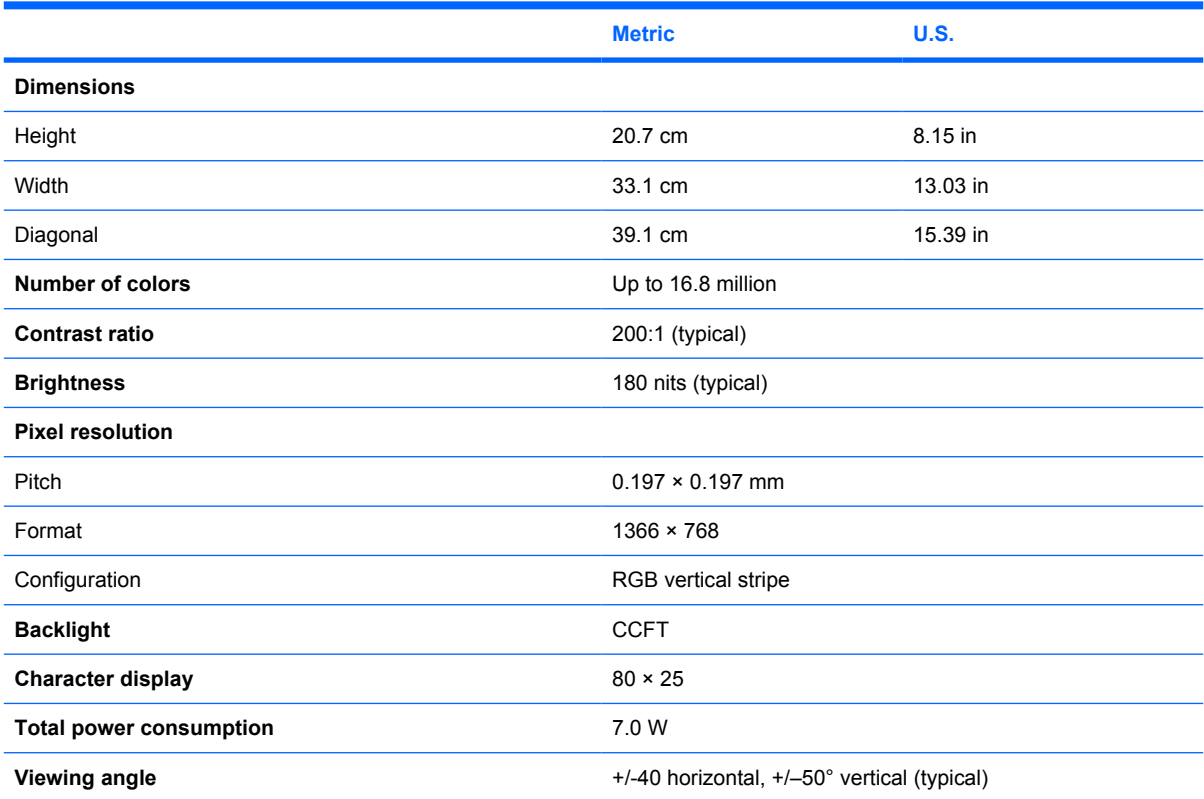

## **Hard drive specifications**

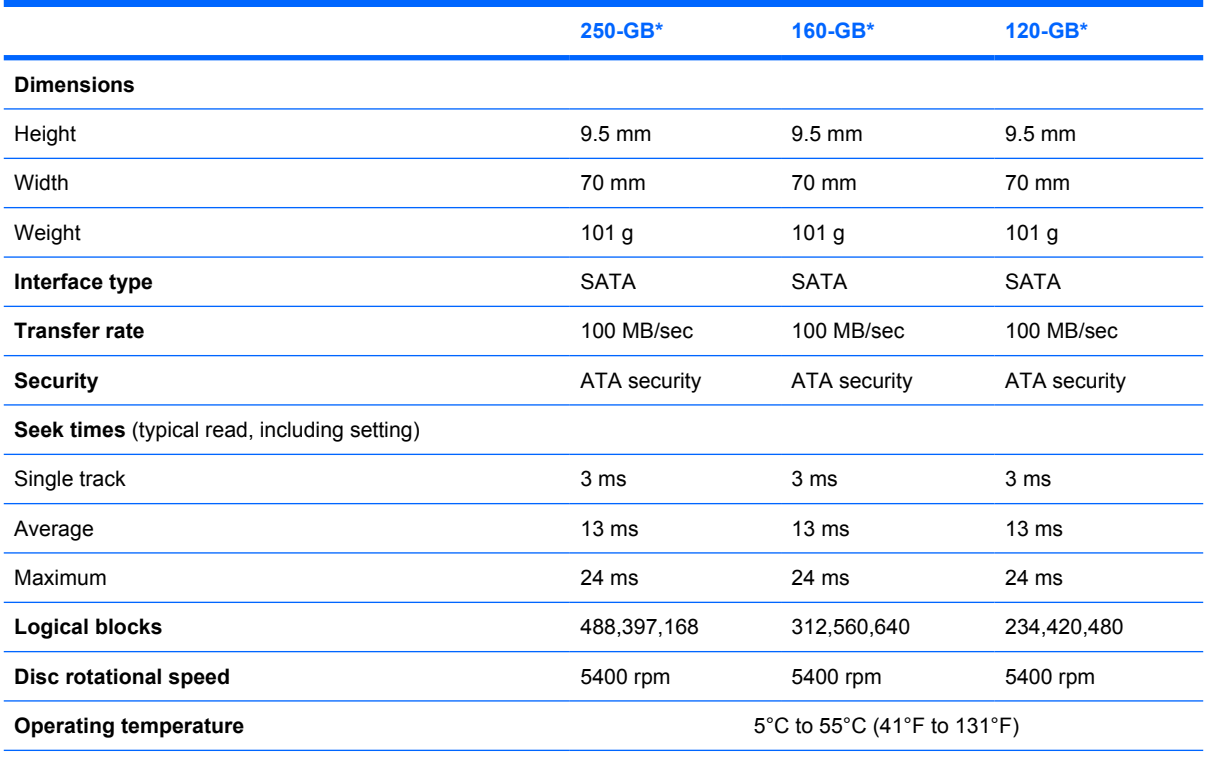

\*1 GB = 1 billion bytes when referring to hard drive storage capacity. Actual accessible capacity is less. Actual drive specifications may differ slightly.

**NOTE:** Certain restrictions and exclusions apply. Contact technical support for details.

### **DVD±RW and CD-RW SuperMulti Double-Layer Combo Drive with LightScribe specifications**

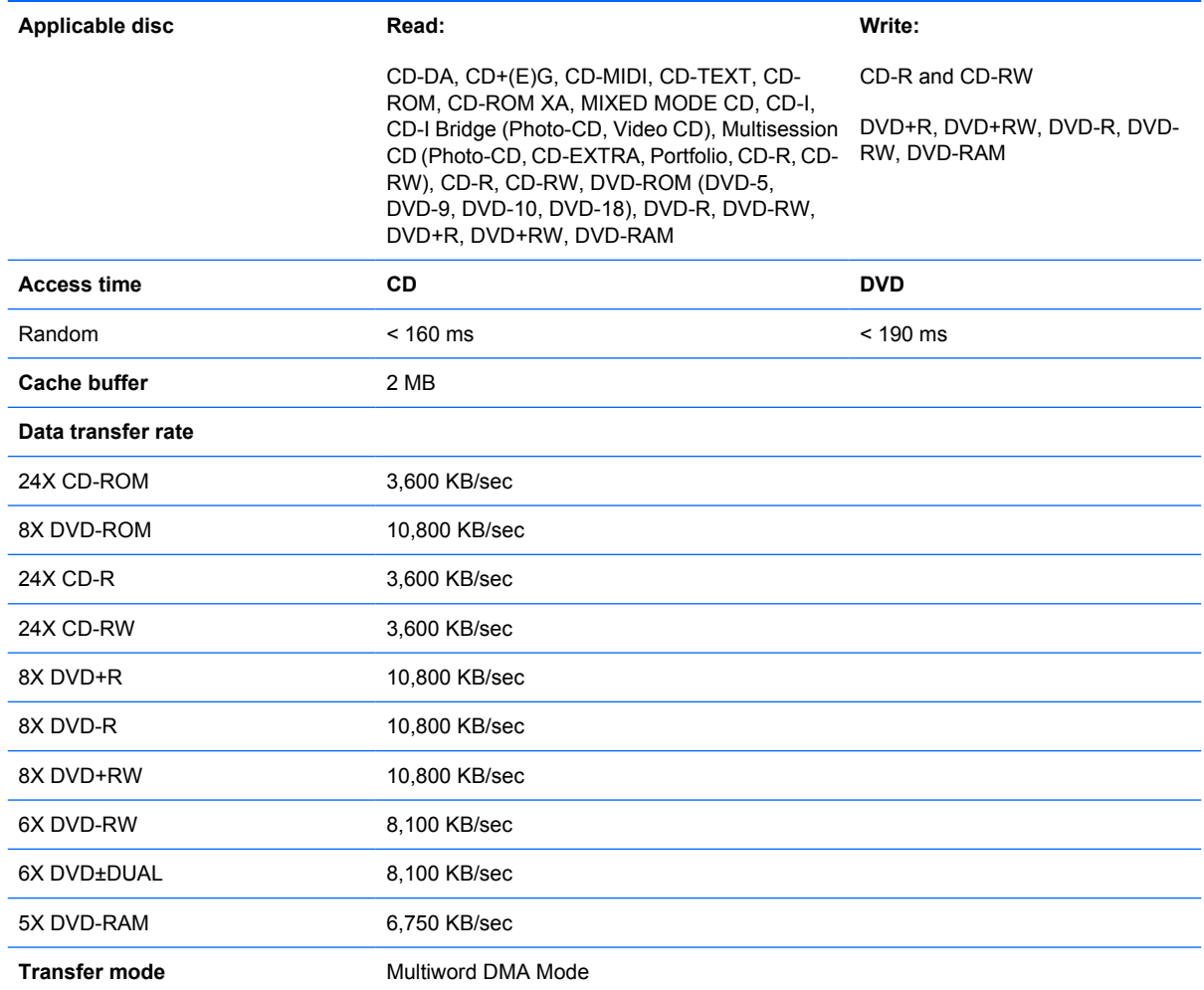

# **DVD/CD-RW Combo Drive specifications**

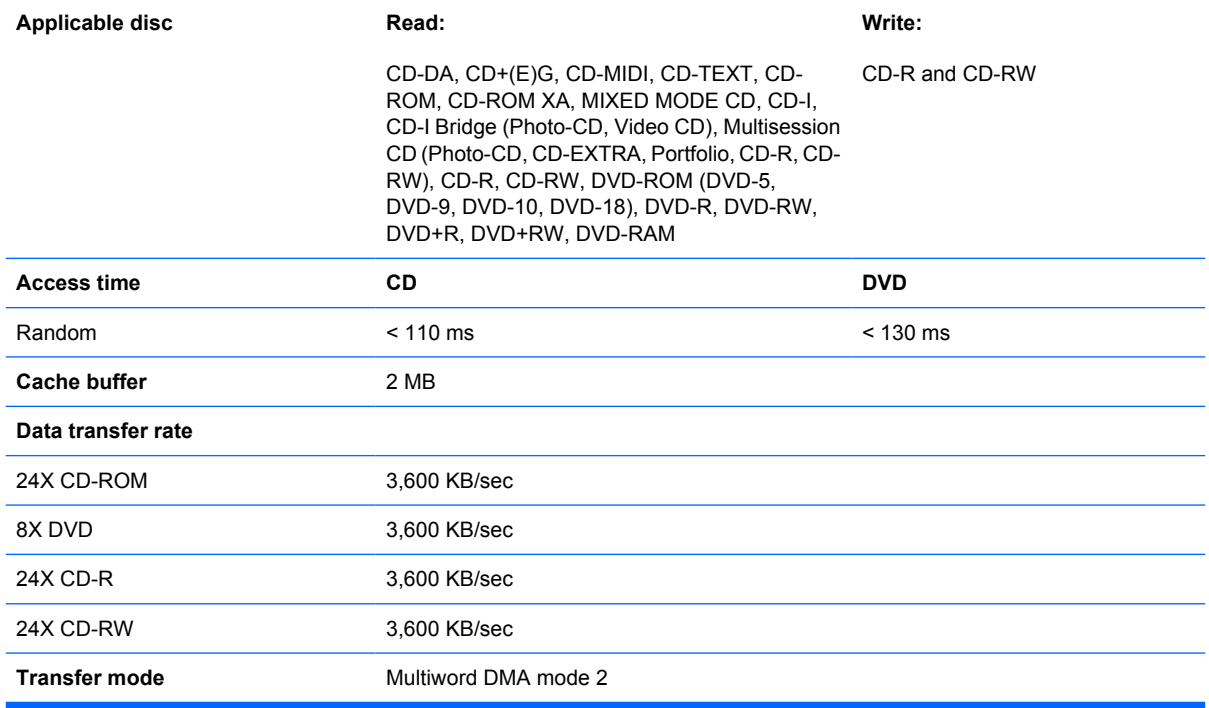

# **System DMA specifications**

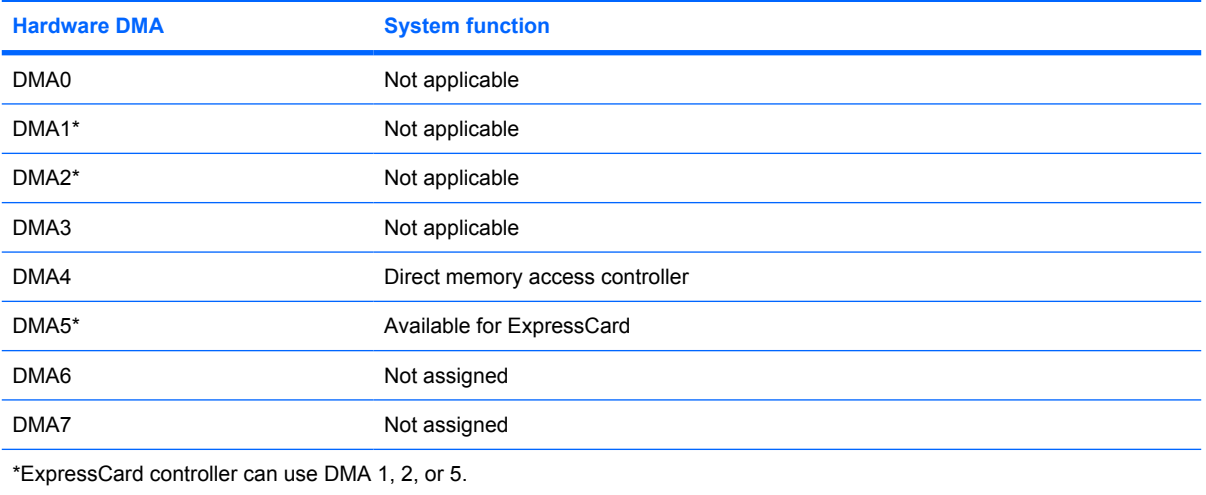

### **System interrupt specifications**

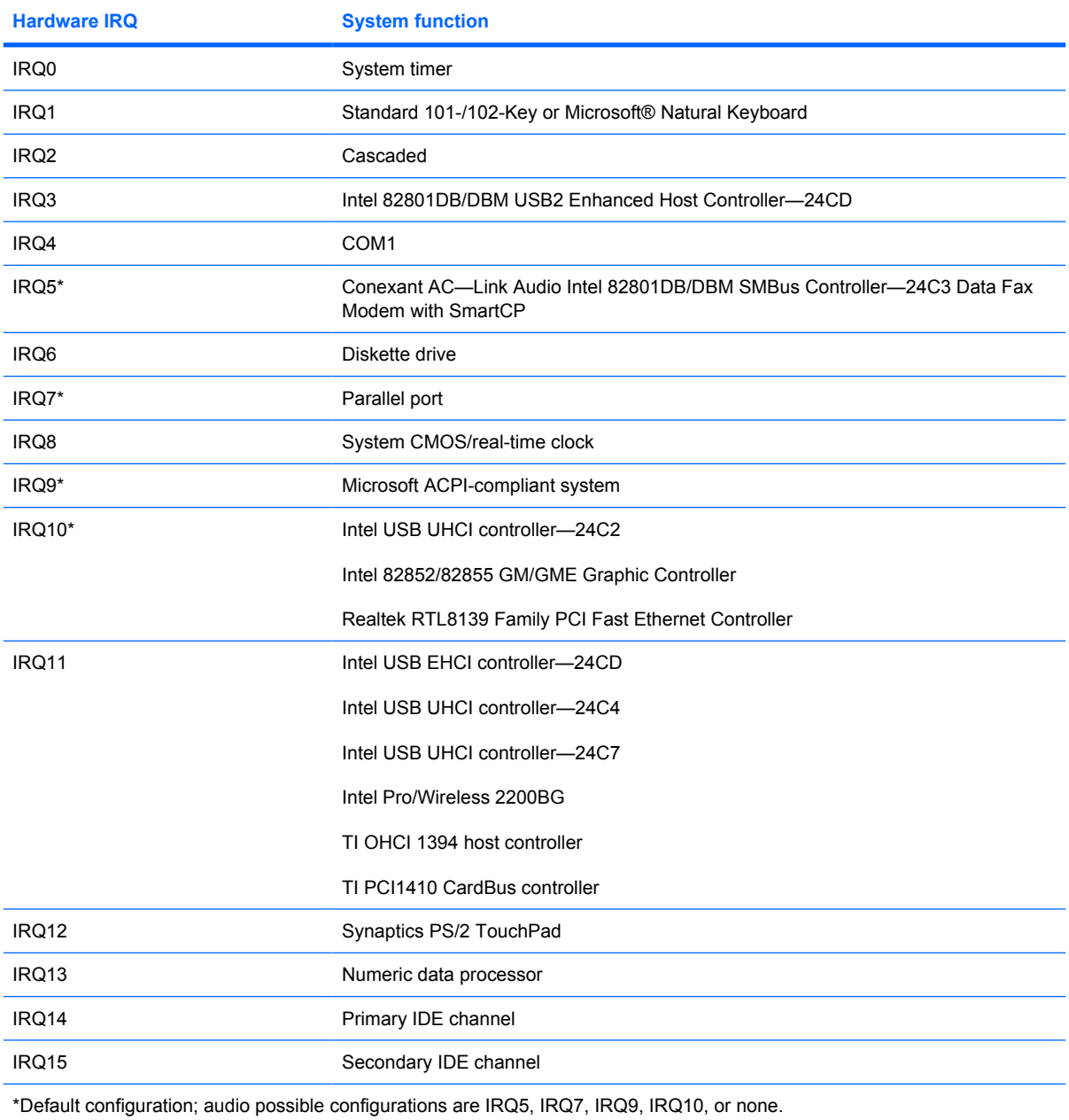

**NOTE:** ExpressCards may assert IRQ3, IRQ4, IRQ5, IRQ7, IRQ9, IRQ10, IRQ11, or IRQ15. Either the infrared or the serial port may assert IRQ3 or IRQ4.

# **System I/O address specifications**

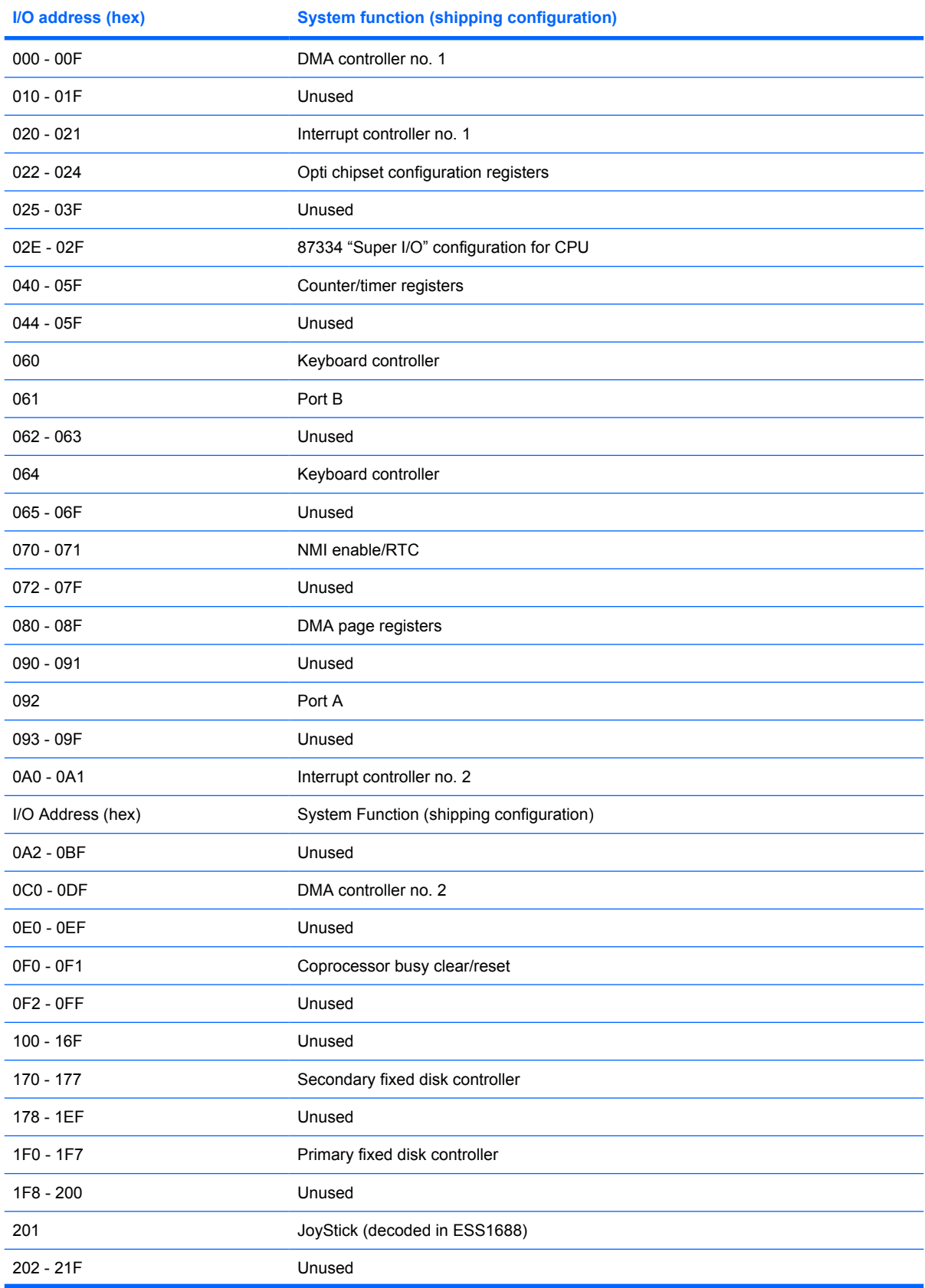

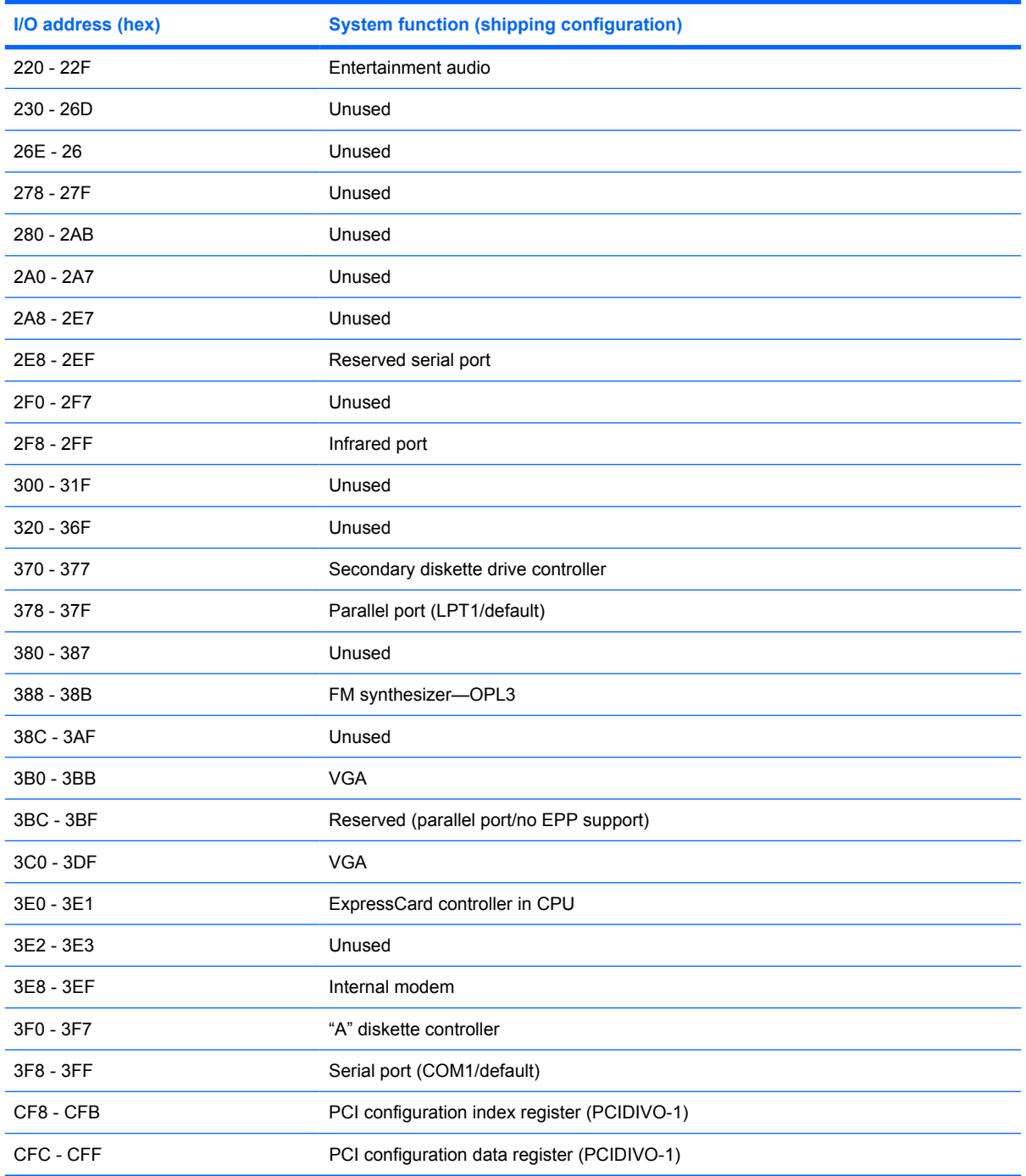

# **System memory map specifications**

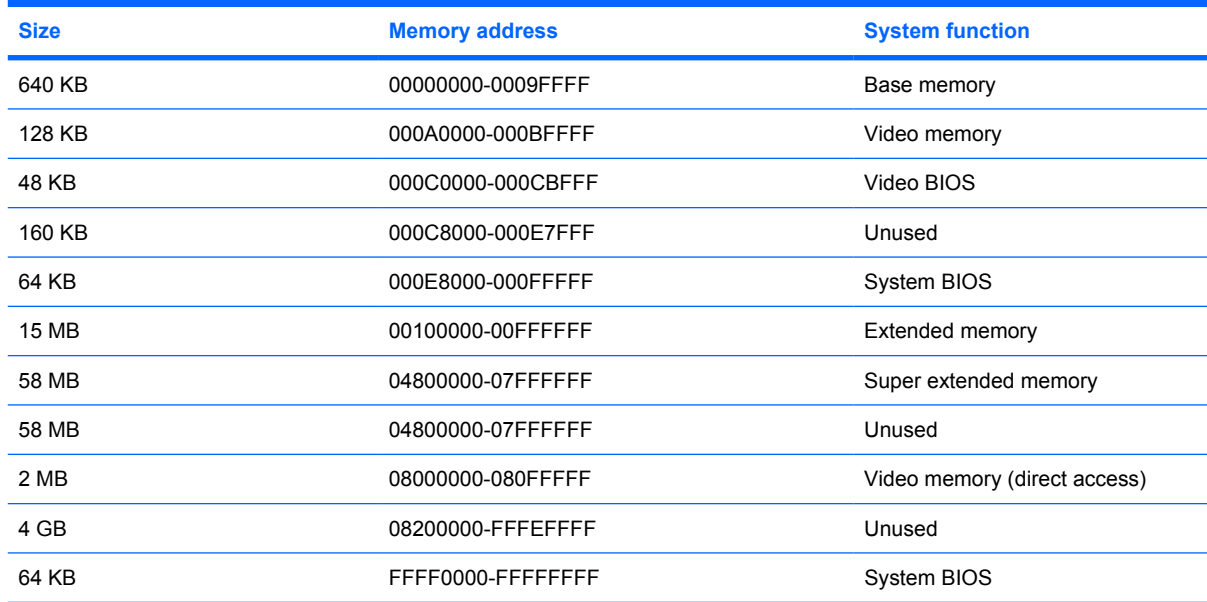

# **7 Screw listing**

This section provides specification and reference information for the screws and screw locks used in the computer. All screws listed in this section are available in the Screw Kit, spare part number 500131-001.

### **Phillips PM2.0×5.0 captive screw**

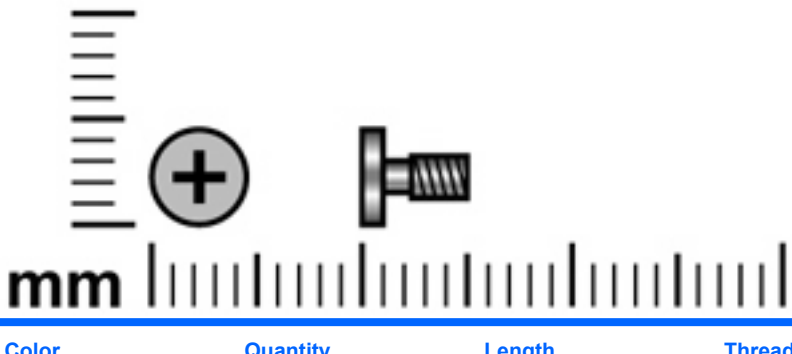

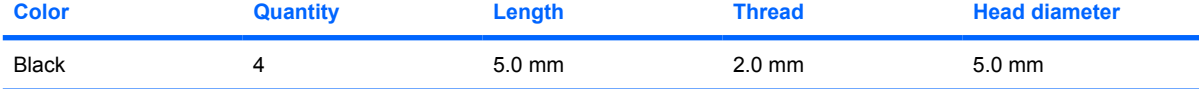

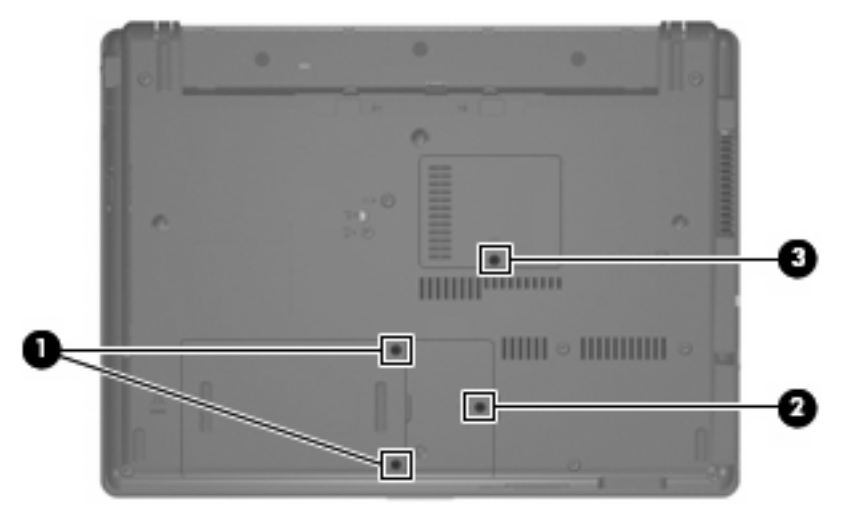

#### **Where used:**

**(1)** Two captive screws that secure the hard drive bay cover to the computer (screws are captured on the cover by C-clips)

**(2)** One captive screw that secures the WLAN module compartment cover to the computer (screw is captured on the cover by a C-clip)

**(3)** One captive screw that secures the memory module compartment cover to the computer (screw is captured on the cover by a C-clip)

### **Phillips PM2.5×12.0 captive screw**

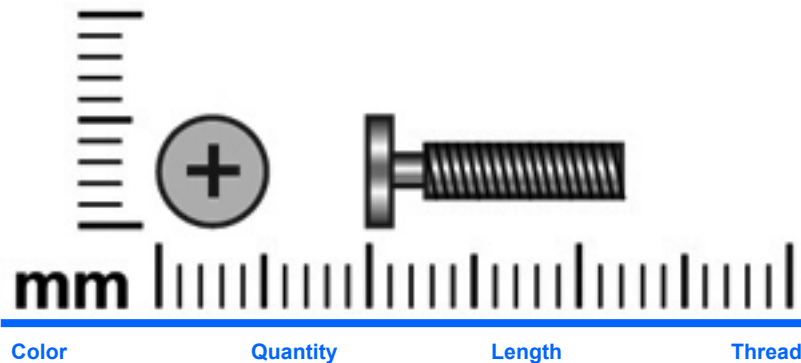

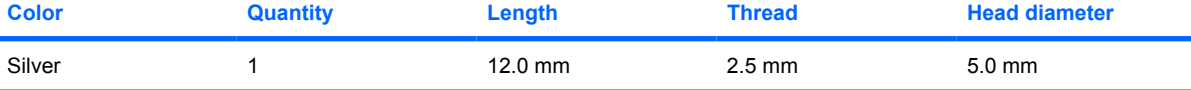

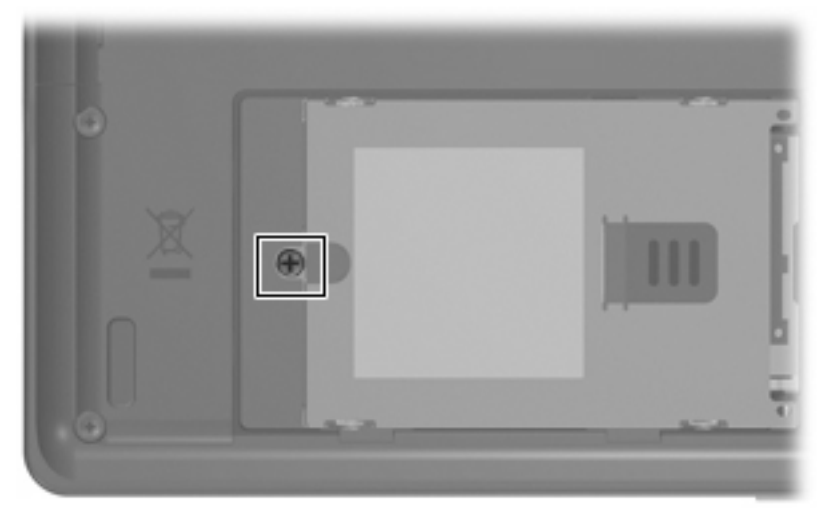

**Where used:** One captive screw that secures the hard drive to the computer (screw is secured to the hard drive bracket)
### **Phillips PM3.0×4.0 screw**

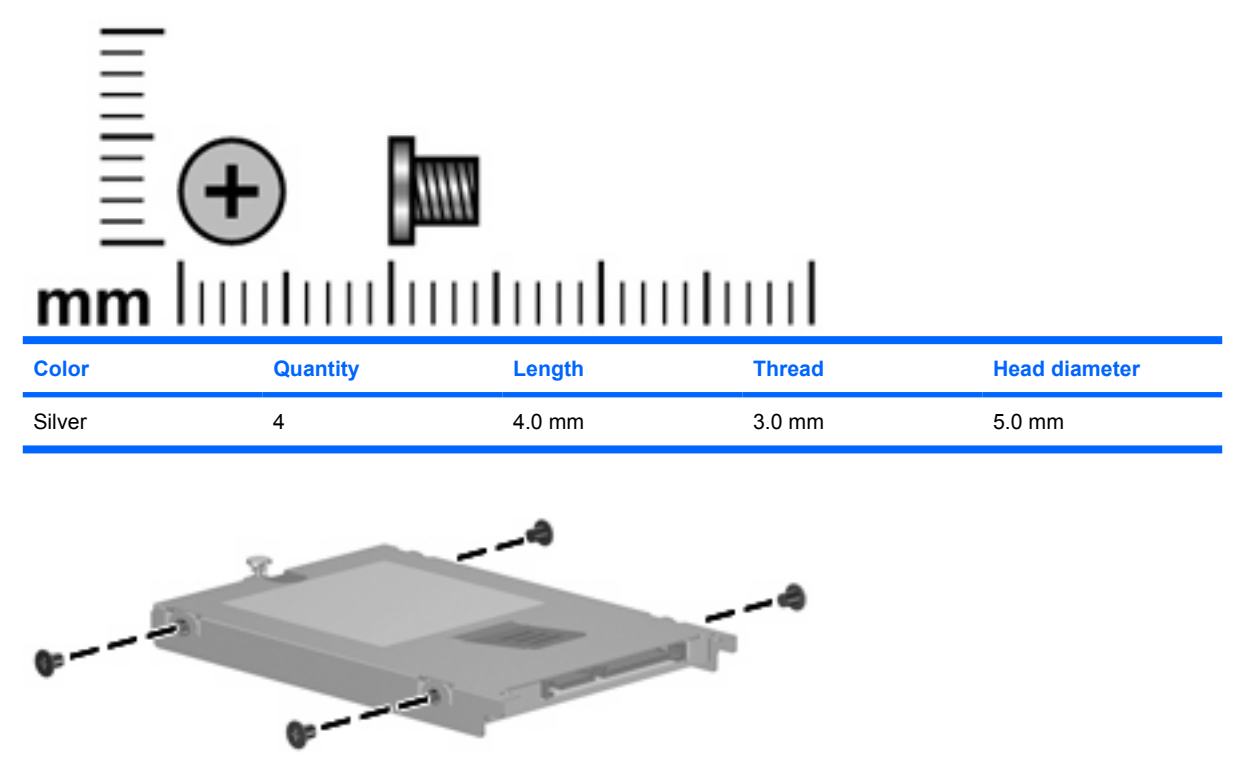

**Where used:** 4 screws that secure the hard drive bracket to the hard drive

### **Phillips PM2.5×4.0 screw**

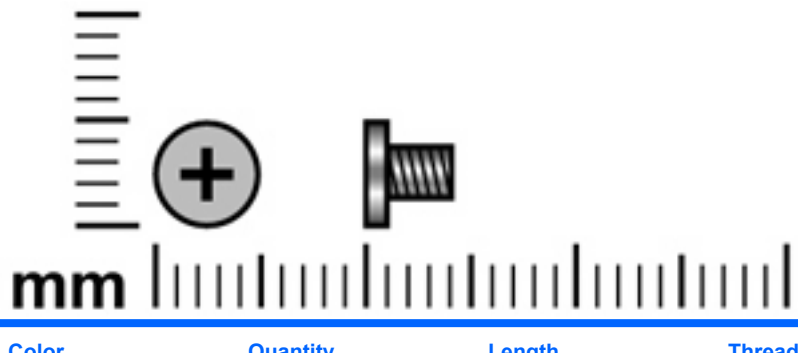

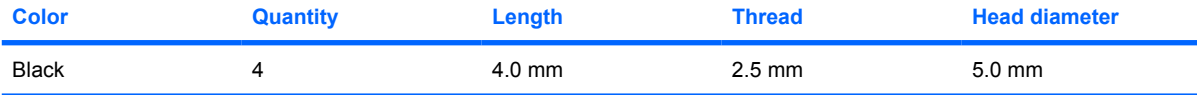

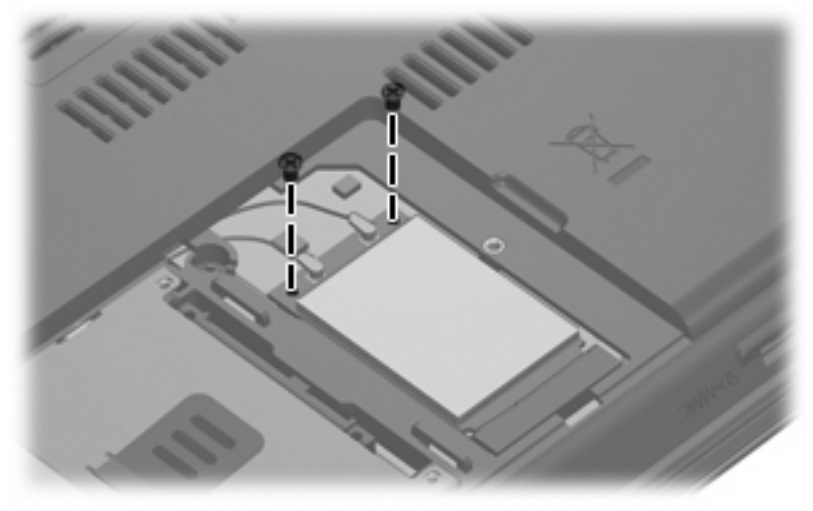

**Where used:** 2 screws that secure the WLAN module to the system board

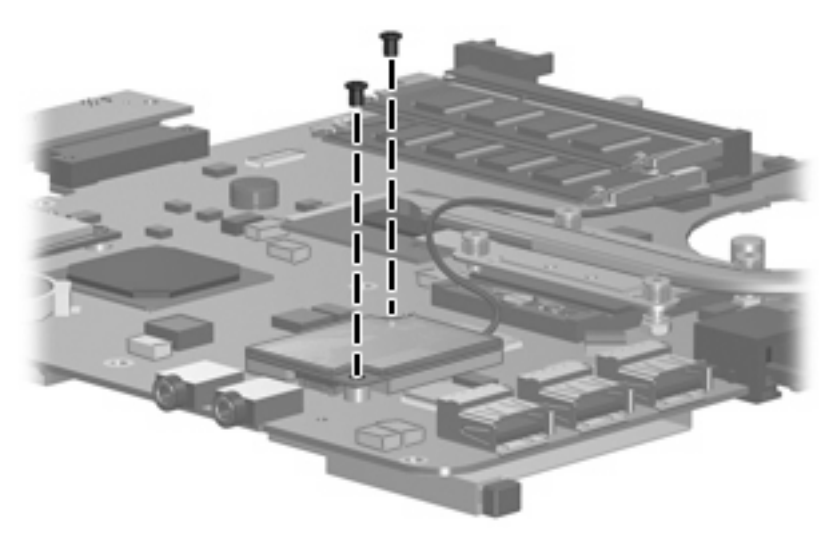

**Where used:** 2 screws that secure the modem module to the system board

### **Slotted Torx ST8M2.5×7.0 screw**

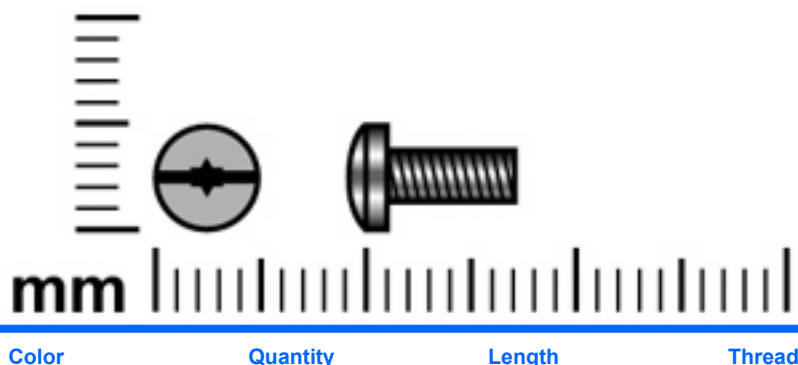

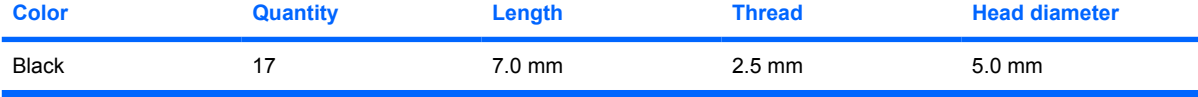

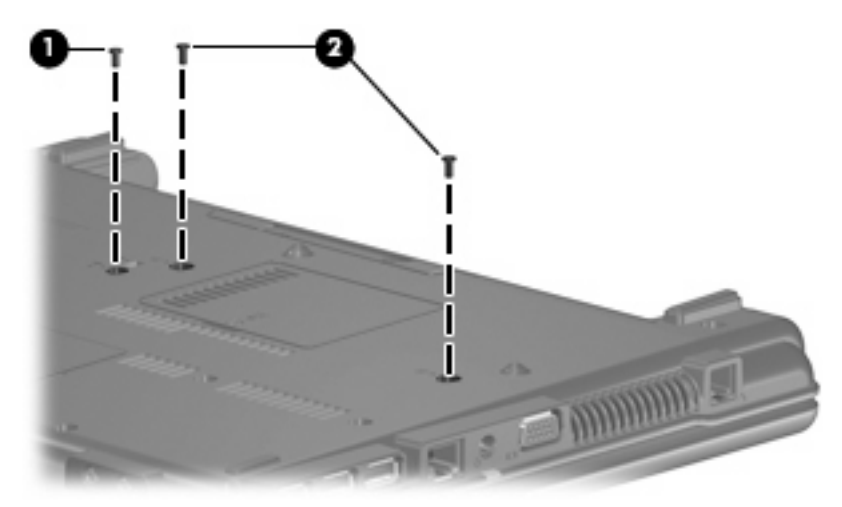

#### **Where used:**

- **(1)** One screw that secures the optical drive to the computer
- **(2)** Two screws that secure the keyboard to the computer

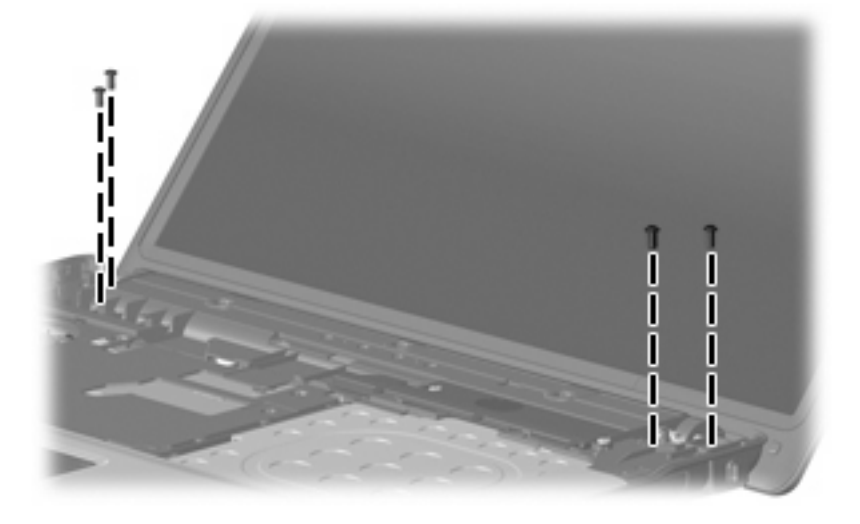

**Where used:** 4 screws that secure the display assembly to the computer

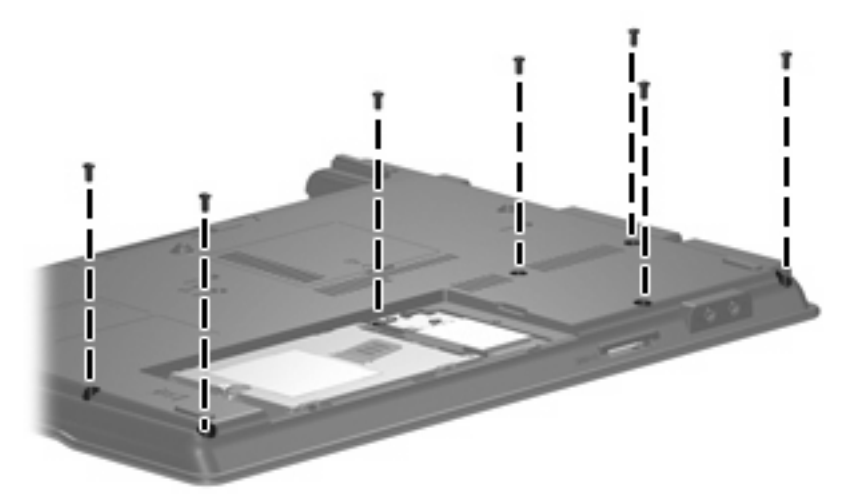

**Where used:** 7 screws that secure the top cover to the base enclosure

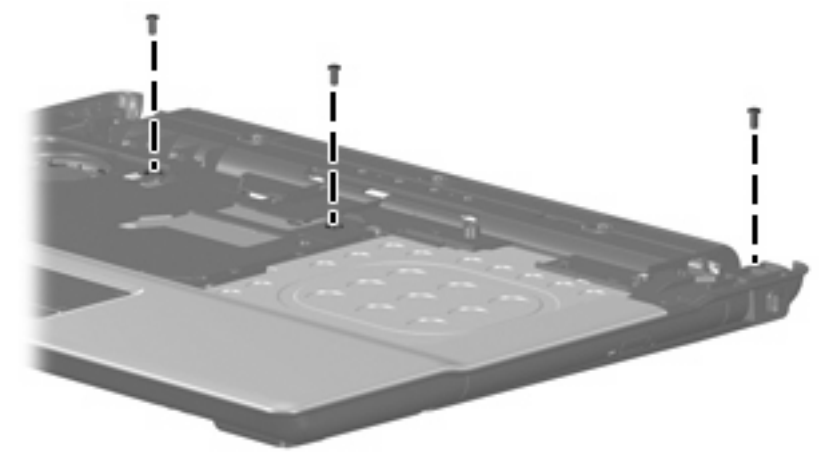

**Where used:** 3 screws that secure the top cover to the base enclosure

### **Phillips PM2.0×4.0 screw**

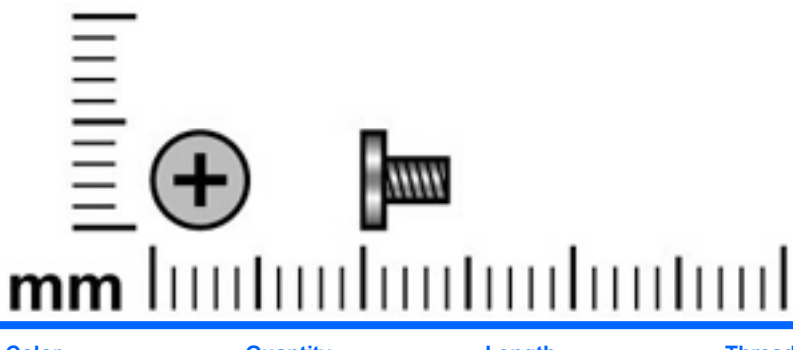

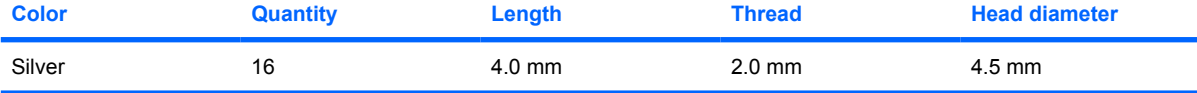

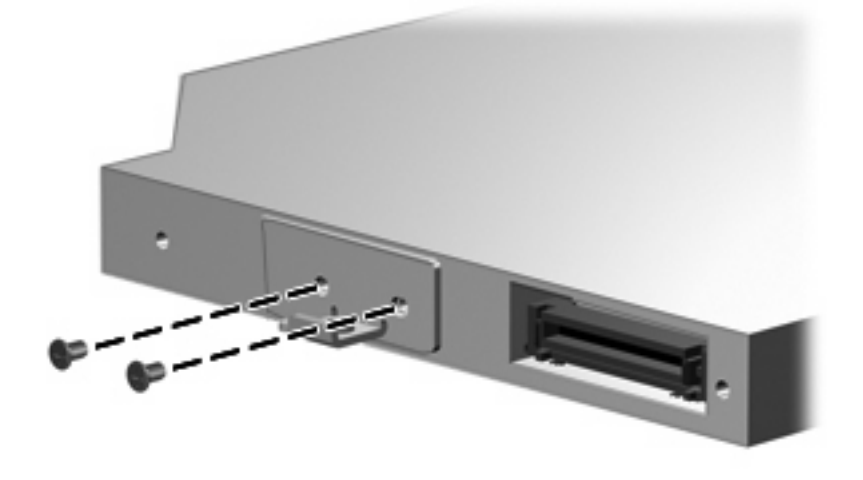

**Where used:** 2 screws that secure the optical drive bracket to the optical drive

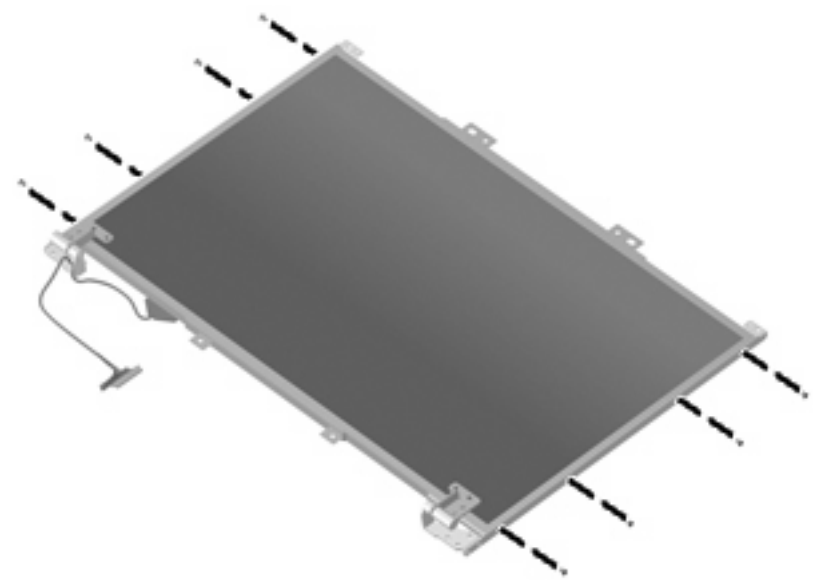

**Where used:** 8 screws that secure the display hinges to the display assembly

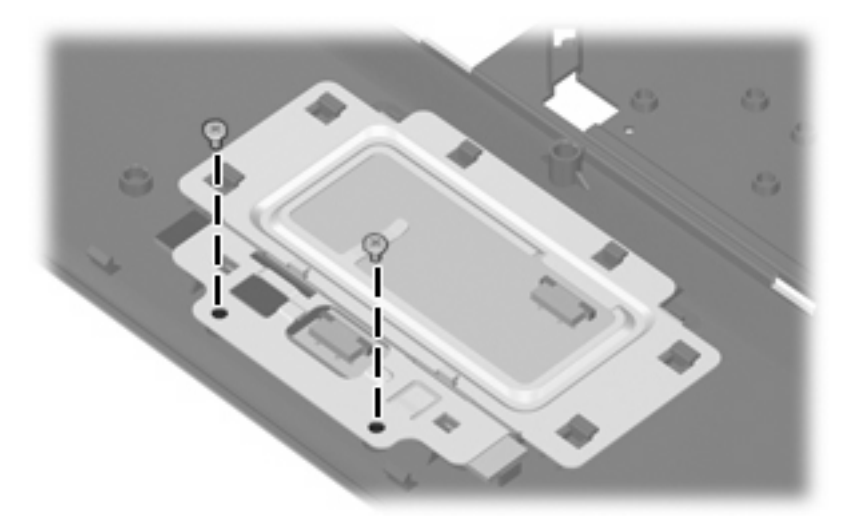

**Where used:** 2 screws that secure the TouchPad Bracket and TouchPad button board to the top cover

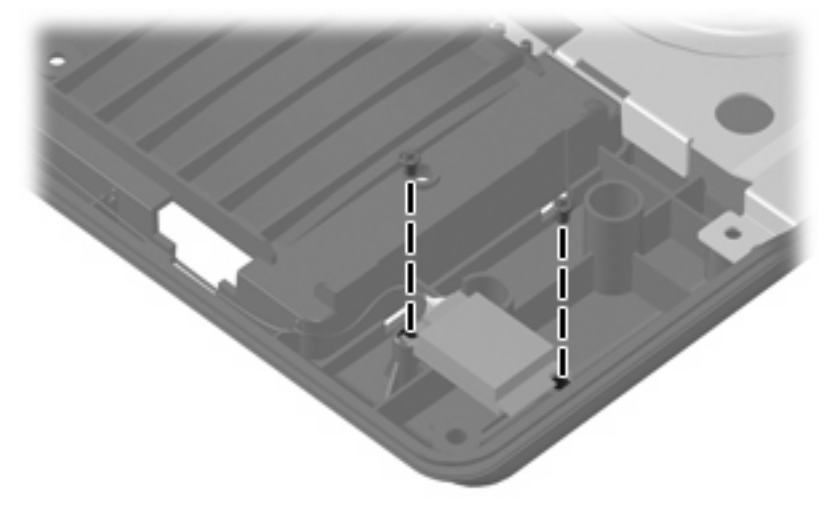

**Where used:** 2 screws that secure the Blueotooth module to the base enclosure

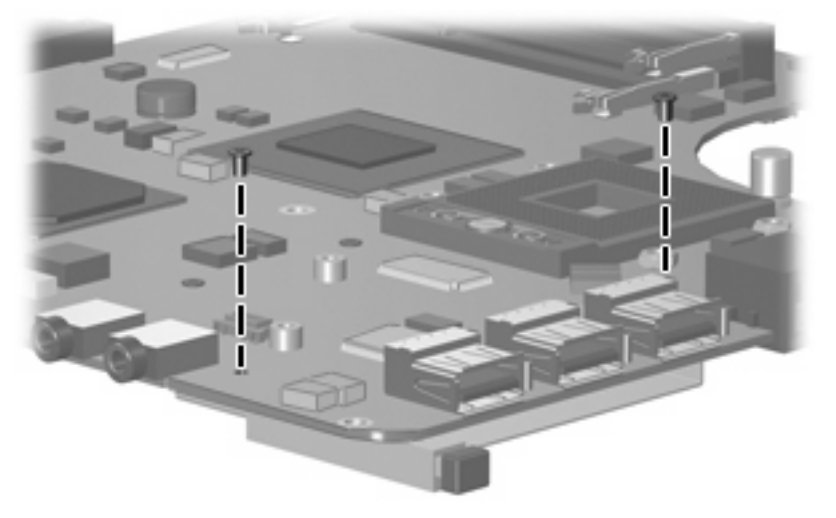

**Where used:** 2 screws that secure the ExpressCard assembly to the system board

### **Torx T8M2.5×9.0 screw**

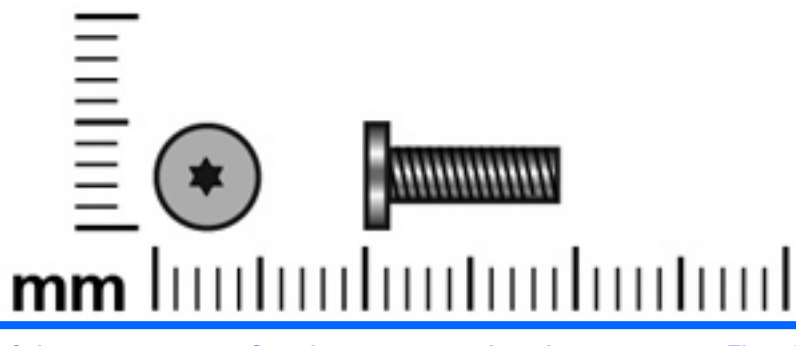

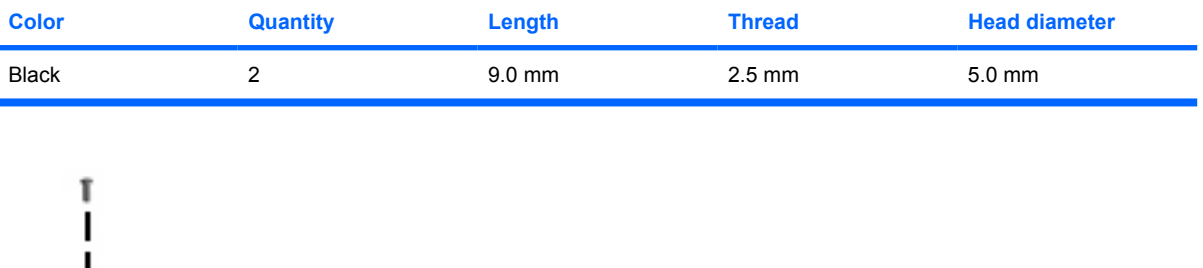

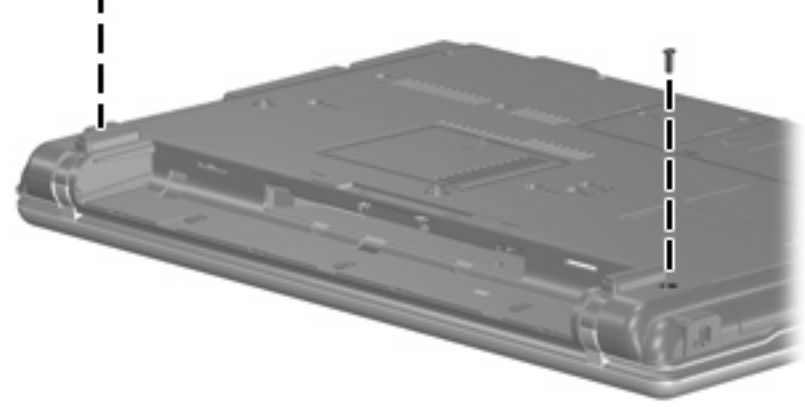

**Where used:** 2 screws that secure the switch cover to the computer

### **Torx T8M2.5×3.0 broadhead screw**

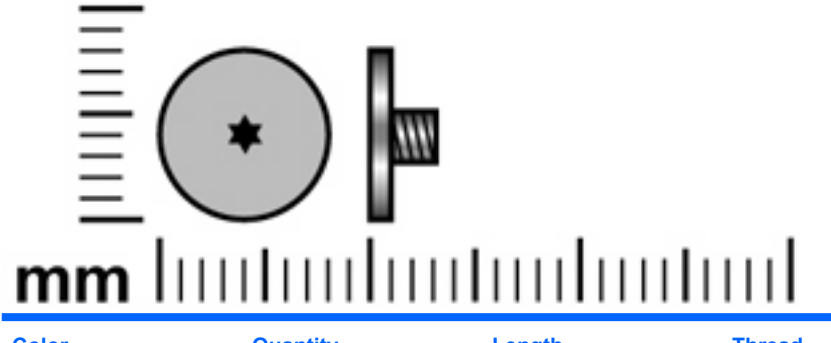

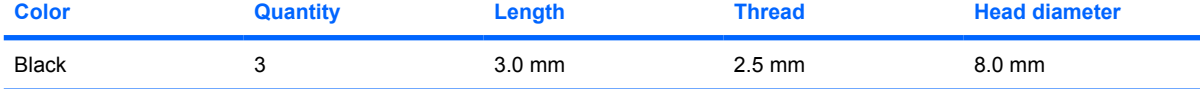

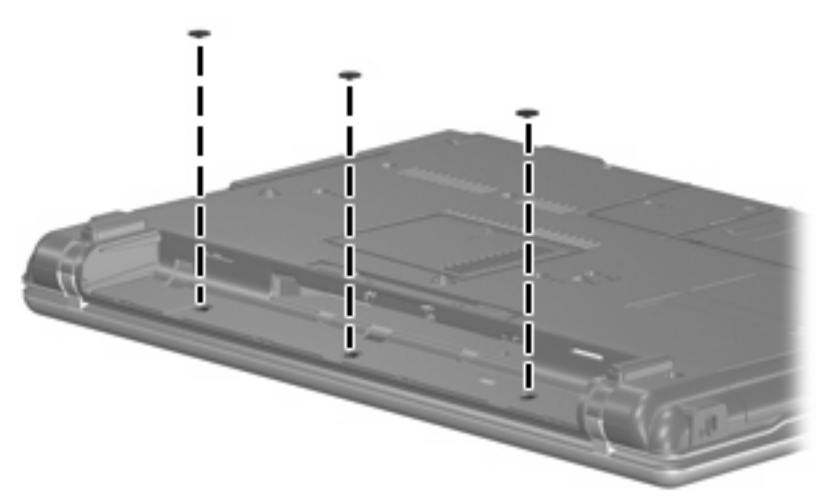

**Where used:** 3 screws that secure the switch cover to the computer

### **Torx T8M2.5×4.0 screw**

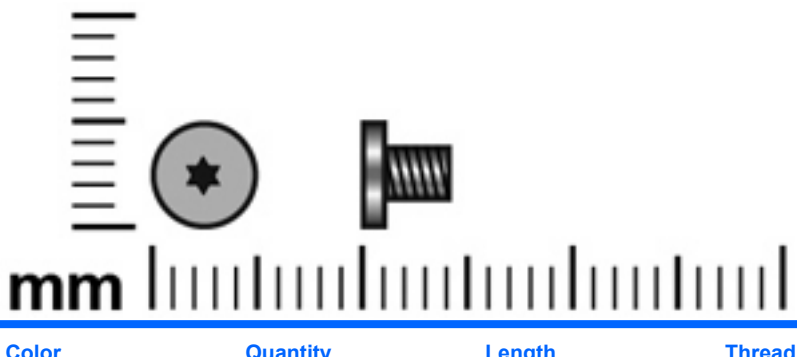

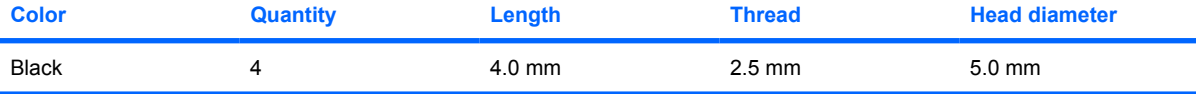

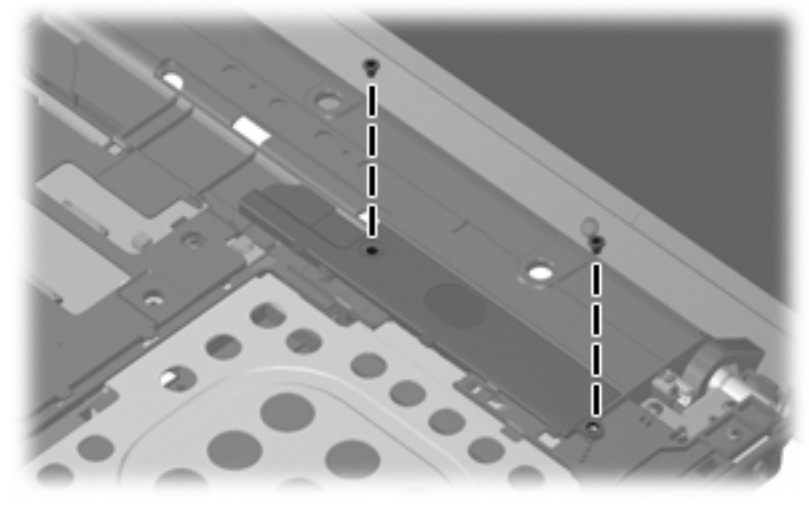

**Where used:** 2 screws that secure the speaker to the computer

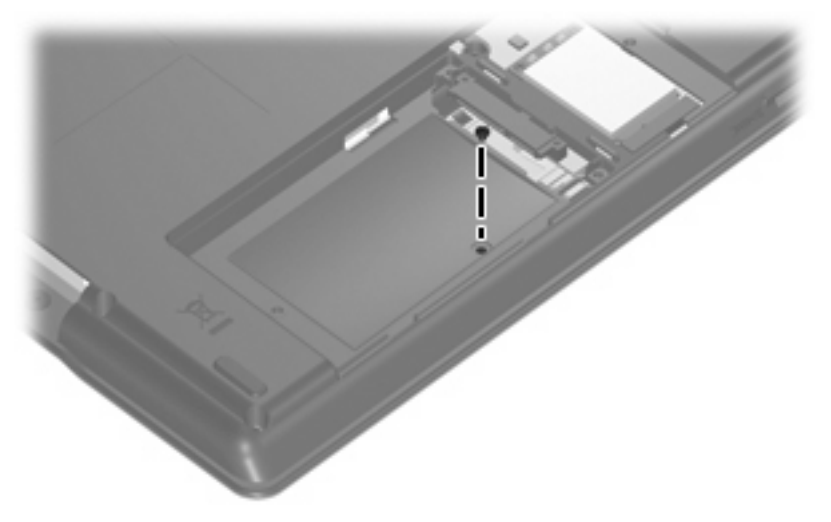

**Where used:** One screw that secures the top cover to the base enclosure

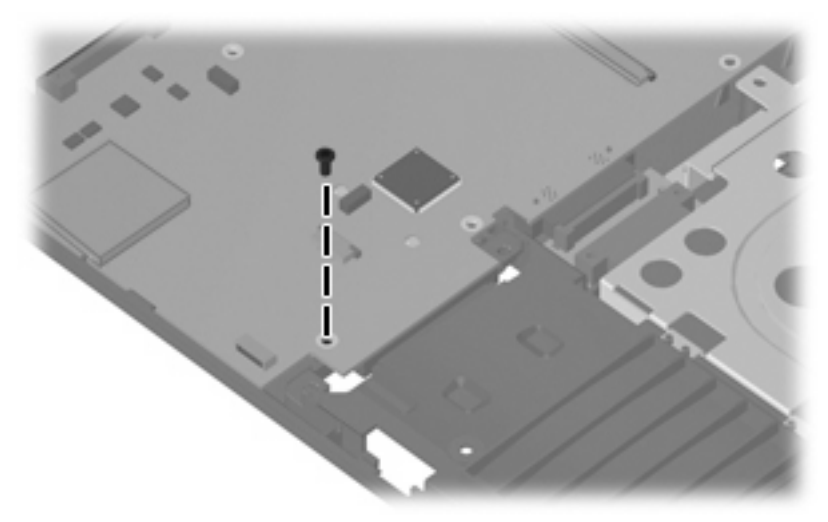

**Where used:** One screw that secures the system board to the base enclosure

### **Phillips PM2.0×2.0 broadhead screw**

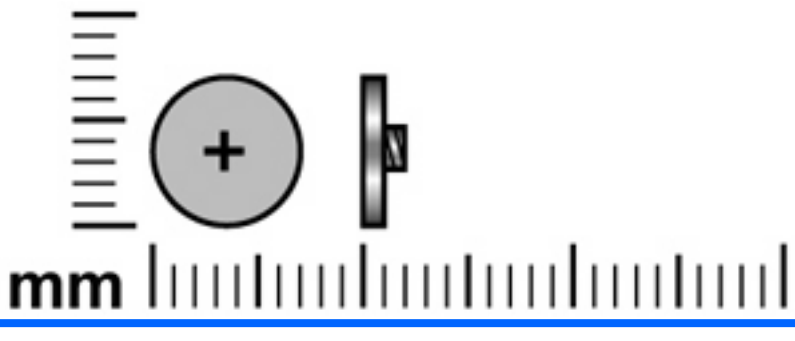

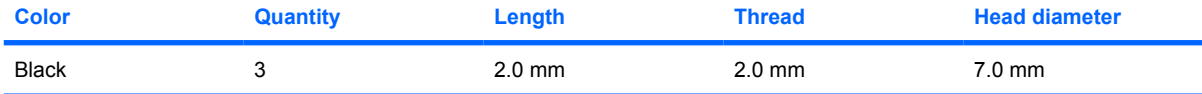

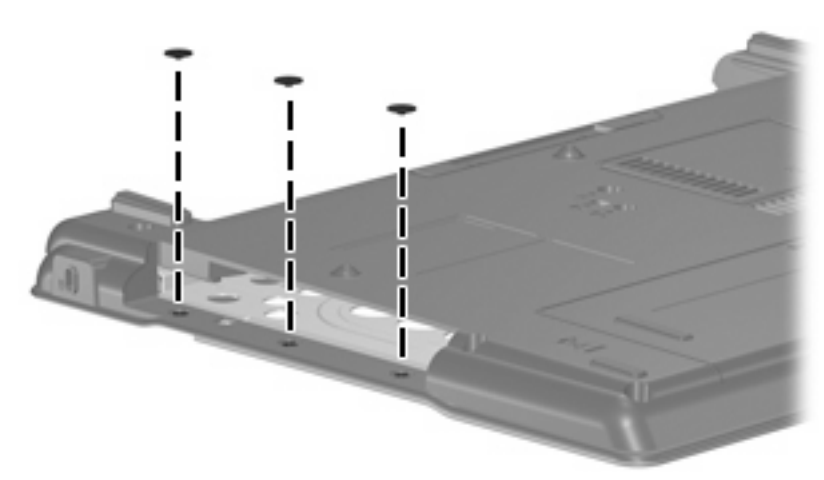

**Where used:** 3 screws that secure the top cover to the display enclosure

### **Torx T8M2.5×6.0 screw**

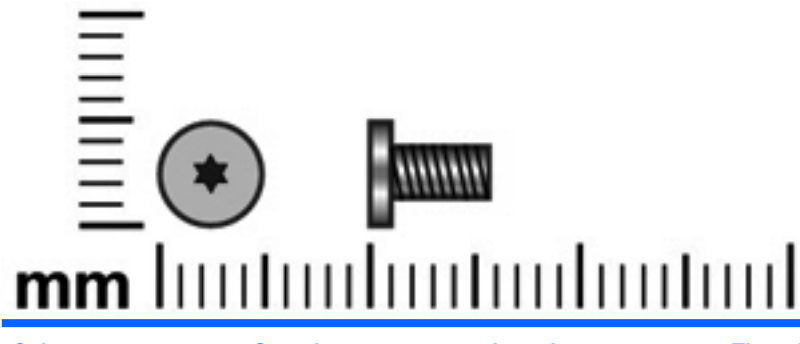

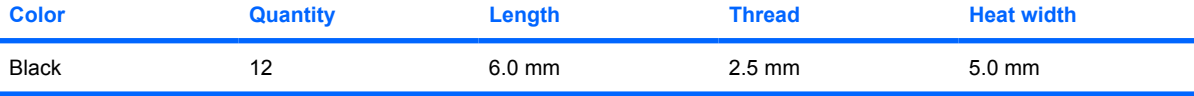

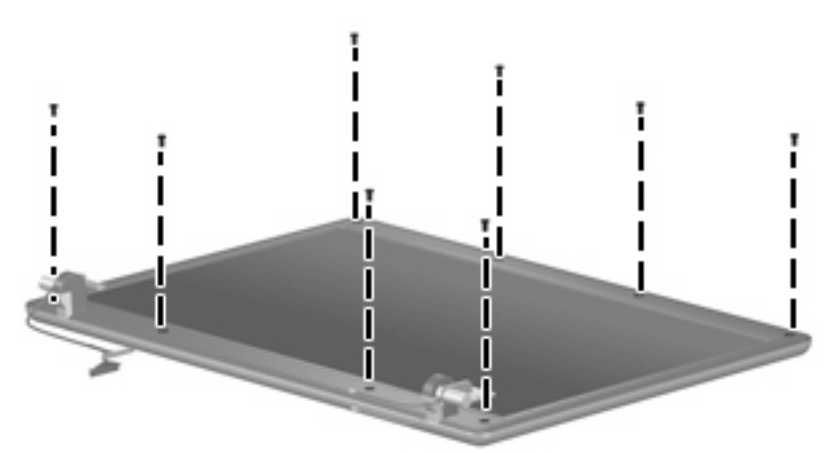

**Where used:** 8 screws that secure the display bezel to the display assembly

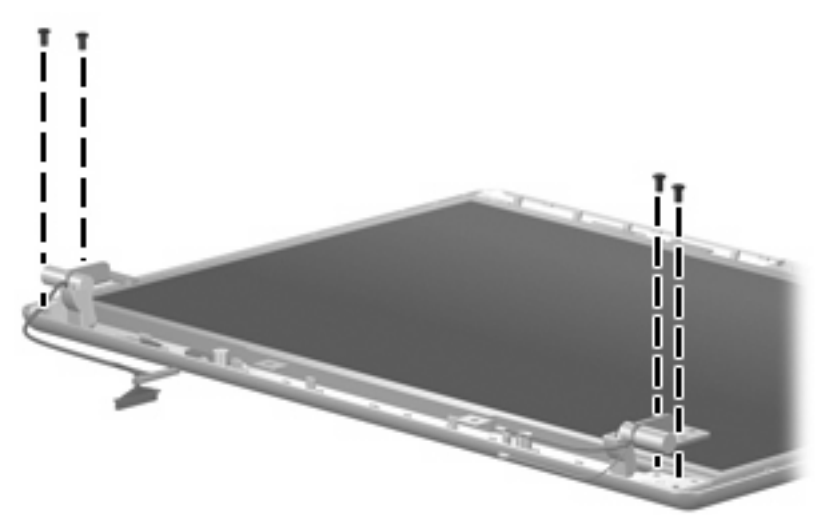

**Where used:** 4 screws that secure the display panel to the display enclosure

## **Phillips PM2.0×6.0 screw**

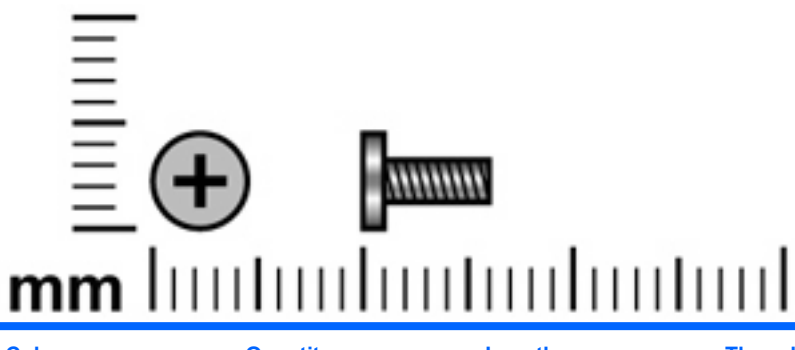

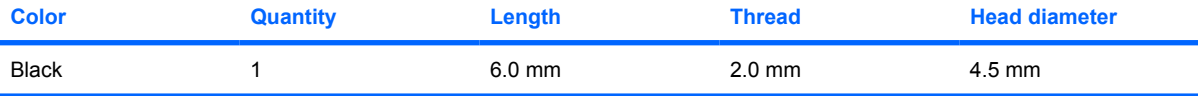

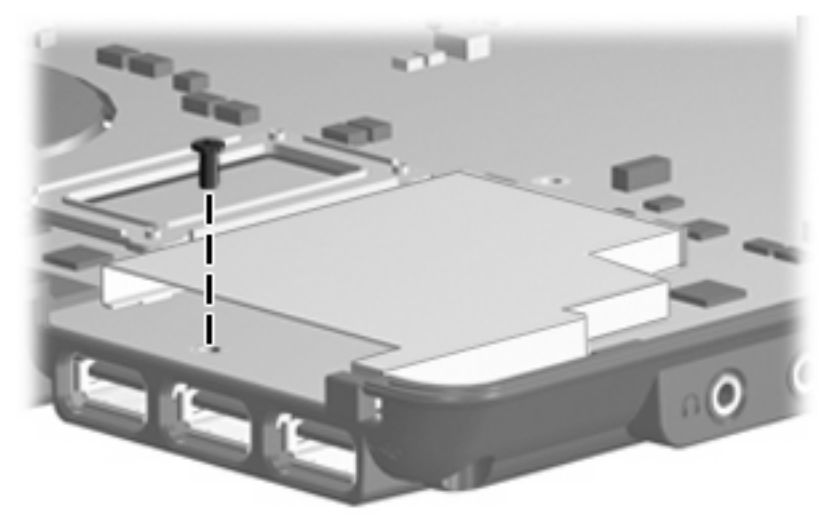

**Where used:** One screw that secures the system board to the base enclosure

### **Torx T8M2.0×4.0 screw**

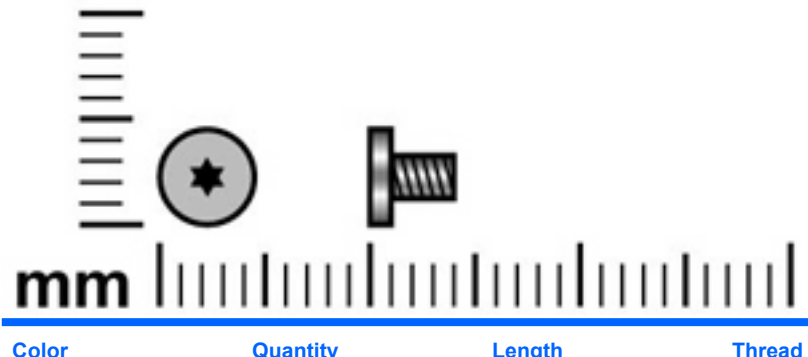

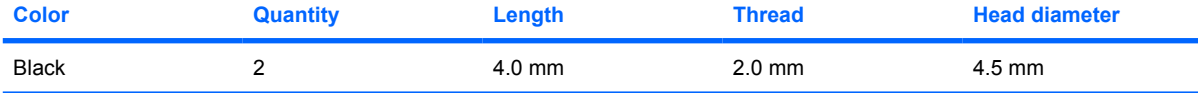

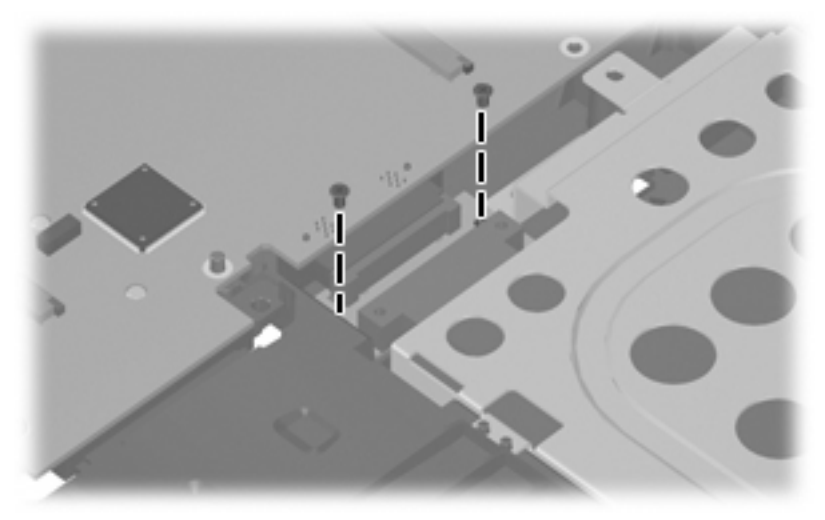

**Where used:** 2 screws that secure the optical drive connector board to the base enclosure

## **Phillips PM2.5×7.0 screw**

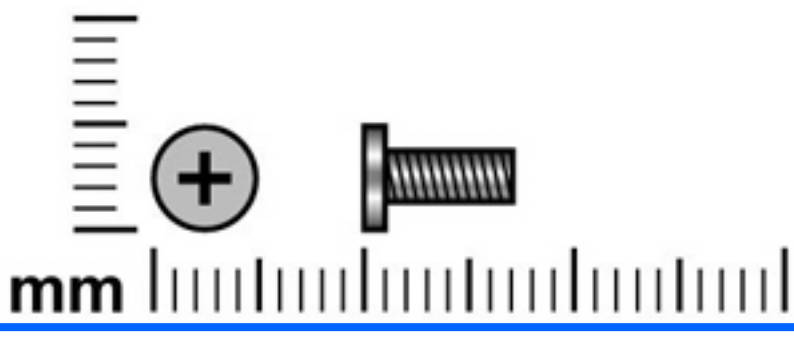

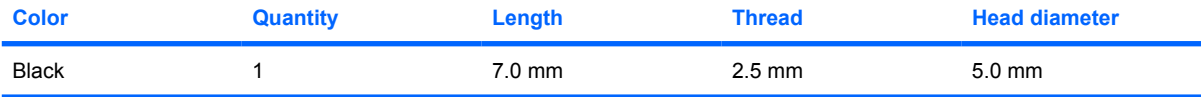

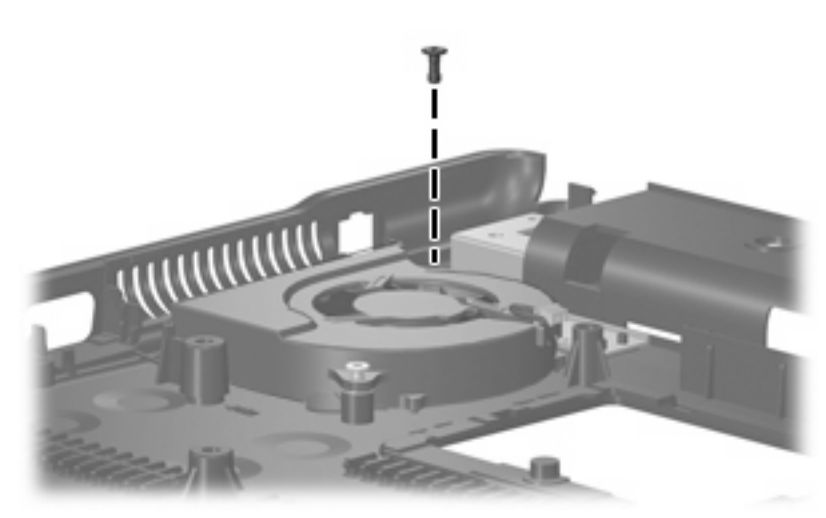

**Where used:** One screw that secures the fan to the base enclosure

### **Phillips PM2.5×7.0 captive screw**

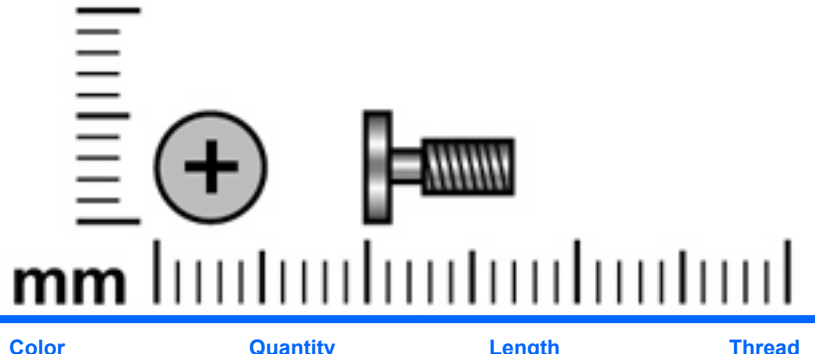

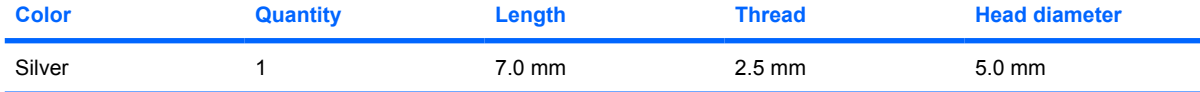

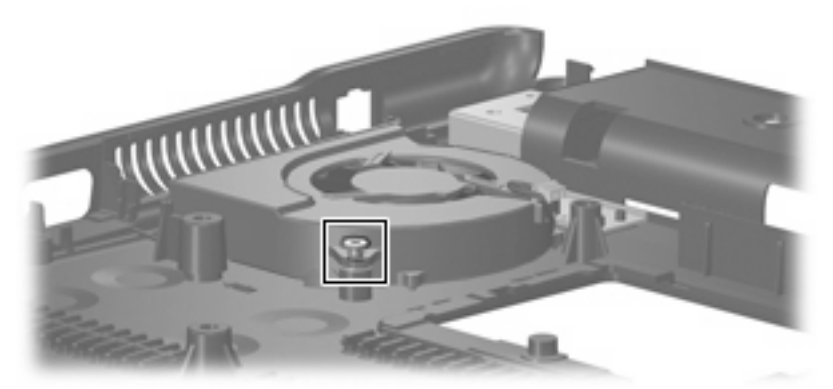

**Where used:** One captive screw that secures the fan to the base enclosure (screw is secured to the fan by a C-clip)

### **Phillips PM2.5×10.0 captive screw**

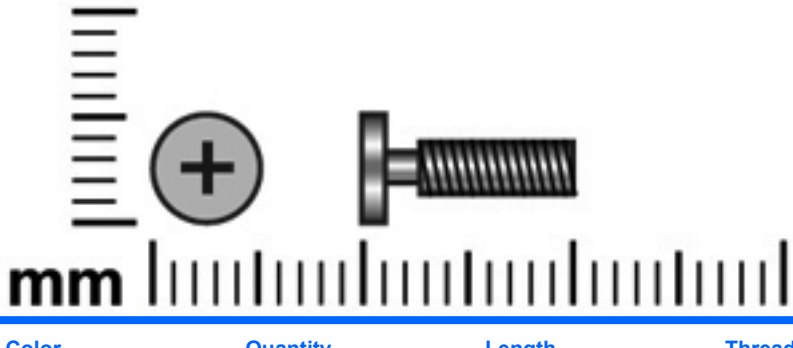

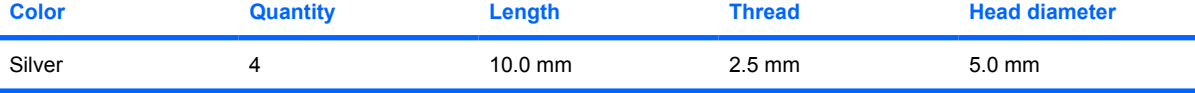

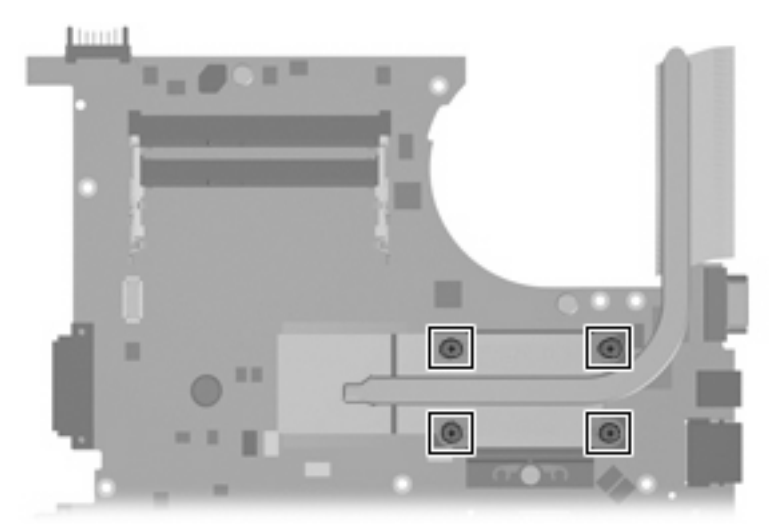

**Where used:** 4 captive screws that secure the heat sink to the system board (screws are secured to the heat sink by C-clips)

### **Phillips PM2.0×8.0 screw**

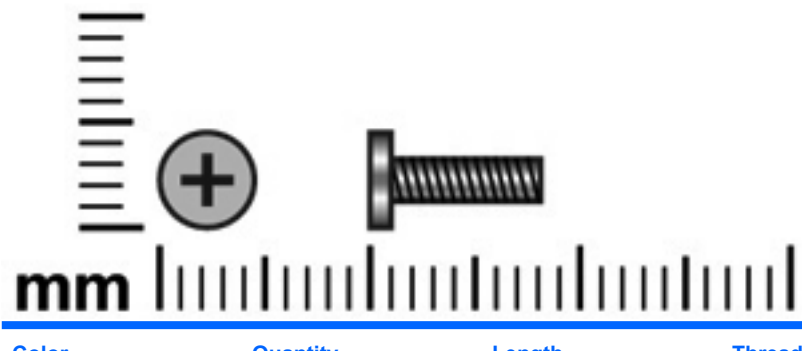

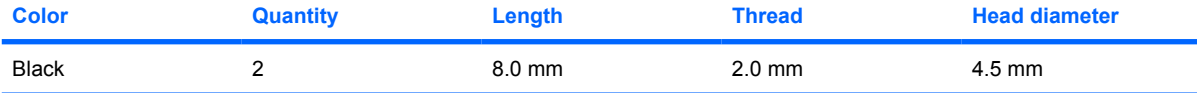

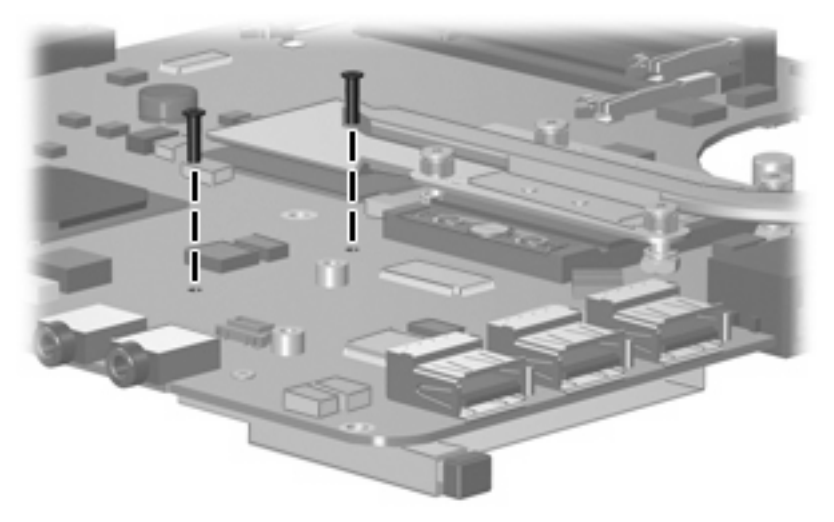

**Where used:** 2 screws that secure the ExpressCard assembly to the system board

# **8 Backup and recovery**

### **Backup and recovery in Windows Vista**

#### **Overview**

To protect your information, use the Backup and Restore Center to back up individual files and folders, back up your entire hard drive (select models only), or create system restore points. In case of system failure, you can use the backup files to restore the contents of your computer.

The Backup and Restore Center provides the following options:

- Backing up individual files and folders
- Backing up the entire hard drive (select models only)
- Scheduling automatic backups (select models only)
- Creating system restore points
- Recovering individual files
- Restoring the computer to a previous state
- Recovering information using recovery tools
- **NOTE:** For detailed instructions, perform a search for these topics in Help and Support.

**NOTE:** In case of system instability, HP recommends that you print the recovery procedures and save them for later use.

#### **Backing up your information**

Recovery after a system failure is as complete as your most current backup. You should create your initial backup immediately after software setup. As you add new software and data files, you should continue to back up your system on a regular basis to maintain a reasonably current backup.

You can back up your information to an optional external hard drive, a network drive, or discs.

Note the following when backing up:

- Store personal files in the Documents folder, and back it up regularly.
- Back up templates that are stored in their associated programs.
- Save customized settings that appear in a window, toolbar, or menu bar by taking a screen shot of your settings. The screen shot can be a time-saver if you have to reset your preferences.

To create a screen shot:

- **1.** Display the screen you want to save.
- **2.** Copy the screen image:

To copy only the active window, press **alt+fn+prt sc**.

To copy the entire screen, press **fn+prt sc**.

**3.** Open a word-processing document, and then select **Edit > Paste**.

The screen image is added to the document.

- **4.** Save the document.
- When backing up to discs, use any of the following types of discs (purchased separately): CD-R, CD-RW, DVD+R, DVD+R DL, DVD-R, DVD-R DL, or DVD±RW. The discs you use will depend on the type of optical drive installed in your computer.
- **NOTE:** DVDs and DVDs with double-layer (DL) support store more information than CDs, so using them for backup reduces the number of recovery discs required.
- When backing up to discs, number each disc before inserting it into the optical drive of the computer.

To create a backup using Backup and Restore Center, follow these steps:

**EX NOTE:** Be sure that the computer is connected to AC power before you start the backup process.

**NOTE:** The backup process may take over an hour, depending on file size and the speed of the computer.

- **1.** Select **Start > All Programs > Maintenance > Backup and Restore Center**.
- **2.** Follow the on-screen instructions to back up your entire computer (select models only) or your files.
- **E NOTE:** Windows® includes the User Account Control feature to improve the security of your computer. You may be prompted for your permission or password for tasks such as installing software, running utilities, or changing Windows settings. Refer to Help and Support for more information.

#### **Performing a recovery**

In case of system failure or instability, the computer provides the following tools to recover your files:

- Windows recovery tools: You can use the Backup and Restore Center to recover information you have previously backed up. You can also use Windows Startup Repair to fix problems that might prevent Windows from starting correctly.
- f11 recovery tools: You can use the f11 recovery tools to recover your original hard drive image. The image includes the Windows operating system and software programs installed at the factory.
- **NOTE:** If you are unable to boot (start up) your computer, you must purchase a Windows Vista® operating system DVD to reboot the computer and repair the operating system. For additional information, refer to the "Using a Windows Vista operating system DVD (purchased separately)" section in this guide.

#### **Using the Windows recovery tools**

To recover information you previously backed up, follow these steps:

- **1.** Click **Start > All Programs > Maintenance > Backup and Restore Center**.
- **2.** Follow the on-screen instructions to recover your entire computer (select models only) or your files.
- **EX NOTE:** Windows includes the User Account Control feature to improve the security of your computer. You may be prompted for your permission or password for tasks such as installing software, running utilities, or changing Windows settings. Refer to Help and Support for more information.

To recover your information using Startup Repair, follow these steps:

- $\triangle$  **CAUTION:** Using Startup Repair completely erases hard drive contents and reformats the hard drive. All files you have created and any software installed on the computer are permanently removed. When reformatting is complete, the recovery process restores the operating system, as well as the drivers, software, and utilities from the backup used for recovery.
	- **1.** If possible, back up all personal files.
	- **2.** If possible, check for the presence of the Windows partition and the HP Recovery partition. To find the partitions, select **Start > Computer**.
	- **EX NOTE:** If the Windows partition and the HP Recovery partition have been deleted, you must recover your operating system and programs using the Windows Vista operating system DVD and the *Driver Recovery* disc (both purchased separately). For additional information, refer to the "Using a Windows Vista operating system DVD (purchased separately)" section in this guide.
	- **3.** Restart the computer, and then press f<sub>8</sub> before the Windows operating system loads.
	- **4.** Select **Repair your computer**.
	- **5.** Follow the on-screen instructions.
- **EX NOTE:** For additional information on recovering information using the Windows tools, perform a search for these topics in Help and Support.

#### **Using f11**

△ **CAUTION:** Using f11 completely erases hard drive contents and reformats the hard drive. All files you have created and any software installed on the computer are permanently removed. The f11 recovery tool reinstalls the operating system and HP programs and drivers that were installed at the factory. Software not installed at the factory must be reinstalled.

To recover the original hard drive image using f11, follow these steps:

- **1.** If possible, back up all personal files.
- **2.** If possible, check for the presence of the HP Recovery partition. To find the partition, select **Start > Computer**.
- **E NOTE:** If the HP Recovery partition has been deleted, you must recover your operating system and programs using the Windows Vista operating system DVD and the *Driver Recovery* disc (both purchased separately). For additional information, refer to the "Using a Windows Vista operating system DVD (purchased separately)" section in this guide.
- **3.** Turn on or restart the computer, and then press esc while the "Press the ESC key for Startup Menu" message is displayed at the bottom of the screen.
- **4.** Press f11 while the "Press <F11> for recovery" message is displayed on the screen.
- **5.** Follow the on-screen instructions.

#### **Using a Windows Vista operating system DVD (purchased separately)**

If you are unable to boot (start up) your computer, you must purchase a Windows Vista operating system DVD to reboot the computer and repair the operating system. Make sure that your most recent backup (stored on discs or on an external drive) is easily accessible. To order a Windows Vista operating system DVD, go to http://www.hp.com/support, select your country or region, and follow the on-screen instructions. You can also order the DVD by calling technical support. For contact information, refer to the *Worldwide Telephone Numbers* booklet included with the computer.

 $\triangle$  **CAUTION:** Using a Windows Vista operating system DVD completely erases hard drive contents and reformats the hard drive. All files you have created and any software installed on the computer are permanently removed. When reformatting is complete, the recovery process helps you restore the operating system, as well as drivers, software, and utilities.

To initiate recovery using a Windows Vista operating system DVD, follow these steps:

- **NOTE:** This process takes several minutes.
	- **1.** If possible, back up all personal files.
	- **2.** Restart the computer, and then insert the Windows Vista operating system DVD into the optical drive before the Windows operating system loads.
	- **3.** When prompted, press any keyboard key.
	- **4.** Follow the on-screen instructions.
	- **5.** Click **Next**.
	- **6.** Select **Repair your computer**.
	- **7.** Follow the on-screen instructions.

### **Backup and Recovery in Windows XP**

#### **Overview**

To protect your information, use the Windows® Backup utility (select models only) to back up files and folders or create recovery points. In case of system failure, you can use the backup files to restore your computer.

Windows provides the following options:

- Backing up individual files and folders
- Backing up all files and folders
- Scheduling automatic backups
- Creating recovery points
- **Recovering information**

**NOTE:** For detailed instructions, perform a search for these topics in Help and Support.

**NOTE:** In case of system instability, HP recommends that you print the recovery procedures and save them for later use.

#### **Backing up your information**

Recovery after a system failure is as complete as your most current backup. You should create your initial backup immediately after software setup. As you add new software and data files, you should continue to back up your system on a regular basis to maintain a reasonably current backup.

You can back up individual files or folders to an optional external hard drive or to a network drive.

Note the following when backing up:

- Store personal files in the My Documents folder, and back it up periodically.
- Back up templates stored in their associated programs.
- Save customized settings that appear in a window, toolbar, or menu bar by taking a screen shot of your settings. The screen shot can be a time saver if you have to reset your preferences.

To copy the screen and paste it into a word-processing document:

- **a.** Display the screen you want to save.
- **b.** Copy the screen image:

To copy only the active window, press alt+fn+prt sc.

To copy the entire screen, press fn+prt sc.

**c.** Open a word-processing document, click **Edit > Paste**.

The screen image is added to the document.

**d.** Save the document.

To create a backup using the Windows Backup utility (select models only), follow these steps:

**B**<sup> $\mathbf{X}$ </sup> **NOTE:** Be sure that the computer is connected to AC power before you start the backup process.

**NOTE:** The backup process may take over an hour, depending on file size and the speed of the computer.

- **1.** Click **Start > All Programs > Accessories > System Tools > Backup**.
- **2.** Follow the on-screen instructions.

#### **Performing a recovery**

In case of system failure or instability, the computer provides the following tools to recover your files:

- Windows recovery tools (select models only): You can use the Windows Backup utility to recover information you have previously backed up.
- *Operating System* and *Driver Recovery* discs (included with your computer): You can use the discs to recover your operating system and programs installed at the factory.

#### **Recovering your information**

To recover information you previously backed up, follow these steps:

- **1.** If possible, back up all personal files.
- **2.** Click **Start > All Programs > Accessories > System Tools > Backup**.

The Backup or Restore Wizard opens.

- **3.** Click **Restore files and settings**, and then click **Next**.
- **4.** Follow the on-screen instructions.
- **EX NOTE:** For additional information on initiating a recovery in Windows, perform a search for this topic in Help and Support.

#### **Recovering the operating system and programs**

 $\triangle$  **CAUTION:** The recovery process reformats and completely erases the hard drive. All files you have created and any software installed on the computer are permanently removed. The recovery process reinstalls the original operating system, software, and drivers. Software, drivers, and updates not installed by HP must be manually reinstalled.

To recover your operating system and programs, follow these steps:

- **1.** If possible, back up all personal files.
- **2.** Insert the *Operating System* disc into the optical drive.
- **3.** Shut down the computer.
- **4.** Turn on the computer.
- **5.** Follow the on-screen instructions to install the operating system.
- **6.** After the operating system is installed, remove the *Operating System* disc and insert the *Driver Recovery* disc.
- **7.** Follow the on-screen instructions to install the drivers and programs.

# **9 Connector pin assignments**

### **Audio-out (headphone)**

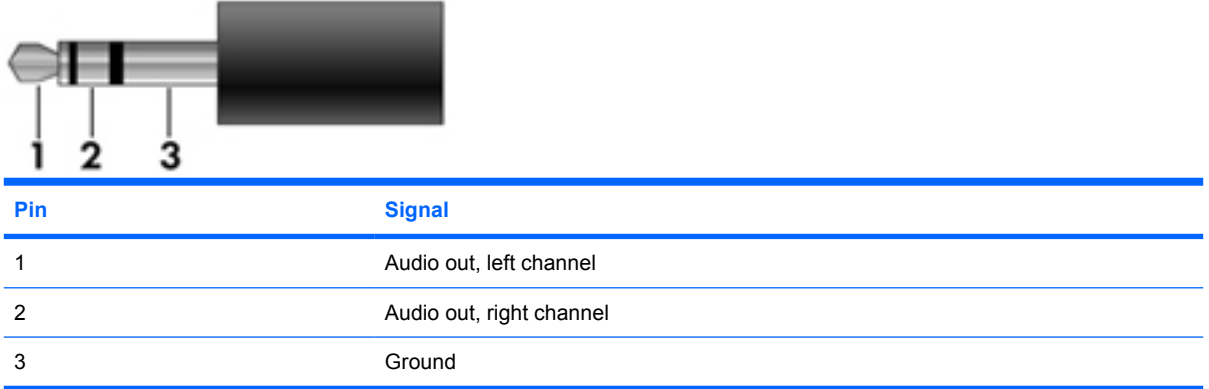

### **Audio-in (microphone)**

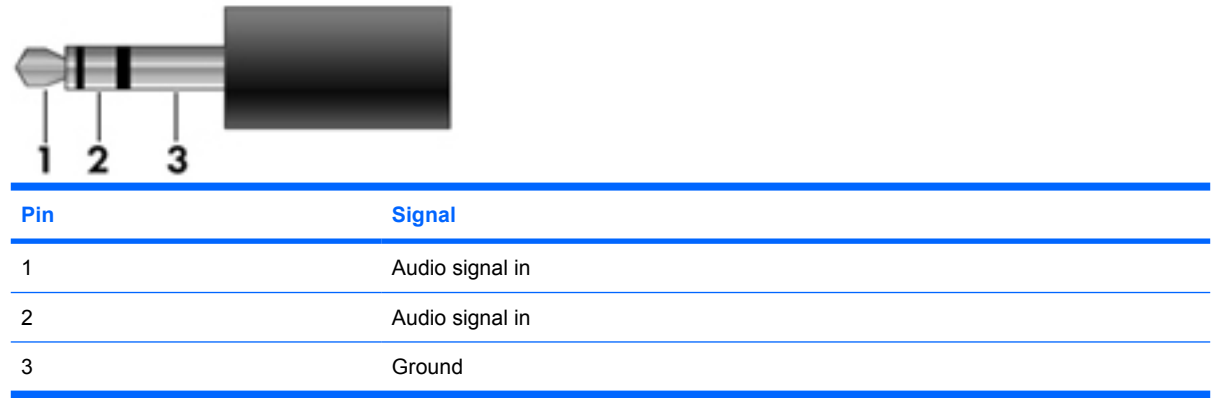

### **External monitor**

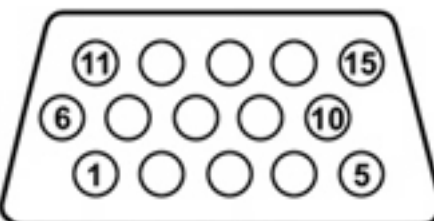

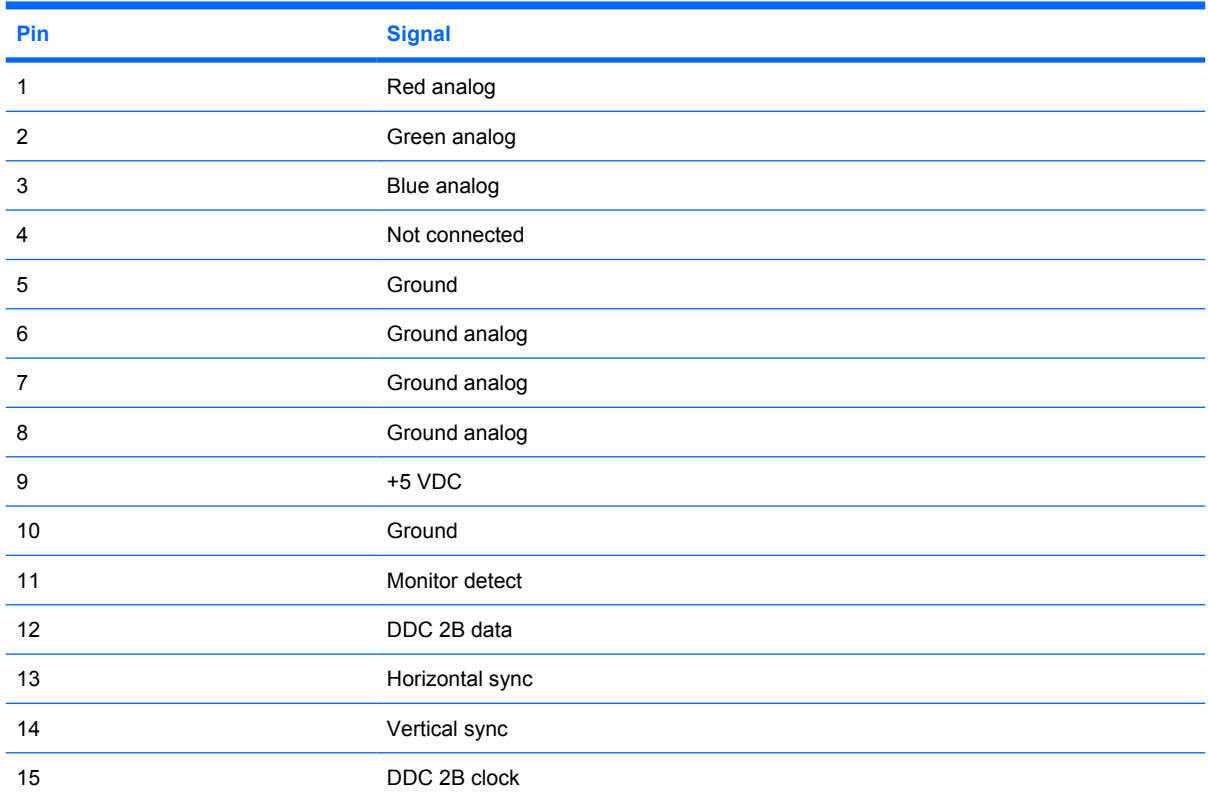

### **RJ-11 (modem)**

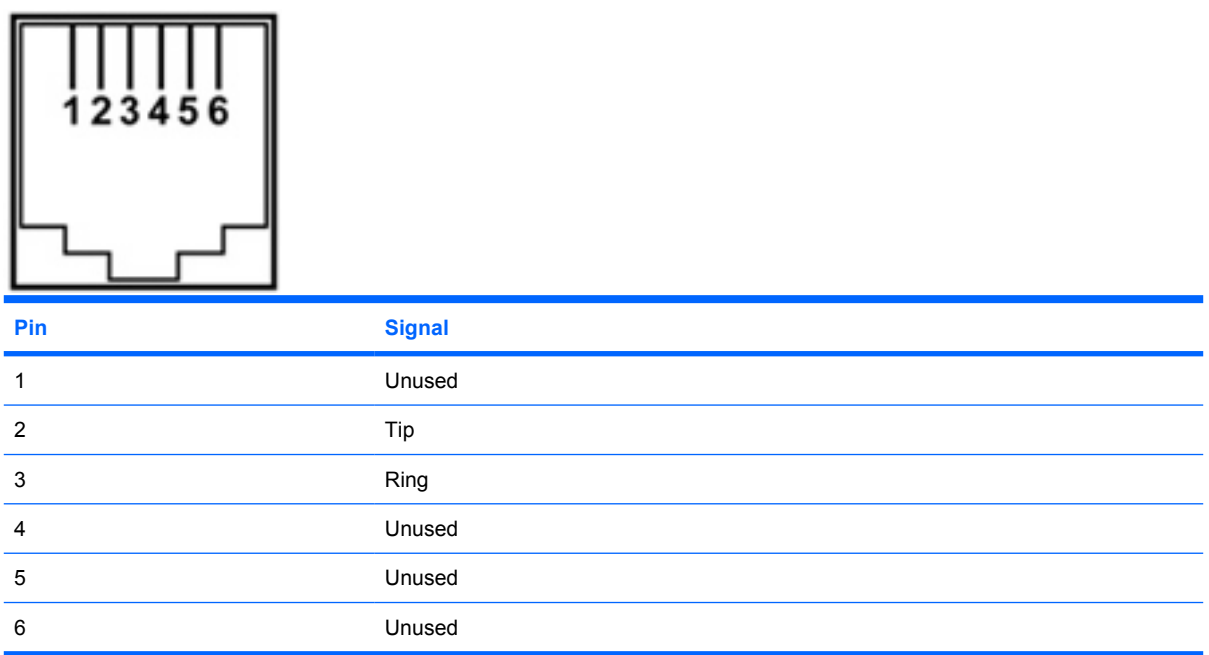

### **RJ-45 (network)**

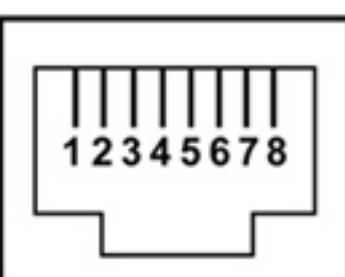

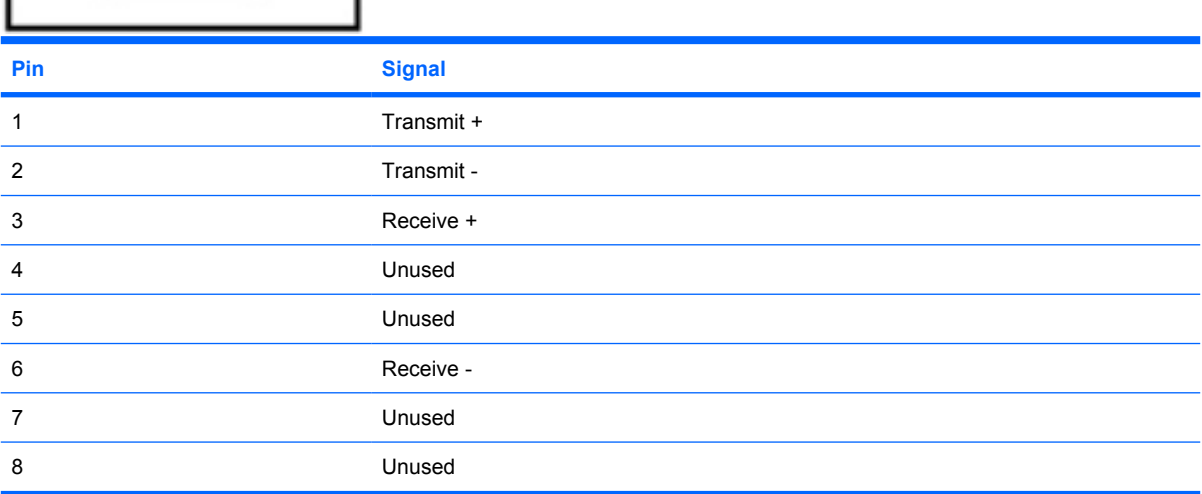

### **Universal Serial Bus**

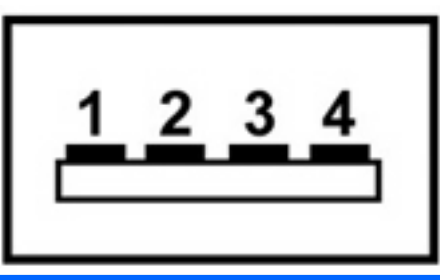

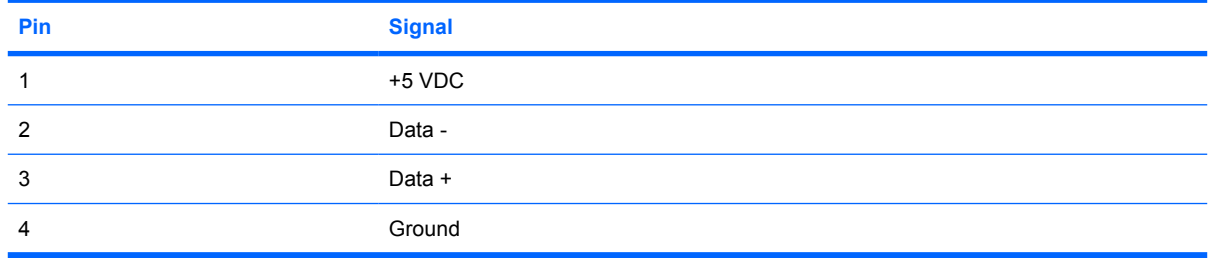

# **10 Power cord set requirements**

The wide range input feature of the computer permits it to operate from any line voltage from 100 to 120 volts AC or from 220 to 240 volts AC.

The 3-conductor power cord set included with the computer meets the requirements for use in the country or region where the equipment is purchased.

Power cord sets for use in other countries and regions must meet the requirements of the country or region where the computer is used.

### **Requirements for all countries and regions**

The requirements listed below are applicable to all countries and regions:

- The length of the power cord set must be at least 1.5 m (5.0 ft) and no more than 2.0 m (6.5 ft).
- All power cord sets must be approved by an acceptable accredited agency responsible for evaluation in the country or region where the power cord set will be used.
- The power cord sets must have a minimum current capacity of 10 amps and a nominal voltage rating of 125 or 250 V AC, as required by the power system of each country or region.
- The appliance coupler must meet the mechanical configuration of an EN 60 320/IEC 320 Standard Sheet C13 connector for mating with the appliance inlet on the back of the computer.

### **Requirements for specific countries and regions**

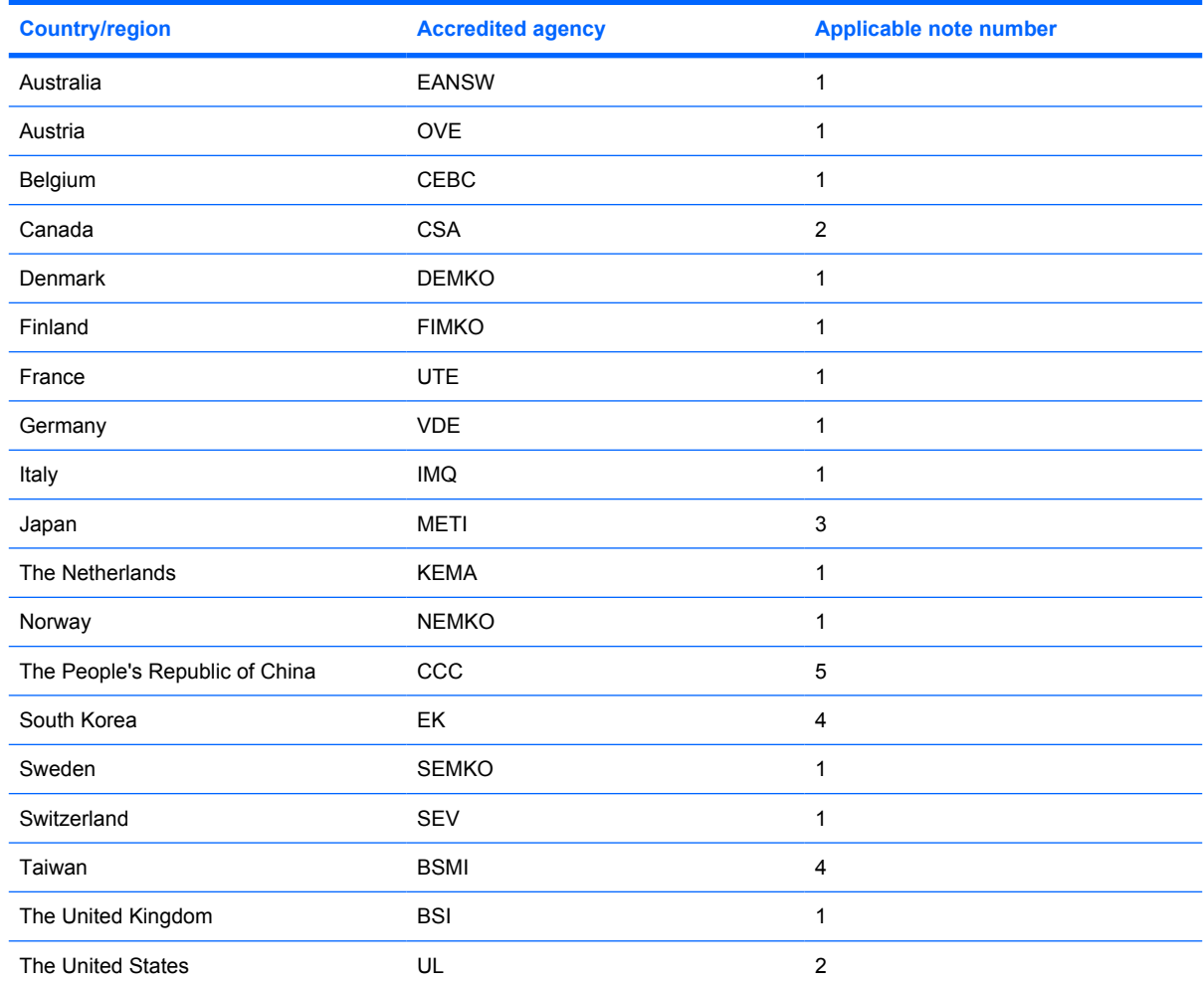

**1.** The flexible cord must be Type HO5VV-F, 3-conductor, 1.0-mm² conductor size. Power cord set fittings (appliance coupler and wall plug) must bear the certification mark of the agency responsible for evaluation in the country or region where it will be used.

- **2.** The flexible cord must be Type SPT-3 or equivalent, No. 18 AWG, 3-conductor. The wall plug must be a two-pole grounding type with a NEMA 5-15P (15 A, 125 V) or NEMA 6-15P (15 A, 250 V) configuration.
- **3.** The appliance coupler, flexible cord, and wall plug must bear a "T" mark and registration number in accordance with the Japanese Dentori Law. The flexible cord must be Type VCT or VCTF, 3-conductor, 1.00-mm<sup>2</sup> conductor size. The wall plug must be a two-pole grounding type with a Japanese Industrial Standard C8303 (7 A, 125 V) configuration.
- **4.** The flexible cord must be Type RVV, 3-conductor, 0.75-mm² conductor size. Power cord set fittings (appliance coupler and wall plug) must bear the certification mark of the agency responsible for evaluation in the country or region where it will be used.
- **5.** The flexible cord must be Type VCTF, 3-conductor, 0.75-mm² conductor size. Power cord set fittings (appliance coupler and wall plug) must bear the certification mark of the agency responsible for evaluation in the country or region where it will be used.

# **11 Recycling**

### **Battery**

When a battery has reached the end of its useful life, do not dispose of the battery in general household waste. Follow the local laws and regulations in your area for computer battery disposal.

### **Display**

- **WARNING!** The backlight contains mercury. Exercise caution when removing and handling the backlight to avoid damaging this component and causing exposure to the mercury.
- $\triangle$  **CAUTION:** The procedures in this appendix can result in damage to display components. The only components intended for recycling purposes are the liquid crystal display (LCD) panel and the backlight. Careful handling must be exercised when removing these components. When you remove these components, handle them carefully.
- **NOTE:** Materials Disposal. This HP product contains mercury in the backlight in the display assembly that might require special handling at end-of-life. Disposal of mercury may be regulated because of environmental considerations. For disposal or recycling information, contact your local authorities, or see the Electronic Industries Alliance (EIA) Web site at http://www.eiae.org.

This section provides disassembly instructions for the display assembly. The display assembly must be disassembled to gain access to the backlight **(1)** and the liquid crystal display (LCD) panel **(2)**.

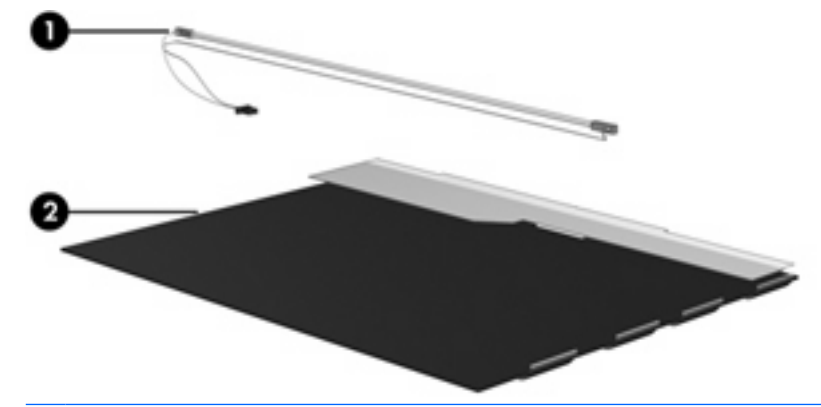

**Y NOTE:** The procedures provided in this appendix are general disassembly instructions. Specific details, such as screw sizes, quantities, and locations, and component shapes and sizes, can vary from one computer model to another.

Perform the following steps to disassemble the display assembly:

**1.** Remove all screw covers **(1)** and screws **(2)** that secure the display bezel to the display assembly.

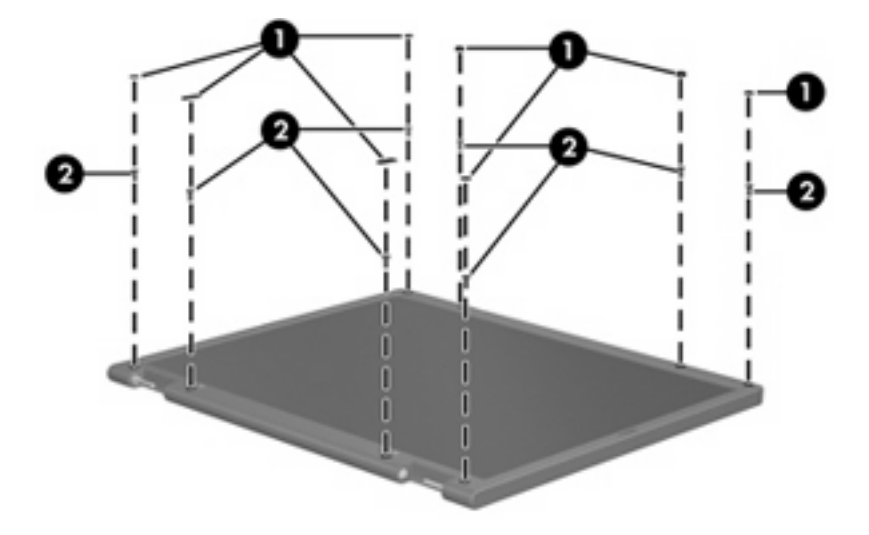

- **2.** Lift up and out on the left and right inside edges **(1)** and the top and bottom inside edges **(2)** of the display bezel until the bezel disengages from the display assembly.
- **3.** Remove the display bezel **(3)**.

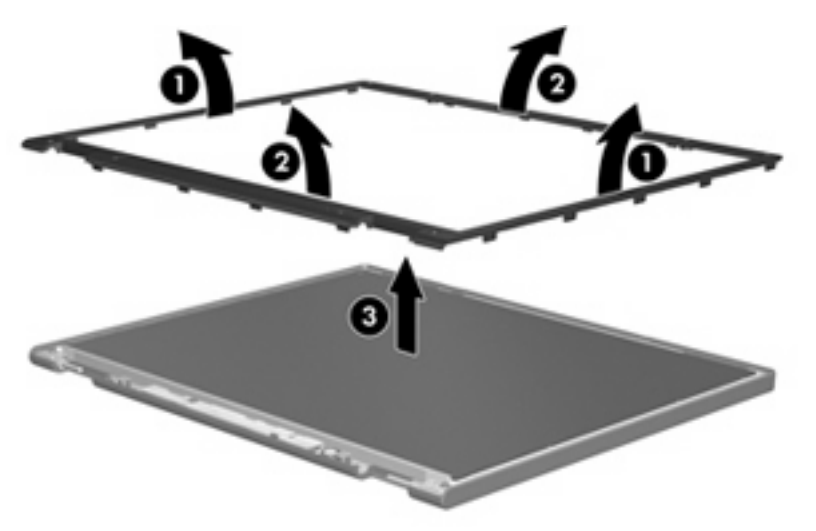

**4.** Disconnect all display panel cables **(1)** from the display inverter and remove the inverter **(2)**.

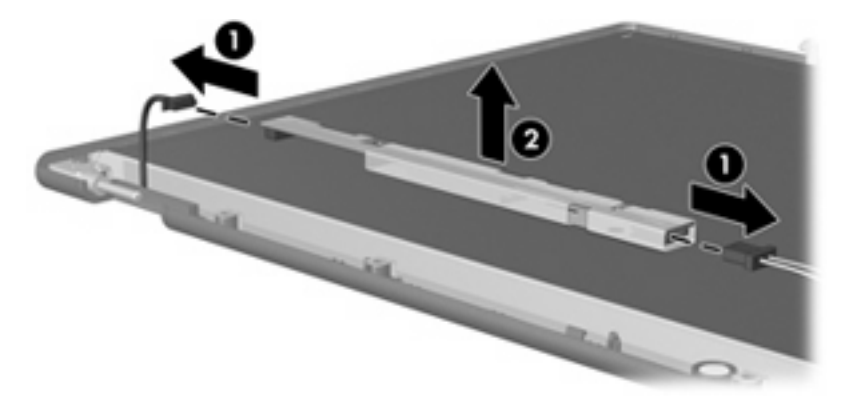

**5.** Remove all screws **(1)** that secure the display panel assembly to the display enclosure.

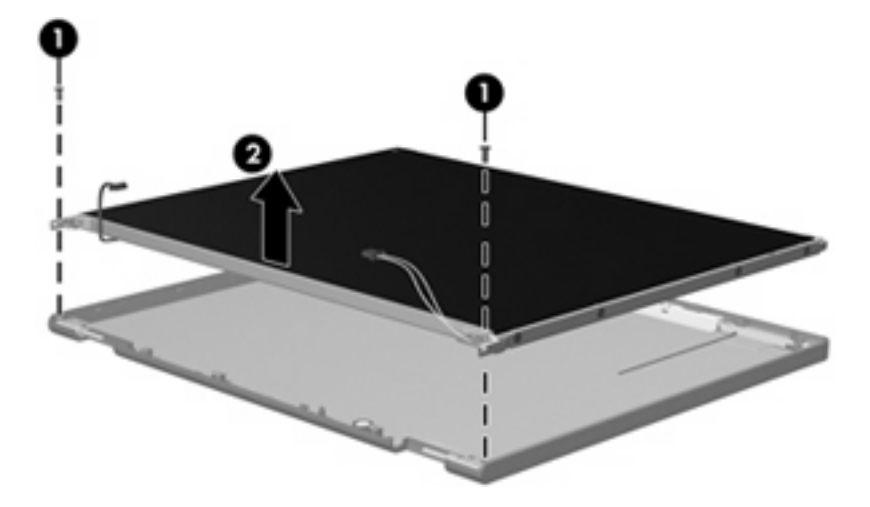

**6.** Remove the display panel assembly **(2)** from the display enclosure.

- **7.** Turn the display panel assembly upside down.
- **8.** Remove all screws that secure the display panel frame to the display panel.

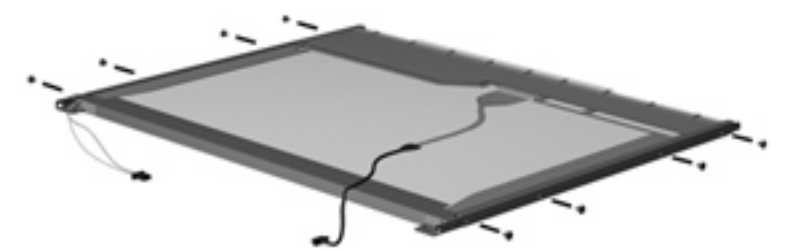

**9.** Use a sharp-edged tool to cut the tape **(1)** that secures the sides of the display panel to the display panel frame.

**10.** Remove the display panel frame **(2)** from the display panel.

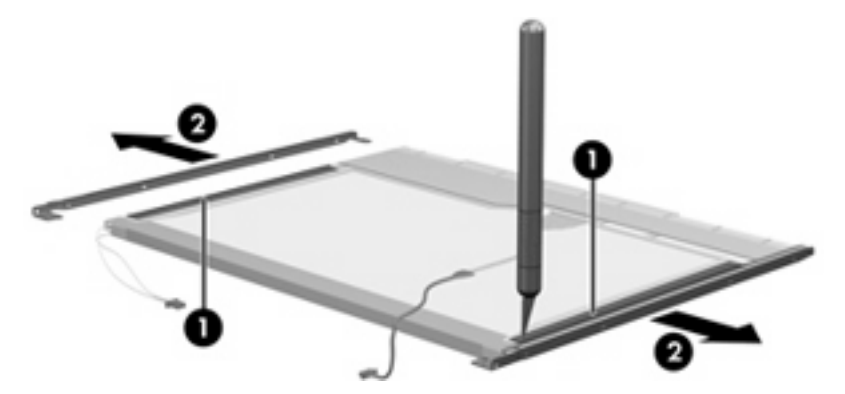

- **11.** Remove the screws **(1)** that secure the backlight cover to the display panel.
- **12.** Lift the top edge of the backlight cover **(2)** and swing it outward.

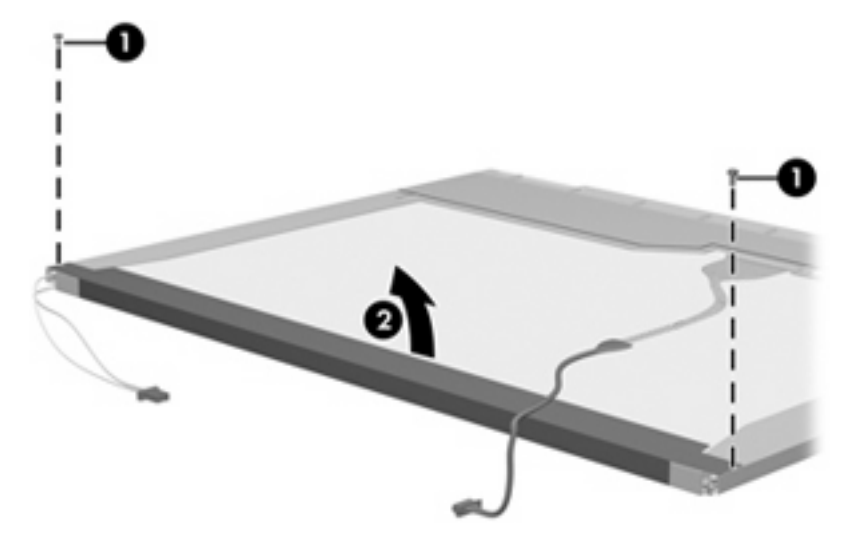

- **13.** Remove the backlight cover.
- **14.** Turn the display panel right-side up.

**15.** Remove the backlight cables **(1)** from the clip **(2)** in the display panel.

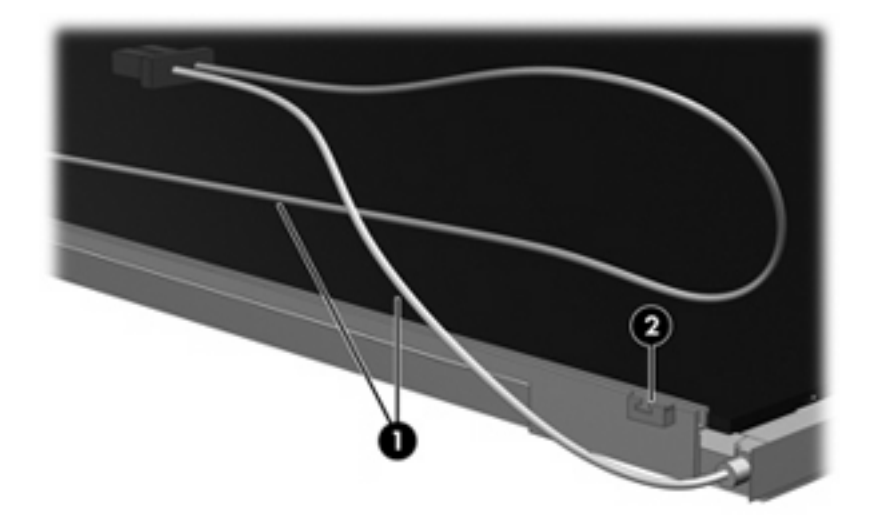

- **16.** Turn the display panel upside down.
	- **WARNING!** The backlight contains mercury. Exercise caution when removing and handling the backlight to avoid damaging this component and causing exposure to the mercury.
- **17.** Remove the backlight frame from the display panel.

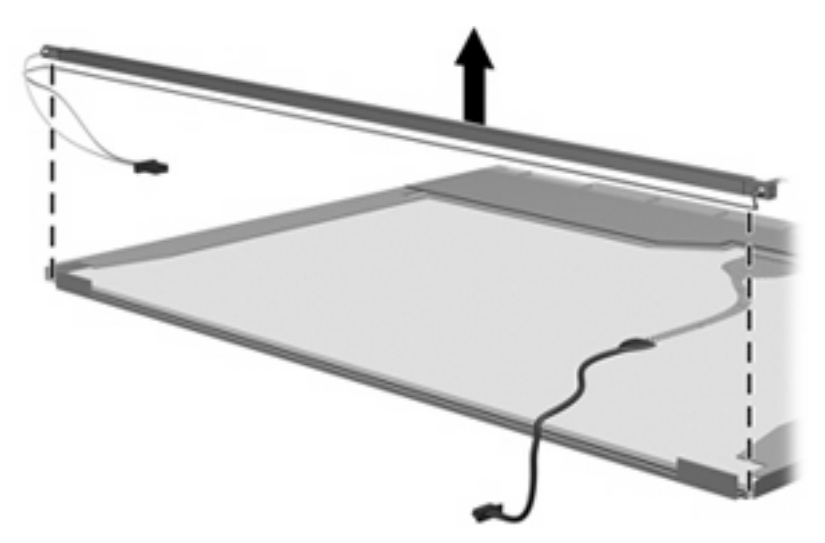
**18.** Remove the backlight from the backlight frame.

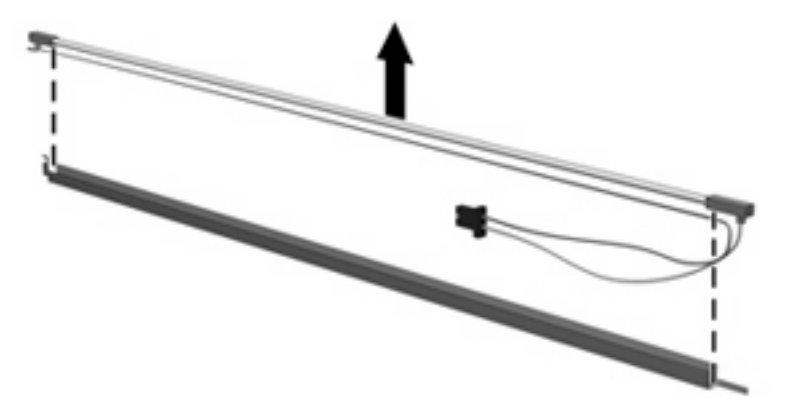

- **19.** Disconnect the display panel cable **(1)** from the LCD panel.
- **20.** Remove the screws **(2)** that secure the LCD panel to the display rear panel.
- **21.** Release the LCD panel **(3)** from the display rear panel.
- **22.** Release the tape **(4)** that secures the LCD panel to the display rear panel.

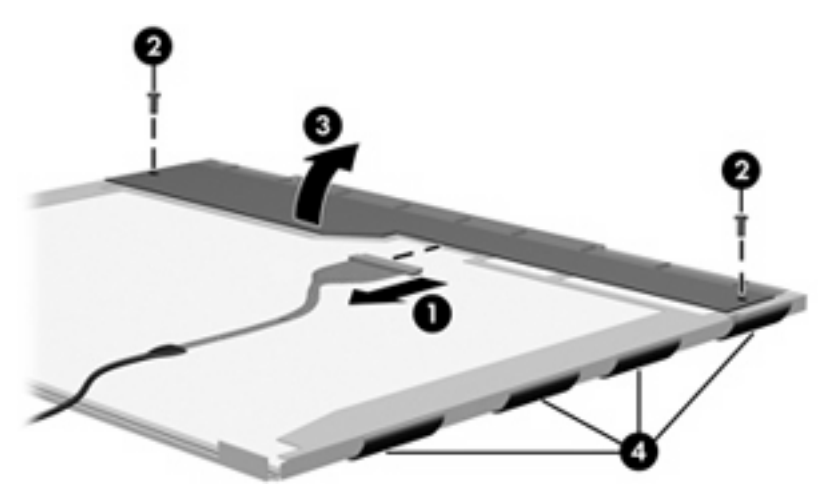

**23.** Remove the LCD panel.

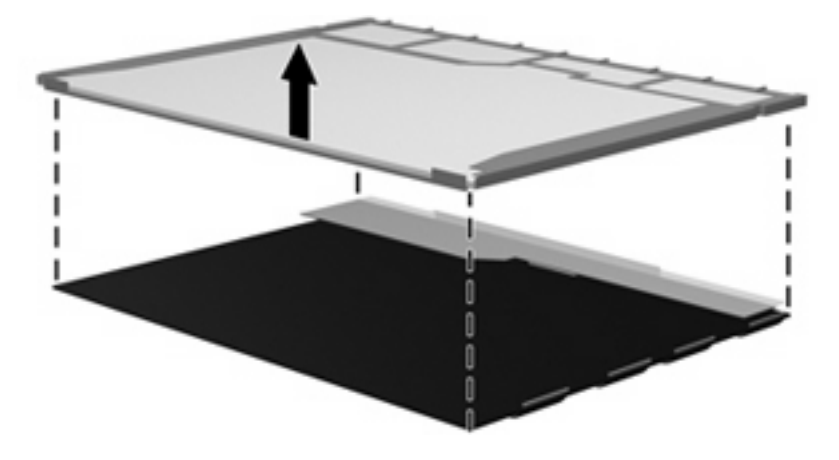

**24.** Recycle the LCD panel and backlight.

# **Index**

# **A**

AC adapter, spare part number 24, 25 antenna, disconnecting 44 antennae 13 audio, product description 3 audio-in jack location 9 pin assignments 126 audio-out jack location 9 pin assignments 126

### **B**

backing up files 120 backing up files and folders 124 Backup and Restore Center 120, 121 base enclosure, spare part number 18, 28 battery location 12 removal 39 spare part number 18 spare part numbers 30, 39 battery bay 12 battery latches 12 battery light 11 Bluetooth module removal 65 spare part numbers 17, 25, 26, 65 Bluetooth module cable, spare part number 22 boot options 85 boot order 85 bottom components 12 button components 7 buttons power 7

TouchPad 6 wireless 7

# **C**

Cable Kit contents 22 spare part number 20, 22, 26 cables, service considerations 32 caps lock light 7 carrying case, spare part number 24 chipset, product description 1 CMOS clearing 36 components bottom 12 buttons 7 front 9 keys 8 left-side 11 lights 7 pointing devices 6 right-side 10 speaker 7 top 6 TouchPad 6 computer feet locations 38 spare part number 38 Computer Setup accessing 81 Diagnostics menu 84 File menu 83 navigating and selecting 82 restoring factory settings 82 Security menu 84 System Configuration menu 85 using 82 computer specifications 88

connectors power 11 service considerations 32 creating a backup 120

# **D**

Diagnostics menu 84 discs Driver Recovery 125 Operating System 125 Disk Sanitizer 84 diskette drive precautions 32 product description 3 spare part number 24 display assembly removal 55 spare part numbers 16, 28, 55 display bezel removal 57 spare part number 57 Display Cable Kit, spare part number 16, 30, 55 display component recycling 132 display enclosure, spare part number 16, 29 display hinge removal 58 spare part number 16, 27, 59 display inverter removal 57 spare part number 16, 26, 58 display lid switch module removal 54 spare part number 22

display panel product description 1 removal 58 display specifications 89 DriveLock password 84 Driver Recovery disc 125 drives boot order 85 preventing damage 32 DVD-ROM Drive precautions 32 removal 46 spare part number 20, 23, 30, 46 DVD/CD-RW Combo Drive precautions 32 removal 46 spare part number 20, 23, 30, 46 specifications 92 DVD±RW and CD-RW SuperMulti Double-Layer Combo Drive with LightScribe precautions 32 removal 46 spare part numbers 20, 23, 30, 46 specifications 91

### **E**

electrostatic discharge 33 esc key 8 Ethernet, product description 3 Execution Disable 86 ExpressCard assembly removal 79 spare part numbers 17, 28, 29, 66 ExpressCard slot 11 ExpressCard slot protective insert illustrated 21 external media cards, product description 3 external monitor port location 11 pin assignments 127

### **F**

f11 recovery 122

fan removal 70 spare part number 17, 25, 70 feet locations 38 spare part number 38 File menu 83 files and folders backing up 124 recovering 125 fn key 8 front components 9 function keys 8

# **G**

graphics, product description 1 grounding equipment and methods 35

# **H**

hard drive location 12 precautions 32 product description 2 removal 40 spare part numbers 20, 23, 29, 40 specifications 90 hard drive bay 12 hard drive bay cover illustrated 21 removal 40 hard drive bracket, removal 41 hard drive recovery 122 hard drive test 84 headphone jack location 9 pin assignments 126 heat sink removal 72 spare part number 18, 26, 66, 72 hinge removal 58 spare part number 16, 27, 59

# **I**

I/O address specifications 95 interrupt specifications 94

# **J**

jacks audio-in 9 audio-out 9 headphone 9 microphone 9 modem 11 network 11 RJ-11 11 RJ-45 11

# **K**

key components 8 keyboard product description 4 removal 50 spare part numbers 16, 28, 50 keypad keys 8 keys esc 8 fn 8 function 8 keypad 8 Windows applications 8 Windows logo 8

# **L**

LAN Power Save 86 language, changing in Computer Setup 85 left-side components 11 legacy support, USB 81, 85 light components 7 lights battery 11 caps lock 7 power 8 wireless 7 Logo Kit, spare part number 24, 29

# **M**

mass storage devices, spare part numbers 23 memory check 84 memory map specifications 97 memory module product description 1

removal 45 spare part numbers 20, 29, 45 memory module compartment 12 memory module compartment cover illustrated 21 removal 45 microphone jack location 9 pin assignments 126 modem jack location 11 pin assignments 128 modem module product description 3 removal 76 spare part number 18, 27, 76 monitor port location 11 pin assignments 127

### **N**

network jack location 11 pin assignments 129

### **O**

Operating System disc 125 operating system, product description 4 optical drive location 10 precautions 32 product description 2 removal 46 spare part numbers 20, 23, 46 specifications 91, 92 optical drive bay protective insert not illustrated 21 optical drive connector board removal 69 spare part number 17, 26, 28, 46, 69

### **P**

packing guidelines 34 parallel port mode 86 password clearing 36

passwords 84 pin assignments audio-in jack 126 audio-out jack 126 external monitor port 127 headphone jack 126 microphone jack 126 modem jack 128 monitor port 127 network jack 129 RJ-11 128 RJ-45 jack 129 Universal Serial Bus (USB) port 129 plastic parts 31 Plastics Kit contents 21 spare part number 17, 21, 26 pointing device components 6 illustrated 6 product description 4 pointing device components TouchPad 6 TouchPad buttons 6 TouchPad scroll zone 6 ports external monitor 11 monitor 11 product description 4 Universal Serial Bus (USB) 11 power button 7 power connector 11 power cord set requirements 130 spare part numbers 24, 27 power light 8 power requirements, product description 4 power-on password 84 processor product description 1 removal 74 spare part number 30 spare part numbers 18, 29, 74 product description audio 3

chipset 1

diskette drive 3 display panel 1 Ethernet 3 external media cards 3 graphics 1 hard drives 2 keyboard 4 memory module 1 modem module 3 operating system 4 optical drives 2 pointing devices 4 ports 4 power requirements 4 processors 1 security 4 serviceability 5 wireless 3

### **R**

recovering information 121, 125 recovery partition 122 removal/replacement preliminaries 31 procedures 37 restoring the hard drive 122 right-side components 10 RJ-11 jack location 11 pin assignments 128 RJ-11 jack cable release 67 spare part number 22 RJ-45 jack location 11 pin assignments 129 RTC battery removal 78 spare part number 18, 26, 78 Rubber Kit, spare part number 29

# **S**

Screw Kit contents 98 spare part number 25, 29 screw listing 98 SD Card Reader 9 security cable slot 10 Security menu 84

security, product description 4 serial number 14, 37 service considerations 31 serviceability, product description 5 setup utility Diagnostics menu 84 File menu 83 Security menu 84 System Configuration menu 85 speaker location 8 removal 53 spare part number 17, 26, 53 specifications computer 88 display 89 DVD/CD-RW Combo Drive 92 DVD±RW and CD-RW SuperMulti Double-Layer Combo Drive with LightScribe 91 hard drive 90 I/O addresses 95 interrupts 94 memory map 97 optical drive 91, 92 system DMA 93 startup check 84 static-shielding materials 35 stringent security 84 switch cover removal 48 spare part number 16, 28, 48 system board removal 66 spare part numbers 17, 28, 29, 66 System Configuration menu 85 system DMA 93 system fan 86 system information 83 system memory map 97

### **T**

thermal material, replacement 73 tools required 31

top components 6 top cover removal 60 spare part number 17, 28, 60 **TouchPad** spare part number 17, 28 TouchPad board removal 63 spare part number 63 TouchPad button board removal 63 spare part number 17, 28, 63 TouchPad buttons 6 TouchPad components 6 TouchPad scroll zone 6 transporting guidelines 34

#### **U**

unknown password 36 USB legacy support 81, 85 USB port location 11 pin assignments 129

### **V**

vents 11, 12

### **W**

Windows applications key 8 Windows Backup utility 124, 125 Windows logo key 8 Windows recovery 125 Windows Vista operating system DVD 122 wireless antenna, disconnecting 44 wireless antennae 13 wireless button 7 wireless light 7 wireless, product description 3 WLAN module removal 42 spare part numbers 18, 26, 42 WLAN module compartment 12 WLAN module compartment cover illustrated 21 removal 44 workstation guidelines 34